# Case Management/Electronic Case Files (CM/ECF) User's Manual for Case Opening, Electronic Case Files and Case Management

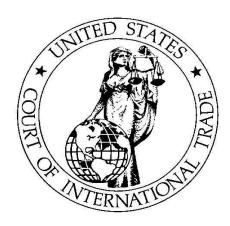

U.S. Court of International Trade One Federal Plaza New York, NY 10278

USCIT Help Desk Telephone Number: 1-866-450-1859 Pay.gov Help Desk Telephone Number: 1-800-624-1373

Access the CM/ECF System from the USCIT Web Site at: www.cit.uscourts.gov

Version 3.1 January 2008

### **Table of Contents for CM/ECF User's Manual**

| <u>Topic</u>                                               | Page<br><u>Number</u> |
|------------------------------------------------------------|-----------------------|
| Hardware and Software Requirements                         | 1                     |
| Windows Convention for CM/ECF System                       | 2                     |
| How to Access the System                                   |                       |
| Helpful Hints/Warnings When Working with the CM/ECF System | 3                     |
| Filing Tips                                                | 4                     |
| How to Register to Use the System                          | 4                     |
| Help Desk                                                  | 5                     |
| CM/ECF System Options                                      | 5                     |
| Basic User Information                                     |                       |
| Commonly Used Keys and Prompts                             |                       |
| Add/Create a Party                                         | 8                     |
| Attorney Association in CM/ECF                             |                       |
| Bulky Document Standard                                    |                       |
| Confidential Filings                                       |                       |
| Correcting Mistakes                                        |                       |
| Documents Filed in Error                                   |                       |
| Exhibits - Physical                                        |                       |
| Joint Filings                                              |                       |
| Motions                                                    | 11                    |
| Notice of Electronic Filing                                |                       |
| Notice of Manual Filing                                    |                       |
| Uniformity on Filings                                      | 13                    |
| Technical Difficulty with Court's CM/ECF System            |                       |
| Z Motion and Z Document                                    | 14                    |
| Working with Adobe Acrobat and Portable Document Format    | 15-21                 |
| How to Convert Documents to PDF Format                     | 16                    |
| WordPerfect Version 6.1, 7 or 8                            | 16                    |
| WordPerfect Version 9 or higher                            | 16                    |
| Microsoft Word 95 or later                                 | 17                    |
| How to View a PDF file                                     | 17                    |
| How to Attach a PDF Document                               |                       |
| Filing Motions as One Document or Multiple Documents       | 18                    |

### Table of Contents for CM/ECF User's Manual (continued)

| <u>Topic</u>                                                         | Page<br><u>Number</u> |
|----------------------------------------------------------------------|-----------------------|
| Opening a Case                                                       | 22-108                |
| 1581(a) Denied Protests - Appraised Value                            | 25                    |
| Search for a Party                                                   | 28                    |
| Selecting a Party                                                    | 30                    |
| Creating a New Party Plaintiff                                       | 30                    |
| Adding an Alias                                                      | 31                    |
| Adding a New Alias                                                   |                       |
| Adding Corporate Parent Information                                  | 35                    |
| Adding Defendant Information                                         |                       |
| Obtaining a Case Number                                              |                       |
| Filing a Summons                                                     |                       |
| On-Line Payment of the Filing                                        |                       |
| Verifying Docket Text Information                                    |                       |
| Notice of Electronic Filing                                          | 50                    |
| 1581(a) Denied Protest(s) - Classification                           | 51                    |
| Opening a Case for Remaining 1581(a) Jurisdiction of Cases           | 53                    |
| 1581(b) Domestic Interested Parties Petition: Appraised Value        | 54                    |
| Opening a Case for Remaining 1581(b) Domestic Parties Petition Cas   | ses56                 |
| 1581(c) Antidumping or Countervailing Duty Determination             |                       |
| 1581(c) Antidumping or Countervailing Duty Determination - Determ    | nination not to       |
| Initiate Investigation                                               |                       |
| Opening a Case for Remaining 1581(c) Antidumping or Countervailing   |                       |
| 1581(d) Denial of Certification for Trade Adjustment Assistance      | 61                    |
| 1581(d) Denial of Certification for Trade Adjustment Assistance:     |                       |
| Worker 19 USC 2273                                                   |                       |
| Opening a Case for Remaining 1581(d) Denial of Certification for Tra | =                     |
| Assistance Cases                                                     |                       |
| 1581(e) Government Procurement/Country of Origin                     | 65                    |
| 1581(f) Disclosure of Proprietary Information                        |                       |
| 1581(g) Custom Broker's License/Permit: Private Testing Lab          |                       |
| Opening a Case for Remaining 1581(g) Custom Broker's License/Per     |                       |
| 1581(h) Pre-importation Ruling                                       |                       |
| 1581(i) Residual Jurisdiction                                        |                       |
| 1582 Recovery of Civil Penalty/Upon a Bond/Customs Duties            | 79                    |

### Table of Contents for CM/ECF User's Manual (continued)

| <b>Topic</b>                                                  | Page<br><u>Number</u> |
|---------------------------------------------------------------|-----------------------|
| Opening a Case (continued)                                    |                       |
| Opening a Case for Remaining 1582 Recovery of Civil Penalty/U | Jpon a Bond/Customs   |
| Duties Cases                                                  |                       |
| 1584 Disclosure of Proprietary Information: Sanctions         |                       |
| Docketing a Complaint                                         | 84                    |
| Filing Case Events                                            | 98-155                |
| Answer to Complaint                                           |                       |
| Form 07 Notice of Dismissal - Pursuant to Rule 41(a)(1)(A)    |                       |
| Consent Motion for Extension of Time                          |                       |
| Motion to Intervene and Required Related Filings              | 118                   |
| Motion for Judgment Upon Agency Record 56.1                   | 127                   |
| Response to Dispositive Motion for Judgment Upon Agency Rec   | cord 56.1             |
| Reply to Response to Dispositive Motion                       | 140                   |
| Appeal Documents                                              | 146                   |
| Query Options                                                 |                       |
| Alias                                                         |                       |
| Associated Cass                                               |                       |
| Attorney                                                      | 161                   |
| Deadlines/Hearings                                            |                       |
| Docket Report                                                 |                       |
| Filers                                                        |                       |
| Party                                                         |                       |
| Related Transactions                                          |                       |
| Status                                                        |                       |
| Reports Options                                               | 167-172               |
| Docket Sheet                                                  |                       |
| Civil Cases                                                   | 170                   |
| Calendar Events                                               | 171                   |
| Utilities Options                                             | 172-179               |
| Your Account: View Your Transaction Log                       |                       |
| Miscellaneous: Mailing - Mailing Information for a Case       |                       |
| Miscellaneous: Mailing - Mailing Labels by Case               | 175                   |
| Miscellaneous: Verify a Document                              |                       |
| Miscellaneous: Internet Payment History                       | 178                   |

### Table of Contents for CM/ECF User's Manual (continued)

| <u>Topic</u>                                                                                                    | Page<br><u>Number</u> |
|----------------------------------------------------------------------------------------------------|-----------------------|
| CM/ECF Glossary                                                                                                    | 180                   |
| Glossary of CM/ECF System Errors                                                                                                    |                       |
| Appendix  Alphabetical Listing of Docket Events  Bulky Document Standard  CM/ECF Registration (Attorney)  CM/ECF Registration (Non-Attorney)  Change in CM/ECF User Information for Attorneys  Change in CM/ECF User Information for Non-Attorneys  Declaration that Party Was Unable to File  Frequently Used Abbreviations List for CM/ECF Data Entry  List of Docket Events by Category  Loss or Compromise of CM/ECF Password  Notice of Consent to Electronic Service  Errata Reporting Form |                       |
| Index                                                                                                    |                       |

#### Additions to Case Management/Electronic Case Files (ECF) Version 3.1

The following system changes represent a list of fundamental changes in the CM/ECF system with version 3.0 and 3.1 from Version 2.5. This is not a comprehensive list, and the United States Court of International Trade is always working on ways to improve the functionality of this system for those who have matters before the Court. These and other changes are reflected in the revised manual that follows. If any portion of the manual or the changes outlined below are unclear, please do not hesitate to contact the Court directly via the Help Line at (866) 450-1859 during normal business hours.

Suggestions for changes and improvements to the system, or to the manual may be mailed to the attention of the Clerk of Court, United States Court of International Trade, One Federal Plaza, 10278-0001, or may, in the alternative be submitted on the form available at the following web address: <a href="http://www.cit.uscourts.gov/cmecf/PDF/CMECF%20Form%2019.pdf">http://www.cit.uscourts.gov/cmecf/PDF/CMECF%20Form%2019.pdf</a>.

- 1. The addition of Multi-Case Docketing Capabilities: You will be able to file the same motion in multiple cases simultaneously. Simply enter the case numbers of cases you would like to docket together, select the event or motion to be docketed and you are ready to go. Currently seven consent motions and the *Certificate of Service* are available for *Multi-Case Docketing*. See Pages 155 to 161;
- 2. The new look of CM/ECF includes drop-down tabs for screen selection, as shown on page 5: Clicking on a selection from the CM/ECF toolbar will produce a drop-down tab listing available screens in that category. The tab saves a step by allowing the user to go directly to the desired screen from the toolbar on one quick step. See Page 5;
- 3. The CM/ECF system now has a *Search* box available from any screen within the system. The search function is activated by clicking on the Tab at the top of the screen. *This allows the user to search directly from the tab at any time.* See Page 6 of the updated manual;
- 4. A new utility for reviewing internet payment history has been created. Users can obtain a history over a given date range by clicking on internet payment history under utilities. Details are available on pages 184-185;
- 5. The *Help* function can now be accessed through a new icon at the top right corner of the screens in the CM/ECF system. This feature provides the user with direct access to the help function;
- 6. Party Search screens now include boxes for First Name and Middle Name fields;
- 7. Party Information Screens now include buttons for *Alias, Corporate Parent or other Affiliate,* and *Review*. It is important to include any corporate parents and/or affiliates in order to enable the Court to run conflict of interest and recusal reports;

### Additions to Case Management/Electronic Case Files (ECF) Version 3.1 (continued)

- 8. The Case Number screen has changed. New and additional *Search* features, such as the *Find a Case* box, are now available on the *Case Number* screen. This provides users with additional information without the necessity of searching for it on other screens within the CM/ECF system;
- 9. The Summons Screen now offers a list of *Available Events*, and a tally box for *Selected Events*. This allows the user to select from *Available Events* without leaving their current screen. See Page 42;
- 10. The Reserve Calendar Due Date and Fee information have been split into two screens;
- 11. The *Docket Text: Final Text* Screen now includes a document path for you to confirm that you have uploaded the correct document. This serves as a final opportunity to confirm that the correct document has been uploaded. See page 96;
- 12. The Documents to be uploaded have been put on a separate screen from the Document to answer in the *Answer Complaint* Screens. See Page 100;
- 13. The *Type of Party* selection in a Motion to Intervene has now been split to a separate screen from the *Party Response Deadline* Screen;
- 14. Multiple Document Viewing/Downloading can now be performed from the *Docket Report Screen*. Users can view and/or download all of the documents for a single docket entry or multiple documents in the same docket sheet or case.

#### To view/download all of the documents from a single docket entry:

If a user clicks on a document number hyperlink, two new buttons appear at the bottom of the *document selection menu* screen, one to view all documents, and the other to download all of the documents. Selecting the box to view all will combine the main document and all PDF attachments for the docket entry into a single PDF, which will be displayed on the screen. This PDF may be printed.

Selecting the download box will combine the main document and all PDF files into a Zip file, and a dialogue box will appear for the user to select a destination directory to save the Zip file. Once the user selects the destination directory and the filename, the ZIP file is saved in the specified location.

#### To view/download multiple documents from the same docket or case:

On the *Docket Report Selection Criteria Screen*, users with permission will be able to check the *View Multiple Documents* box. On the subsequent screen, the user will be able to view or download documents checked in the new column.

#### Case Management/Electronic Case Files (CM/ECF) User's Manual

#### I. Getting Started

#### Introduction

The Case Management/Electronic Case Files (CM/ECF) System is an electronic filing system used to view docket sheets, run case reports, and file, electronically, documents with the Court. The steps outlined in the manual must be followed when opening a case with the Court.

#### **Hardware and Software Requirements**

The hardware and software needed to electronically file, view and retrieve case documents include the following:

- A personal computer running a standard platform such as Windows or Macintosh
- A PDF-compatible word processor like Macintosh or Windows-based versions of WordPerfect or Word;
- Internet service:
- A web browser such as Netscape (including version 7.2), Internet Explorer (including version 6.0 and 7.0), or Mozilla Firefox (including version 1.5);
- Software to convert documents from word processor format to portable document format (PDF). Adobe Acrobat is recommended. Adobe Acrobat version 6.x, 7.x and 8.x adequately meet the CM/ECF filing requirements;
- Adobe Reader, which is available free, is needed for viewing PDF documents; and
- A scanner may be necessary to create electronic images of documents that are not in your word processing system.

#### Windows Conventions for the CM/ECF System

The following system prompts are used throughout the program.

| Submit | This button on the screen accepts the entry just made and displays the next entry screen, if any.                                                                    |
|--------|----------------------------------------------------------------------------------------------------|
| Back   | This button on the browser toolbar allows users to return to a screen and correct an entry made on a previous screen.                                                |
| Clear  | This button on the screen clears all characters entered in that particular box.                                                                                      |
| Ctrl   | This key on the keyboard allows users to select multiple entries within a given category by pressing and holding down on the <b>Ctrl</b> key when selecting entries. |
| Tab    | This button on the keyboard allows users to move from one field to another within a screen.                                                                          |

#### **How to Access the System**

**Note**: If you have not registered to use this system, you will not be able to sign in. (See Page 4).

To access the CM/ECF System follow these steps:

- 1. Open up your Internet browser (Netscape including version 7.2, Internet Explorer including versions 6.0 & 7.0, or Mozilla Firefox, including version 1.5);
- 2. Type in the Court's web address: <a href="http://www.cit.uscourts.gov">http://www.cit.uscourts.gov</a>;
- 3. Select Case Management/Electronic Case Files (CM/ECF) option on the left column;
- 4. Choose **Login to the Live CM/ECF Database** (or the Training CM/ECF Database if that is the one you wish to access), or, in lieu of steps 2 & 3, go to: <a href="https://ecf.cit.uscourts.gov">https://ecf.cit.uscourts.gov</a>;
- 5. Click **Live Database** (or Training);

#### How to Access the System (continued)

- 6. Enter your login and password in the appropriate field (see Figure I-1.) Login and Password are case-sensitive and must be entered exactly as they appear on your activation letter.
  Note: If you forgot your login or password, call the CM/ECF Help Desk at 1-866-450-1859 during regular business hours.
- 7. Click Login to access the system options.

| ECF Login                                                                                                    |
|----------------------------------------------------------------------------------------------------|
| Notice This is a <b>Restricted Web Site</b> for Official Court Business only. Unauthorized entry is prohibited and subject to prosecution under Title 18 of the U.S. Code. All activities and access attempts are logged. |
| Authentication Login: Password: Login Reset                                                                                                    |
| CMIECF has been tested and works correctly with Firefox 1.5 and 2.0, Internet Explorer 6.0 and 7.0, and Netscape 7.2.                                                                                                    |
|                                                                                                    |
|                                                                                                    |

#### Figure I - 1

#### Helpful Hints/Warnings When Working with the CM/ECF System

The following information will assist you while working with the CM/ECF software:

- ► Be careful not to place the cursor on any portion of the border while you are working in the CM/ECF system. If the cursor hits the border of the screen while you are working to input case information, the system will wipe out the information before you have a chance to save it.
- ► Keep the screen maximized while you are working.
- ▶ When adding names of individuals or the titles of businesses, be sure to type the first letter of the first and last names in capital letters. The program is case-sensitive when you add names/titles. However, the system is not case-sensitive when searching for a name or business.
- While entering case information, if you decide to return to a previous screen to make changes, you will need to re-enter all information after the change because the system will wipe out previously entered information once you leave the entry screen.

- ► Select *fee waived* when the U.S. Government is filing the summons.
- You must enter parties into the system one at a time.

#### Filing Tips

As in the manual filing format, when filing a summons and a complaint concurrently, a **Certificate** of Service also must be filed.

#### **How to Register to Use the System**

Every attorney who wishes to file documents electronically is required to complete a Registration Form. Registration forms may be accessed from the Court's website at the following web address: <a href="http://www.cit.uscourts.gov">http://www.cit.uscourts.gov</a>. A copy of the registration form (CM/ECF Form No. 1) is available in the Appendix on pages 13-14 in the *CM/ECF Registration (Attorney)* and on pages 20-21 of the Appendix in *CM/ECF Registration (Non-Attorney)*. In addition to individual e-mail addresses on registration forms, filers are encouraged to include general e-mail addresses for their firm/agency to ensure notification of all case activity.

All registration forms must be mailed to the Office of the Clerk, Admissions Office - Room 299, One Federal Plaza, New York, NY 10278-0001. Within two weeks of receipt of a completed registration form, the Clerk's Office will send users a login and password. After receiving a login and password, attorneys should file an entry of appearance in each of their cases if they wish to receive e-mail notification of case-related activities.

Please Note: Non-attorneys who register to use the CM/ECF system will be given Query-only access. These users will not have the ability to file documents electronically.

If users lose their Password, or their Password is compromised, they must file with the Court the *Notice of Loss/Compromise of CM/ECF User Password* (CM/ECF Form No. 9) as found in the Appendix on page 45 in *Loss or Compromise of CM/ECF Password*.

If users have a change in the information that appears on file with the Clerk's Office, then they are required to file with the Court the *Notice of Change in CM/ECF User Information* (CM/ECF Form No. 8) as found in the Appendix on page 26 in the document *Change in CM/ECF User Information for Attorneys* and on page 30 of the Appendix in the document *Change in CM/ECF User Information for Non-Attorneys*.

#### **Help Desk**

If you need assistance, please call the Court's Help Desk at (866) 450-1859 between the hours of 8:30 a.m. and 5:00 p.m., Eastern time, Monday through Friday to speak to a Court staff member. After Court hours, your call will forward to voice mail and will be answered the next business day. Emergency Help Desk support will not be available after 5:00 p.m. Eastern Time on weekends, holidays or any other day on which the Court is closed.

#### **II CM/ECF System Options**

The CM/ECF system operates with a series of drop-down menus from the top menu-tabs as shown below in **Figure II-1**. Submenus within the system may be accessed by either clicking on an option in the drop-down menu, or by clicking the menu tab (in this case, *Civil*).

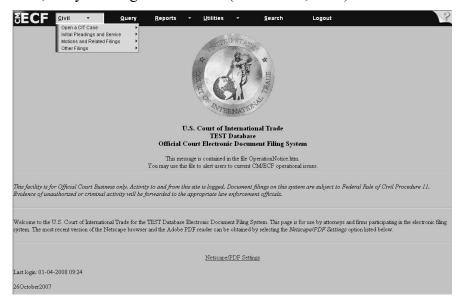

Figure II-1

For example, clicking the Civil menu tab will bring you to the Civil Events menu screen seen in

Figure II-2.

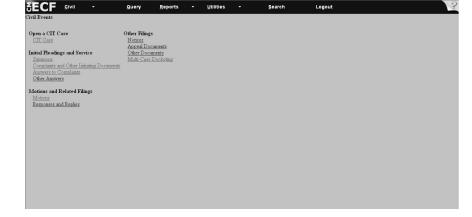

#### II. CM/ECF System Options (Continued)

#### Use of the Search Function:

When using the CM/ECF system, a search can be called up from any screen simply by clicking the text on the upper right-hand side of the menu bar that says, "Search." (See Figure II - 3)

Figure II - 3

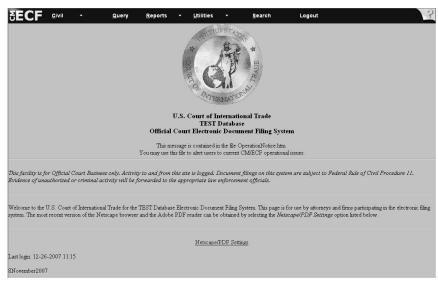

A search box (See **Figure II - 4**) will appear on the screen, which will allow you to enter search terms (e.g., "Answer") as shown in **Figure II - 5**.

Figure II - 4

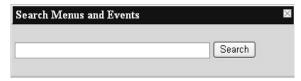

Figure II - 5

Answer

Search Menus and Events

Search

Once the search button is pressed, the results will appear on a new screen, with links to all areas containing the term you have searched (See **Figure II - 6**).

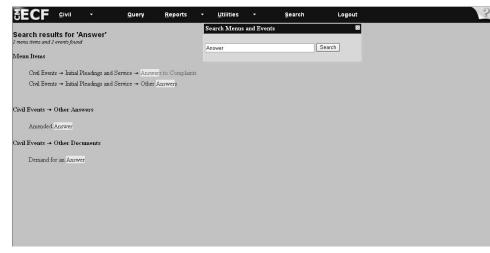

Figure II - 6

#### **II. CM/ECF System Options** (Continued)

The following CM/ECF system options are available.

Civil Query Reports Utilities Search Logout ? (Help)

#### **Civil Events Options**

Open a CIT Case

CIT Case

#### **Initial Pleadings & Service**

Summons

Complaints & Other Initiating Documents

Answers to Complaints

Other Answers

#### **Query Options**

Alias

**Associated Cases** 

Attorney

Deadlines/Hearings

Docket Report

Filers

Party

**Related Transactions** 

Status

View a Document

#### **Motions and Related Filings**

Motions

Responses & Replies

#### **Other Filings**

Notices

**Appeal Documents** 

Other Documents

Multi-Case Docketing

#### **Utilities Options**

Your Account

View your Transaction Log

Review Billing History

Miscellaneous

Mailings

Mailing Information for a Case

Mailing Labels by Case

**Internet Payment History** 

Verify a Document

#### **Reports Options**

Docket Sheet

Civil Reports - unavailable

Civil Cases

Calendar Events

Docket Activity

**Search** - use this feature to search Menus and Events for specific words or phrases.

<u>Logout</u> - select this feature to properly logout of the system. Simply closing out the browser is not sufficient. Filers may experience difficulty logging back into the system if they did not properly logout.

?(Help) - access definitions & explanations of terms used in the CM/ECF System.

This feature can be accessed from any CM/ECF screen by clicking the

in the upper right corner of the menu bar for assistance.

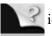

icon located

#### **III. Basic User Information**

#### Commonly Used Keys and Prompts in the ECF System

| [Back]          | This button on the browser Toolbar allows you to return to a previous screen to correct entries.                                                                 |
|-----------------|----------------------------------------------------------------------------------------------------|
| Clear           | This button on the screen clears all characters entered in a particular box and sometimes on the screen.                                                         |
| [Ctrl]          | This keyboard command allows you to select multiple entries within a given category by pressing and holding down the [ <i>Ctrl</i> ] key when selecting entries. |
| [Tab]           | This button on the keyboard allows you to move forward from one field to another within a screen.                                                                |
| [Shift] + [Tab] | This key combination allows you to back up from one section to a previous section.                                                                               |

#### Add/Create a Party in the CM/ECF System

When the party for whom you are filing does not appear in the CM/ECF system, you need to add or create a party. Type in the first three characters of the party's business name (do not worry about capitalization) using a wildcard (\*) before and after the three characters, for example, "\*IBM\*." The system will generate all the entries with the characters you typed. If the party's name does not appear among the list of entries, then add the party's information using the official style and abbreviation standards. (See pages 36 - 39 of the Appendix for copies of standards.)

**Tip**: Do not type in the complete party/business name since the system may already contain the party/business name but with a slight variation, for example, I.B.M. Corporation may be entered into the system as IBM Corp. If you typed in the full name I.B.M. Corporation, the system may respond that *No Parties were Found* since the typed entry did not match the system's entry.

#### **Attorney Associations in CM/ECF**

When prompted in CM/ECF to create *attorney associations*, it is recommended that you check the box. This action will create a link in the system between the attorney and the case. It will also add the attorney to the ECF event filing notification list for all parties associated with a case. Failure to check this box may result in failure to properly notify attorneys of case-related events.

#### **Bulky Document Standard (BDS)**

The Bulky Document Standard (BDS) (see Appendix pages 7-10 for a copy of the guidelines) for the electronic filing of documents on the Court's CM/ECF system limits the size of documents filed electronically.

Users may not file any document that is larger than 2MB on the Court's CM/ECF system.

Exceptions to the BDS include the following documents: Summons, Complaint, Answer to Complaint, and Briefs (opening, response, reply) in the following: Motion for Summary Judgment, Motion for Judgment on Pleadings, Motion for Judgment on the Agency Record (1581(c)), Motion for Judgment on the Agency Record (all other Jurisdictions); and Motion to Dismiss.

Excepted documents greater than 2MB **shall** be logically divided with a description of the divisions. No division of a document shall exceed 2MB.

**Example:** Assume a motion is filed and exceeds the 2MB limit. Divide the motion into logical divisions, making sure that each division is less than 2MB. Name each division, for example, Motion Parts A-C and Motion Parts D-E. Enter the first division as the main document and enter the remaining divisions as attachments to the main document.

Exhibits that exceed 2MB must be filed in the same manner as documents.

**Example**: Assume a motion is filed with three exhibits. Treat the exhibits as individual attachments and add each one separately. Name each exhibit, for example, Exhibit 1 (with a brief description), Exhibit 2 (with brief description) and Exhibit 3 (with a brief description). If the individual exhibit exceeds 2MB, then divide each Exhibit and label it accordingly, for example Exhibit 1 Parts A-C and Exhibit 1 Parts D-E.

**Note**: See pages 16-20 for directions on how to add attachments.

To determine how many MB your documents are, the following information may be helpful:

- The size of the file will be normally be listed in the file properties;
- One Megabyte (MB) = 1000 Kilobytes(KB) and One Kilobyte(KB) = 1000 Bytes

#### **Confidential Filings**

Papers that contain confidential, business proprietary or classified information must be filed manually via the *Notice of Manual Filing* (CM/ECF Form No. 10) found in the Appendix on page 9. Public version of the filing should be filed electronically. All confidential filings must be filed in accordance with the *Rules of the Court (Rule 81(h))*.

#### **Correcting Mistakes**

If you have to correct a mistake while entering information into the system, use the browser [Back] button to return to a previous screen to correct the entry. Correct the information on the screen.

Hit Next in order for the change to take effect and continue on to the next screen.

Please note that using the browser [Forward] key to advance to the screen where you left off after making the correction will not save the edited information. You must hit Next on the screen where the information was changed before proceeding to subsequent screens.

Also, once you return to a previous screen to correct a mistake, all information entered after the mistake is lost. Therefore, you will need to re-enter the information. It is highly recommended that mistakes are corrected once they are discovered rather than submitting incorrect docket entries and/or documents. If you do submit an incorrect document and/or docket entry, you will need to refer to *Administrative Order No. 02-01* for the necessary steps to correct the entries.

#### **Documents Filed in Error**

A document incorrectly filed in a case may be the result of posting the wrong PDF file to a docket entry, selecting the wrong document type from the menu, or simply entering the wrong case number and not catching the error before the transaction is completed.

Refer to §3(e) of Administrative Order No. 02-01 for the procedures to correct filings.

#### **Exhibits - Physical**

Any exhibit that cannot be converted to PDF format must be filed manually with the Court using the *Notice of Manual Filing* (CM/ECF Form No. 10) found in the Appendix on page 9.

#### **Joint Filings**

The option for joint filings will appear with every motion regardless of relevance. To establish a joint filing, complete the following steps.

- 1. Check joint filing on the first screen where the option appears;
- 2. Highlight all additional attorneys who have signed the filing;
- 3. Highlight all parties represented by the filing; and
- 4. **DO NOT** create any new attorney associations on this screen. Checking this box will create a permanent change in attorney/party association in the case. Only check the box to add yourself as an attorney to represent your client.

**Important Note:** A consent motion is <u>not</u> a joint filing. Therefore, please do not select this option if you are filing a consent motion.

#### Motions

Motions to Consolidate - Filers must make a docket entry for all cases involved.

**Motions to Designate Test Case and For Suspension Thereunder** - Filers must docket the entry for test case designation on proposed test case number, and docket the entry for suspension on all cases to be suspended thereunder.

**Motions with Schedules** - Filers must docket the entry for all cases involved. For the lead case, type in the free text box "with schedule." For those cases on the schedule, type in the free text box "with (*lead court number*)."

#### **Notice of Electronic Filing Screen**

Upon completion of a docket event, the last screen the system displays is the notice of electronic filing screen (see **Figure III - 1 on the following page**.) This screen is the receipt of the filing. To print out the receipt, select your browser's print function. To save the receipt on the hard drive, select **File** from the browser toolbar and select **Save Frame As** or **Save As** to

## III. Basic User Information for Working with the ECF System (continued) Notice of Electronic Filing Screen (continued)

identify the drive where the receipt will be saved. Rename the file in the *File name* box.

- While in the notice of electronic filing screen, Select the *Document Number*, for example, 7, to access the PDF document associated with the filing; (**Note**: If you filed both documents and attachments, the system gives you access to both. Click the numbers under the column entitled *Part No.* to view the attachments or documents.)
- While in the notice of electronic filing screen, Choose the *Case Number*, for example, 1:07-cv-355, to access the docket sheet. (**Note**: The docket sheet entry screen may appear first. If it does, then click Run Report to access the actual docket sheet.)

| Notice of Electronic Filing                                               |                                                                                           |  |
|---------------------------------------------------------------------------|-------------------------------------------------------------------------------------------|--|
|                                                                           | The following transaction was entered on 12/17/2007 at 4:28 PM EDT and filed on 11/7/2007 |  |
|                                                                           | tronics, Inc. v. United States                                                            |  |
| Case Number: 1:07-cv-3:                                                   |                                                                                           |  |
|                                                                           | tronics, Inc.                                                                             |  |
| Document Number: 1                                                        |                                                                                           |  |
| Docket Text:                                                              |                                                                                           |  |
|                                                                           | Murdock of Wayne & Parker, LLP on behalf of Sony Electronics, Inc (Fong, Sam)             |  |
| Summons, Flied by Watthew W.                                              | and dock of wayne at Farker, DLF on behalf of Sony Electronics, Inc., (Fong, Sain)        |  |
|                                                                           |                                                                                           |  |
| 1:07-cv-355 Notice has been e                                             | electronically mailed to:                                                                 |  |
|                                                                           |                                                                                           |  |
| Matthew M. Murdock mmurd                                                  | ock@wayneparker.com                                                                       |  |
| 1:07-cv-355 Notice has been o                                             | alivared by other magneter                                                                |  |
| 1.0 /-cv-355 findice has been to                                          | ienvered by other means to.                                                               |  |
| Barbara S. Williams                                                       |                                                                                           |  |
| U.S. Department of Justice                                                |                                                                                           |  |
| International Trade Field Office                                          |                                                                                           |  |
| 26 Federal Plaza                                                          |                                                                                           |  |
| New York, NY 10278                                                        |                                                                                           |  |
|                                                                           | and the second second                                                                     |  |
| The following document(s) are as                                          | sociated with this transaction:                                                           |  |
| Document description: Main D                                              | ocument                                                                                   |  |
| Original filename: CNDocuments and Settings\sfong\My Documents\Summon.pdf |                                                                                           |  |
| Electronic document Stamp:                                                |                                                                                           |  |
| [STAMP uscitStamp_ID=99201                                                | [2590 [Date=12/17/2007] [FileNumber=330956-0]                                             |  |
| E                                                                         | ic2c2e94c43c3f0a3a79297752125de597c3b77cc40                                               |  |
| 8aee6871fa61a462b3a33604e9                                                | 02e3304a43d1361a2638726a62a0598e4c]]                                                      |  |

Figure III - 1

• If attorneys filed a *Notice of Consent to Electronic Service* (see page 48 of the Appendix for a copy of the form), then the *Notice of Electronic Filing* sent to the attorney via e-mail of records in the action shall constitute service on that attorney (see **Figure III - 1**). For all others, all papers required to be served shall be served in non-electronic form in accordance with Rule 5 of the Rules of the Court and receipt of a *Notice of Electronic Filing* shall not constitute service (see §6 of Administrative Order No. 02-01).

#### **Notice of Manual Filing**

The form *Notice of Manual Filing* (see CM/ECF Form No. 10 found on page 9 of the Appendix) is to be used when documents cannot be filed electronically. Circumstances under which the *Notice of Manual Filing* should be used include, but are not limited to, the following:

- (1) the electronic file size of the document exceeds 2.0 megabytes (MB);
- (2) the document cannot be converted to an electronic format;
- (3) the document contains confidential, business proprietary or classified information;
- (4) the document is filed under seal pursuant to Court Order;

#### **Uniformity on Filings**

For the purpose of uniformity, the Court requests that all motions be filed with a proposed order preceding the motions (unless otherwise noted in individual Chambers' procedure policy).

Please make separate entries for all forms, and enter the forms into the system in numerical order. For example, make separate entries for a *Notice of Appearance* (Form 11), *Business Proprietary Information Certification* (Form 17) and *Notification of Termination of Access to BPI* (Form 18).

#### Technical Difficulty with Court's CM/ECF System

When a document cannot be filed electronically because of Court CM/ECF technical difficulties and not a technical failure with the filer's equipment or Internet connection to the system, the filer should print (if possible) a copy of the error message received and complete a *Declaration that Party was Unable to File in a Timely Manner Due to Technical Difficulties* (CM/ECF Form No. 11 found in the Appendix on page 34).

If a filer misses a filing deadline as a result of the Court's technical difficulties, the filer shall contact the CM/ECF Help Desk at 1-866-450-1859 to inform the Clerk's Office of the difficulty. Additionally, the party shall submit the untimely filed document in paper form, accompanied by a declaration, CM/ECF Form No. 11. The document and declaration shall be filed by hand or overnight courier no later than 12:00 noon (Eastern Time) of the first day on which the Court is open for business following the original filing deadline.

#### Z Motion and Z Document

In order to help filers meet a deadline when they cannot find the appropriate system entry for the document they are attempting to file, the Court has created what is known as the "Z" motion and "Z" document. These entries appear as the last entries in their respective categories.

The following criteria must be met before a filer may use "Z" motion or "Z" document entries.

1. The filer cannot locate a suitable docket entry description in the CM/ECF system;

#### and;

2. The filing is due the day on which the filing is attempted;

#### and;

3. It is after the Court's regular business hours (5:00 p.m. Eastern Time).

If it is during business hours of the Clerk's Office, 8:30 a.m. to 5:00 p.m. Eastern Time, then call the CM/ECF Help Desk at 1-866-450-1859 for assistance.

If a filer uses the "Z" motion or "Z" document, then he/she must fully describe the document being filed and attach a copy of the document to the entry in order to preserve the filing date. Furthermore, when a filer uses a "Z" motion or "Z" document, the filer is to call the CM/ECF Help Desk at 1-866-450-1859 by 12:00 noon (Eastern Time) of the first day on which the Court is open for business after the "Z" motion and/or "Z" document was filed. The filer will be asked to provide the court number, the electronic filing date and the document number of the "Z" entry. The Clerk's Office will correct the entry. No "Z" motion or "Z" document shall be left as the permanent entry in the CM/ECF system.

Filers should never use a "Z" entry when there is a suitable system entry for the document they are filing. Excessive and/or inappropriate use of the "Z" entry is discouraged and the Clerk's Office will address this matter with the individual filer.

### IV. Working with Adobe Acrobat and Portable Document Format (PDF) and Guidelines to Scan Documents

Adobe Reader (formerly Acrobat Reader) is a free application used to read, print and display documents in Portable Document Format (PDF). Adobe Acrobat is available at www.adobe.com. Please refer to Adobe's documentation and web site for help with Acrobat Reader. In order to create PDF documents, you will need Adobe Acrobat (not to be confused with Adobe Reader) or similar software, which must be purchased separately if you are using a word processor other than Corel WordPerfect 9 or higher.

Only PDF documents may be filed with the Court using the Court's Electronic Case Files system. Therefore, before you login to begin your filing session, please make sure you have converted your documents to PDF format. We do not recommend converting documents while attempting to file them. If you interrupt your filing session to convert a document to PDF format, you risk losing your filing data. To guarantee accurate filing, please view the PDF document before filing it to ensure that it appears in its entirety and in the proper format. Verifying the document up-front will prevent you from filing incorrect documents. You may not edit a document once it is converted to PDF format. If you notice an error in the document, you will need to correct the error in the software application in which the document was created and then convert the document into PDF format. Also, please be aware that the CM/ECF system will not accept PDF files that have the password security feature activated.

Although the Court prefers that PDF documents uploaded to the CM/ECF System be converted directly from the original word processing document, it is not always practical or feasible. Therefore, in those instances when filers scan documents to upload to the system, please follow these guidelines:

- scan the documents at no more than 300 dpi(dots per inch); and
- make the PDF document searchable by using the "paper capture" feature of Adobe Acrobat or its equivalent process in any alternative software you use.

#### **How To Convert Documents to PDF Format**

To file documents with the Court, you must first scan or convert the document from its word processing format to PDF format.

The conversion process is relatively simple and can be accomplished using either WordPerfect or Microsoft Word. WordPerfect versions older than 9 and all versions of Microsoft Office require third-party PDF creation software. The following instructions assume you are either using WordPerfect 9 or higher with built-in PDF creation or an older version of WordPerfect (or Microsoft Word) with Adobe Acrobat version 5 or 6. Your computer's software and configuration may be different. If you experience problems or require additional help with this process, contact your organization's technical support staff or the vendor of your software.

#### For WordPerfect Version 6.1, 7 or 8

- Open the document you wish to convert in WordPerfect;
- Select **Print** and in the print dialog box select the option to change the selected printer. A drop-down menu with a list of printer choices is displayed.
- Select Acrobat Distiller.
  - Select **Print**. The file will not actually print out it will give you the option to save the file in PDF format;
  - Name the file, giving it the extension .PDF;
  - Accept the option, The file is converted to a PDF document.

#### For WordPerfect Version 9 or higher

- Open the document, select **File** and **Publish to PDF**.
- Save the file as a PDF file, giving it a .PDF extension. The file is now in Adobe PDF format under the newly designated name, and the original document remains in its original form under the original name.

#### For Microsoft Word 95 or later

- Open the document;
- Select Acrobat from the menu (it is located to the right of Help) and Create Adobe
  PDF. If you do not have this menu, you can also follow the instructions for older
  versions of WordPerfect, above;
- Save the file as a PDF file, giving it a .PDF extension. The file is now in Adobe PDF format under the newly designated name, and the original document remains in its original form under the original name.

#### How to View a PDF File

- •Start the Adobe Acrobat program;
- •Go to the **File** menu and choose **Open**;
- •Click the location and file name of the document to view;
- •Acrobat loads the file and displays it on the screen; and
- •Use the scroll bar and/or and the arrows to move through the document.

#### How to Attach a PDF Document

All files must be in PDF format with a .PDF extension in order for you to file your case-related documents. Please Note: The system will not let you advance to the next screen unless you have selected a document to file. If you attempt to upload a non-PDF file, or to make a standard docket entry, you will receive an error message.

#### Note: Filing Motions as One Document or Multiple Documents

When filing a motion as a docket entry, the Court recommends filing the motion, proposed order, memorandum and certificate of service as **one document**. However, the Court will accept it if a filer files the motion as the main document with supporting documents (proposed order, memorandum and certificate of service) as attachments. The Court prefers **one document**.

#### How to Attach a PDF Document (continued)

1. Click Browse... to select the drive and directory path, for example, C: 199cv501-21.pdf, where the document to be filed is located (see **Figure IV - 1**). The file upload dialogue box will appear (see **Figure IV - 2**).

Figure IV - 1

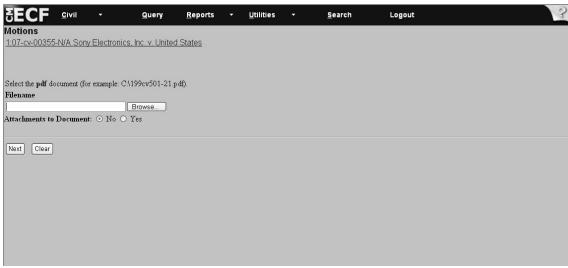

Figure IV - 2

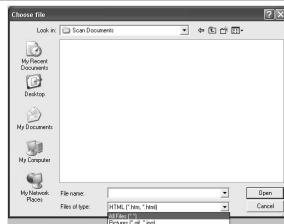

#### How to Attach a PDF Document (continued)

- 2. Press the drop down arrow to select the drive. At the bottom of the dialogue box is the **Files of type** field. Select the down arrow to the left of **Files of type** field and using the scroll bar select the option **All Files (\*.\*)**
- 3. The computer displays all the files in the selected drive (see Figure IV 3).

Figure IV - 3

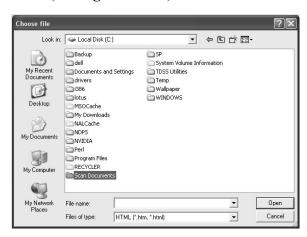

- 4. Select the filename by highlighting the document. To verify that you have located the correct document, right-click on a file name to bring up a menu & left-click **Open**. The PDF document will open and you can view it to verify that it is the correct document.
  - If it is the wrong document, then select another document.
  - Figure IV 4).

    If it is the correct document, then Select open in the dialogue box.

    Result: The filename and directory appear in the File name box on the PDF screen (see Figure IV 4).

Figure IV - 4

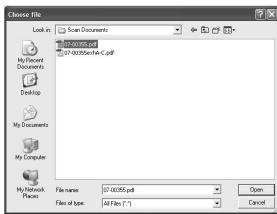

#### **How to Attach a PDF Document** (continued)

- 5. If there are no attachments to the document, then on the PDF screen click Next.
- 6. If you have attachments to add, select, "Yes," and click Next (see Figure IV 5).

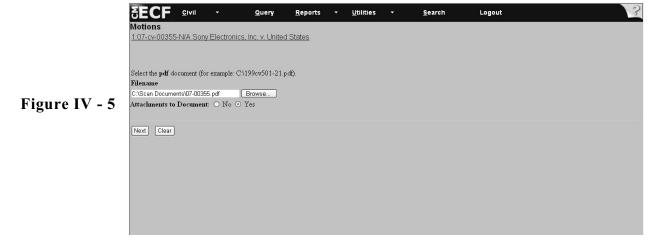

7. The system displays the attachment screen (see **Figure IV - 6**). **Note**: You must add attachments one at a time.

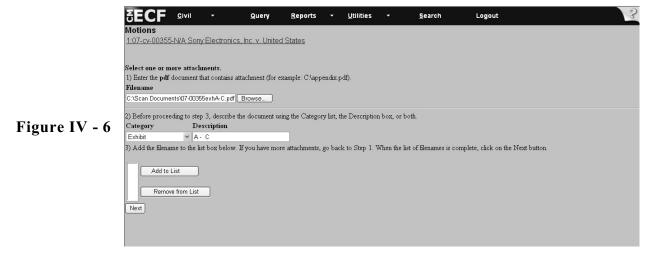

If the filename does not appear in the dialogue box, then click Browse... and select the drive and directory path where the file is located.

#### How to Attach a PDF Document (continued)

- Under **Type** select the drop down box for the type of attachment; for example, *Exhibit*.
- ► To describe the attachment more fully, click in the **Description** box and add a description; for example, *A C*.
- ► Click Add to List .
- ► After you click Add to List , you will see an attachment file name listed in the dialog box (Figure IV 7).

**Note**: If you made an error, highlight the attachment and click Remove from List to remove the attachment. Repeat this sequence to add other attachments.

Figure IV - 7

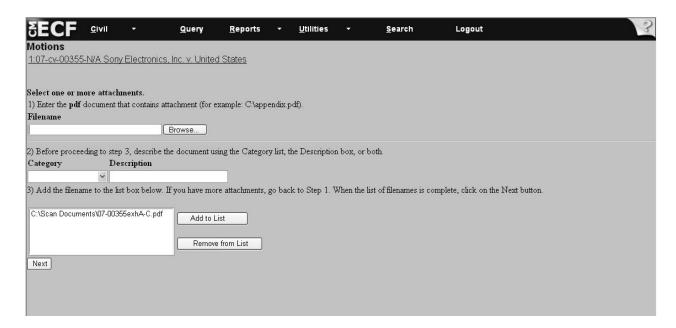

8. Click Next when you are finished adding attachments.

#### V. Opening a Case

**Important:** Be sure to have Form 5 - Information Statement, Summons, Form 13 - Corporate Disclosure Statement and, if applicable, the Complaint before you open a case. You will need information from these documents to open a case.

**Directions**: To open a case, follow the steps outlined below.

1. Select *Civil* from the toolbar (see **Figure V - 1**).

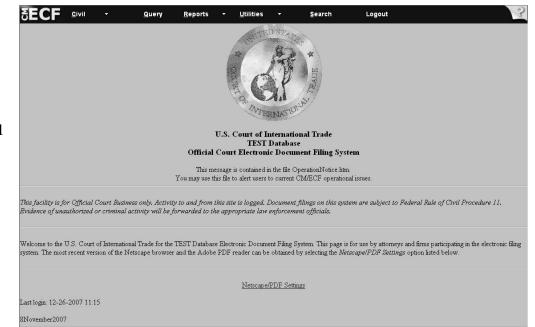

Figure V - 1

2. Select CIT Case under the category Open a CIT Case (see Figure V- 2).

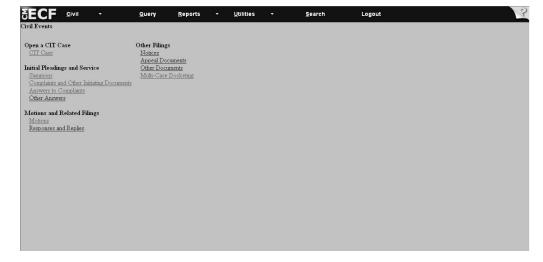

Figure V - 2

#### V. Opening a Case

**Directions**: To open a case, follow the steps outlined below. All the steps on this page refer to **Figure 3**.

- 3. Accept the system default of cv in the Case Type field.
- 4. Skip the *Date Filed* field. The date will automatically appear as the current date.
- 5. Go to the *Jurisdiction* field and select all applicable jurisdictions. Use the scroll bar to the right of the jurisdiction box to view all the jurisdictions. To select multiple jurisdictions, press and hold down the **Ctrl** key and Select all of the the appropriate jurisdictions.
- 6. Go to the *Precedence* field. Select the correct precedence under CIT Rule 3. If precedence is unknown, then leave the field at the default option, *Not Applicable*.
- 7. Go to the *Fee Status* field. Although the system default is *Paid*, you will be asked to submit payment later in the filing sequence when filing a Summons and/or a 28 U.S.C. §1581 (a) or (b) Complaint. Select *fee waived* when the U.S. Government is filing the summons.

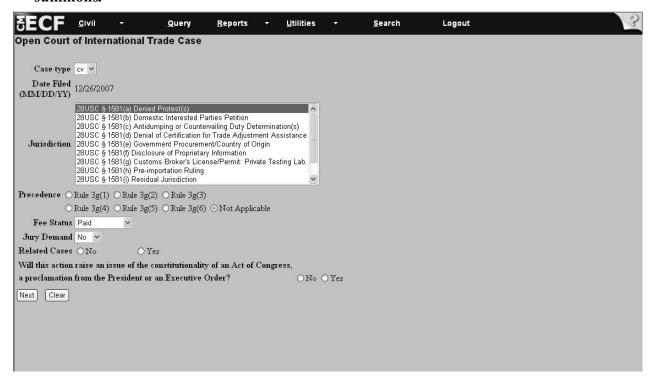

Figure V - 3

#### V. Opening a Case (continued)

- 8. Go to the *Jury Demand* field. Select either *Yes* or *No*. The system default is *No* (see **Figure V 4**).
- 9. Go to *Related Cases* field. This is a mandatory field. Select either *Yes* or *No*. If *No*, go to Step 10. If *Yes*, go to step 12 (see Figure V 4).

**Note**: If you are in doubt if there are related cases, then select *No*.

- 10. Choose No or Yes to answer the question Will this action raise an issue of the constitutionality of an Act of Congress, a proclamation from the President or an Executive Order (see Figure V 4).
- 11. Click Next. If you receive an invalid jurisdiction selection error message, then return to the jurisdiction field and review for proper selection. If no invalid jurisdiction message appears, then continue with the directions on page 24.

Figure V - 4

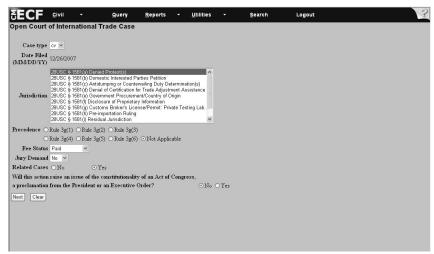

- 12. If related cases apply, the screen, *Indicate Related Cases*, appears (see **Figure V 5**). **Note**: You must indicate at least one case to continue.
- 13. Click Next.

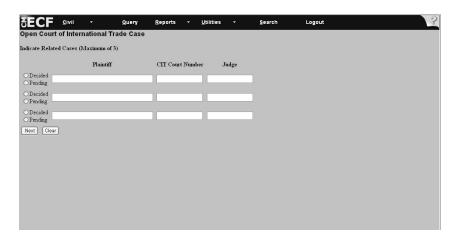

Figure V - 5

#### V. Opening a Case: §1581(a) - Denied Protest(s): Appraised Value

**Directions:** To complete the information for an Appraised Value case, follow the steps outlined below. All the steps on this page refer to **Figure V-6**.

- 1. Go to the *Category* field and select *Appraised Value*. If the case involves categories in addition to *Appraised Value*, then press and hold down the *Ctrl* key and select the appropriate categories. Use the scroll bar to the right of the Category box to view all the categories.
- 2. Go the *Exporting Country* field. Select from one of the countries by using the scroll bar to the right of the white box. *Not applicable* is an available option. If the exporting country is not listed, then select *Not applicable*. If the case involves multiple exporting countries, then press and hold down the *Ctrl* key and select the appropriate countries.
- 3. Go to the *Port(s) of Entry* field. Scroll through the list of ports and select the appropriate entries. If you are unsure of the port number, then refer to the U.S. Customs and Border Protection web site at http://www.cbp.gov/xp/cgov/toolbox/ports/ to access port numbers by state.

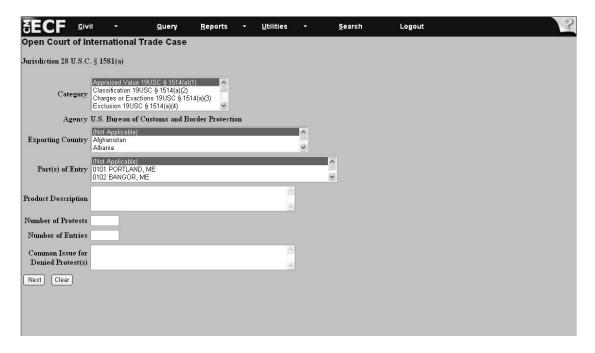

Figure V - 6

# V. Opening a Case: §1581(a) - Denied Protest(s): Appraised Value (continued)

Note: All the steps outlined on this page, refer to Figure V - 7.

- 4. Go to the *Product Description* field. **This is a mandatory field**. If there is no description available, then you must type in, "None Provided." You cannot leave this field blank.
- 5. Go to the *Number of Protests* field. **This is a mandatory field**. Type in the appropriate number, but be sure to use numeric, and not alpha characters. Example: Type, "14," not, "fourteen."
- 6. Go to the *Number of Entries* field. Type in the number of entries. Type in the appropriate number, but be sure to use numeric, and not alpha characters. Example: Type, "14," not, "fourteen."
- 7. Go to the *Common Issue for Denied Protest(s)* field. **This is a mandatory field**. Type in a description of the decision and protest claim, which can be found on the Summons. Example: *Whether the imported merchandise is specifically provided for under the tariff provisions*. If the information is not provided, then type in *None Provided*.
- 8. Click Next .

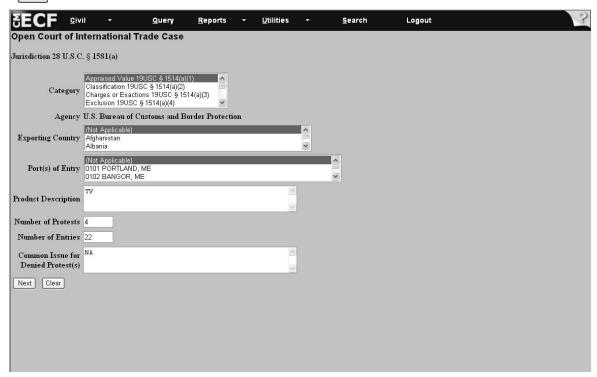

Figure V - 7

# V. Opening a Case: §1581(a) - Denied Protest(s): Category - Appraised Value (continued)

Note: All the steps outlined on this page refer to Figure V - 8.

- 9. Go to the *Assessed Valuation Statute* field and select all the applicable categories. **This is a mandatory field**. Here, indicate the value methodology actually used by U.S. Customs and Border Protection. (**Reminder**: To select multiple categories, press and hold down the *Ctrl* key and Select the appropriate categories. Use the scroll bar to the right of the *Assessed Valuation Statute* box to view all the categories.)
- 10.Go to the *Claimed Valuation Statute* field and select all the applicable categories. **This is a mandatory field**. Here, indicate the value methodology that the Plaintiff claims should have been used by U.S. Customs and Border Protection. (**Reminder**: To select multiple categories, press and hold down the *Ctrl* key and Select the appropriate categories. Use the scroll bar to the right of the *Claimed Valuation Statute* box to view all the categories.)
- 11. Click Next.

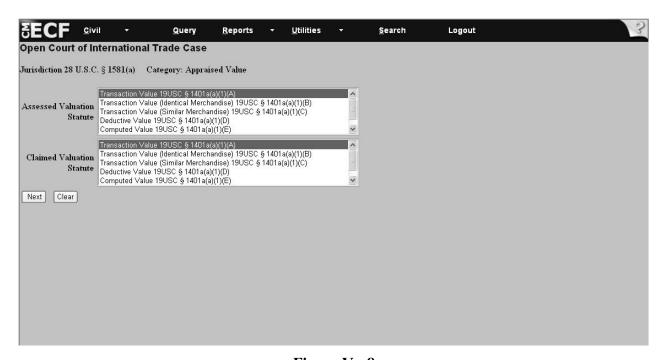

Figure V - 8

#### V. Opening a Case: Search for a Party

**Directions:** Follow the steps outlined on pages 28 - 37 to complete party and all case related information. **Note**: The steps outlined on these pages will be used when entering party information for all categories of cases.

**Important:** The first time this screen appears you are expected to complete information for the Plaintiff. You will receive no prompt informing you that this is the Plaintiff screen. Please be careful when entering information to ensure that the Plaintiff information is entered first.

- 1. Go to the *Last/Business name* field and add the last name/business. The system accepts either lower case or capital letters when searching for a party/business (see **Figure V 9**).
- 2. Click Search . Search Logout Open Court of International Trade Case

  Search for a party
  Last Business Name Sony First Name

  Search Clear

  Figure V 9
- 3. If the person/business is found, then highlight the name under *Party search results* (see **Figure V-10**).
- 4. Click Select name from list and proceed to page 29 of this manual (see Figure V 10).
- 5. If the person/business is not found, then click the Create new party button and proceed to page 30 of this manual (see **Figure V 10**).

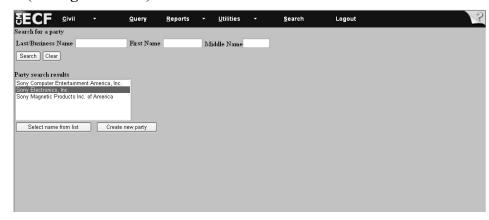

Figure V - 10

#### V. Opening a Case: Selecting a Party

**Directions:** To select Plaintiff information, follow the steps outlined below. All the steps on this page refer to **Figure V - 11**.

- 1. Accept all the field defaults leaving the remaining fields blank.
- 2. If applicable, click on the Alias... button, and/or Corporate parent or other affiliate... ; and
- 3. Follow the directions on page 31 of this manual to add that information. If no *Alias* or *Corporate Parent* exists, then proceed to step 4.
- 4. Click Submit and proceed to the directions on page 36.

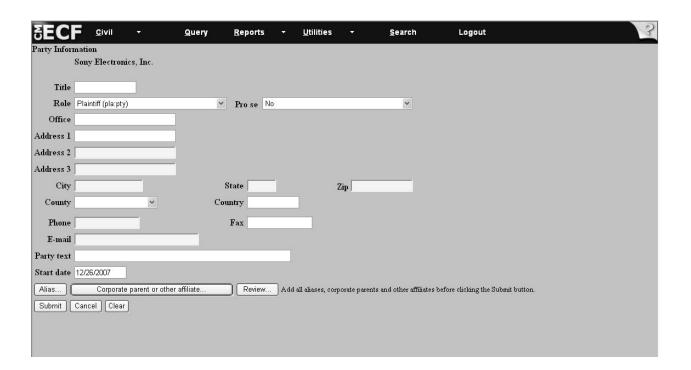

Figure V - 11

### V. Opening a Case: Creating a New Party Plaintiff

**Directions:** To add Plaintiff party information, follow the steps outlined below. All the steps on this page refer to **Figure V - 12**.

- 1. Go to the *Last name* field. This field may default to a previously searched name.
  - If incorrect, then continue with step 2.
  - If correct, then continue with step 3.
- 2. Type in the last name of the plaintiff's business in the field, for example, *Sony Electronics*. Please be sure to type the first letter of each name of the business in capital letters. The program is case sensitive when adding names. (**Note**: No other information is needed.)
- 3. Accept the system default of *Plaintiff* and leave all remaining fields blank.
- 4. Click Submit
- 5. Proceed with the directions outlined on page 36 of this manual.

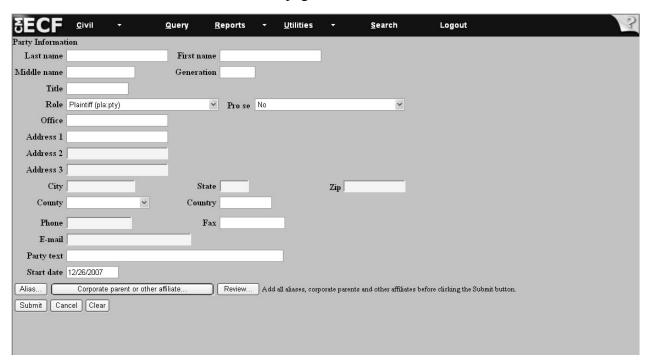

Figure V - 12

## V. Opening a Case: Adding an Alias

**Directions:** To add another name for a party complete the steps outlined below.

- 1. Go to the *Last/Business name* field and type the last name (see **Figure V 13**). The system accepts either lowercase or capital letters when searching for an alias.
- 2. Click Search (see Figure V 13).

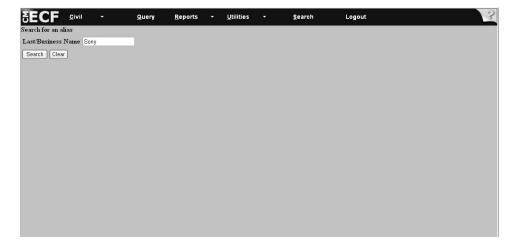

Figure V - 13

- 3. Search for the party's name in the Alias search results field (see Figure V 14).
- 4. Click on the name and click Select name from list (see Figure V 14).

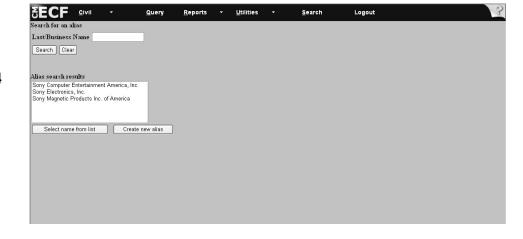

Figure V - 14

## V. Opening a Case: Adding an Alias (continued)

5. Go to the *Role* field and select from among the options in the drop-down menu, for example, *aka* (also known as) (see **Figure V - 15**).

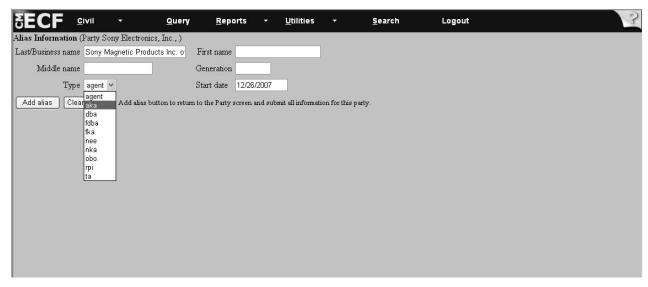

Figure V - 15

6. Click Add alias to return to the party screen and submit all information for this party (see Figure V - 16).

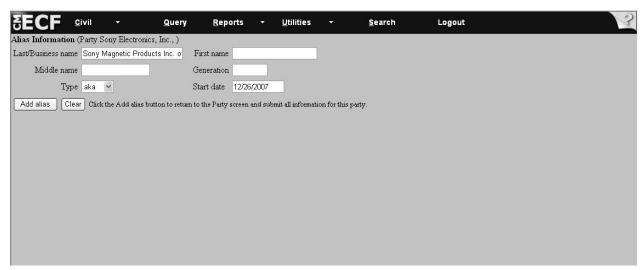

Figure V - 16

## V. Opening a Case: Adding an Alias (continued)

7. Click Submit when finished adding aliases and/or corporate parents (see **Figure V - 17**). This brings you back to the *Search for party* screen.

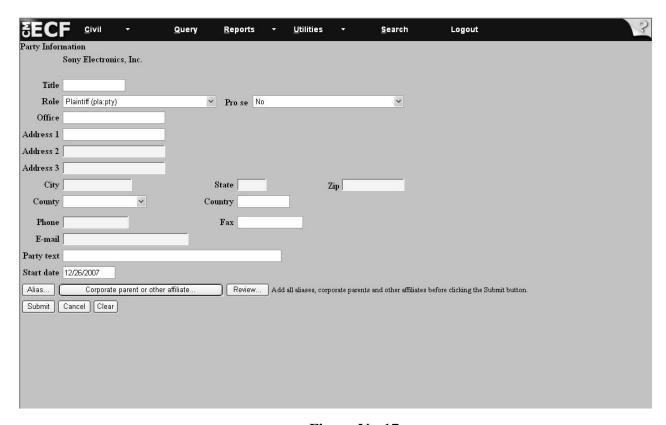

Figure V - 17

8. Proceed with the directions on page 36 of this manual.

## V. Opening a Case: Adding a New Alias

**Directions:** To add a new alias for a party complete the steps outlined below.

1. Go to the *Last/Business name* field and type the last name (see **Figure V - 18**). The system accepts either lowercase or capital letters when searching for an alias.

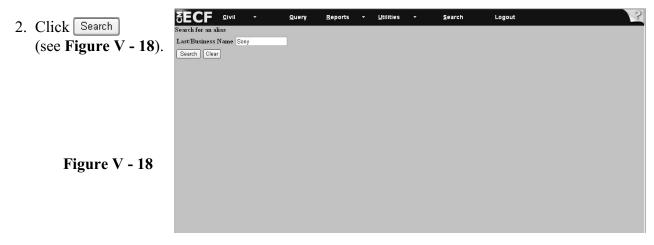

- 3. Search for the party's name in the *Alias search results* field (see **Figure V 19**).
- 4. If the name does not appear, then click Create new alias (see Figure V 19).

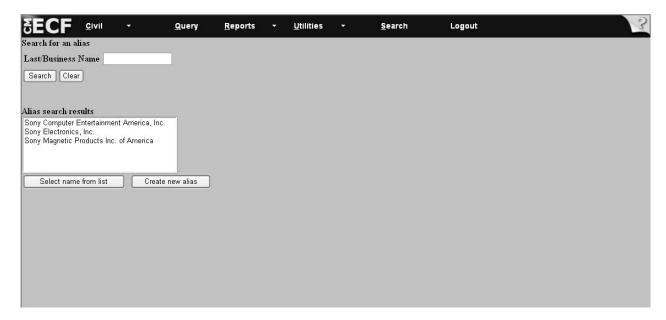

Figure V - 19

## V. Opening a Case: Adding a New Alias (continued)

- 5. Go to the *Last/Business name* field and type in the name of the alias. Be sure to use capital letters when typing each name of the business. If applicable, add First name, Middle name, and Generation, that is, Sr., Jr., when entering in the name of a person (see **Figure V 20**).
- 6. Go to the role field and select from among the options in the drop-down menu, for example, *aka* (also known as) (see **Figure V 20**).
- 7. Accept the system default start date.
- 8. Click Add alias to return to Party screen to add defendant information (see Figure V 20).

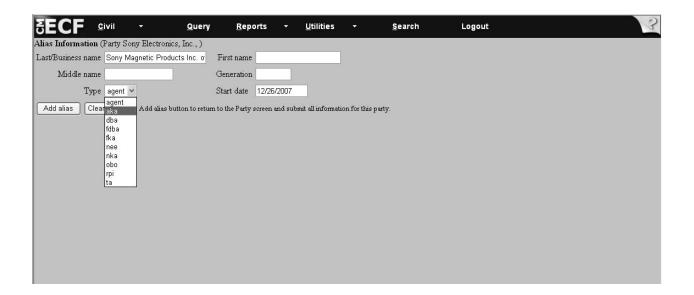

Figure V - 20

### V. Opening a Case: Adding Corporate Parent Information

**Directions:** After entering the information for the Plaintiff, and, if applicable, aliases, the system will return to the Party Information Screen seen in Figure V - 21. From this screen you may add the necessary Corporate Parent information for your Party. Follow the Steps below to complete the Corporate Parent Information.

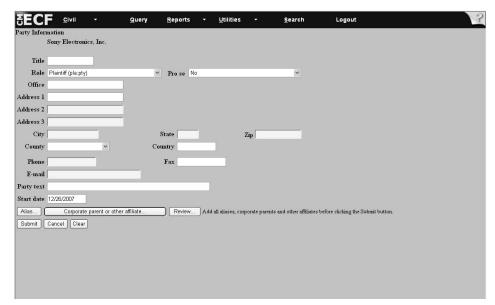

Figure V - 21

- 1. From a Party Information Screen (Figure V -21), select Corporate parent or other affiliate...
- 2. Selecting the Corporate Parent button will take you to the *Search for a corporate parent or other affiliate* screen (**Figure V 22**). From here, go to the *Last/Business Name* field and enter a name for the corporate parent or affiliate for the appropriate party. Be sure to use capital letters when typing each name of the business. If applicable, add First name, Middle name, and Generation, that is, Sr., Jr., when entering in the name of a person. Select Search.

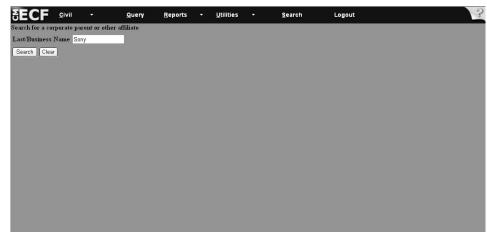

Figure V - 22

### V. Opening a Case: Adding Corporate Parent Information

3. Pressing search will bring you to a search results screen, as shown in Figure V - 23.

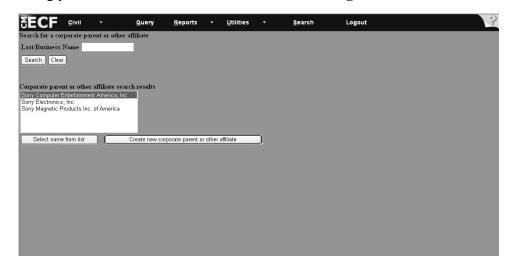

Figure V - 23

4. Select the appropriate entities from the results list, which appears on the next screen, and select

Select name from list if the appropriate names have appeared in your search results. If the parties do not appear in the results, to add corporate parents or other affiliates, select

Create new corporate parent or other affiliate , and you will be taken to the Corporate Parent or Other Affiliate Information screen, shown in Figure V - 24.

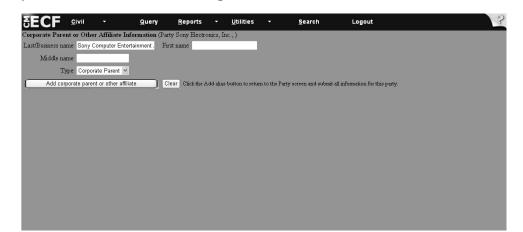

Figure V - 24

5. While on the *Corporate Parent or Other Affiliate Information* screen, you must select from the Type of affiliation in the drop box directly above the Add corporate parent or other affiliate button. If no search results occur, you will be taken to the screen shown in **Figure V- 24**. In that event, you may enter the corporate parent or affiliate information as new information. Please be sure to verify that all information is true and accurate before submitting information.

### V. Opening a Case: Adding Defendant Information

**Directions:** After entering the information for the Plaintiff, the system will return to the same *Search for a Party* screen that was used to enter the Plaintiff information. **At this point in the filing, enter the defendant information**. Follow the steps outlined below to complete the defendant information.

**Note:** If you forget to add a party (either the plaintiff or the defendant) to the case after you finished opening the case, you can add the party when filing the summons.

- 1. Go to the *Last/Business Name* field and type *United States* in the field (see **Figure V 25**).
- 2. Click Search (see Figure V 25).

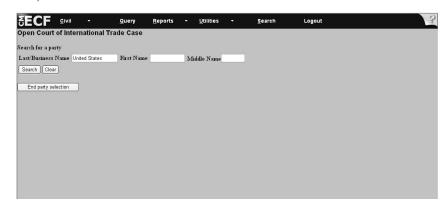

Figure V - 25

- 3. Select *United States* from the drop-down menu (see Figure V 26).
- 4. Click Select name from list (see Figure V 26).

Search for a party

Last Business Name
First Name
Search Clear

Party search results
United States Customs and Sorvice
United States Customs and Sorvice
United States Department of Commerce
United States Department of Commerce
United States Department of States
United States Department of States
United States Department of States

Select name from list

Create new party

Figure V - 26

## V. Opening a Case: Adding Defendant Information (continued)

**Directions:** To continue to add the defendant information, follow the steps outlined below.

5. Go to the *Role* field and select *defendant* (see **Figure V - 27**).

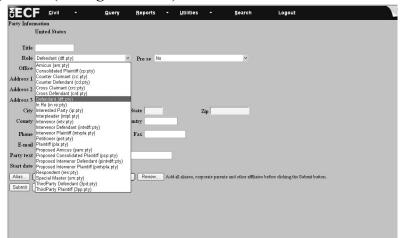

Figure V - 27

- 6. If there is an alias or corporate parent, follow the directions on pages 13-17 to complete that information. Leave the remaining fields blank (see **Figure V 28**).
- 7. Click Submit (Figure V 28).

Figure V - 28

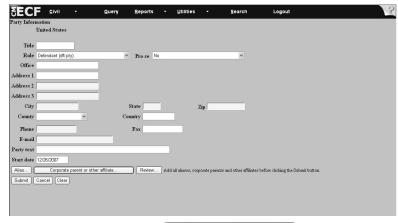

8. When you are finished adding defendant information click End party selection

(See Figure V - 29).

Figure V - 29

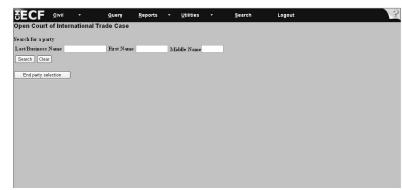

## V. Opening a Case: Viewing Default Screen on Judge Assignment & Obtaining the Case Number

Directions: View the system default information on the judge selection as illustrated in Figure V - 30. The Court, not the attorney filer, has the responsibility to assign a judge to the case.

- 1. Accept all the default settings on this screen (see Figure V 30).
- 2. Click Next (see Figure V 30).

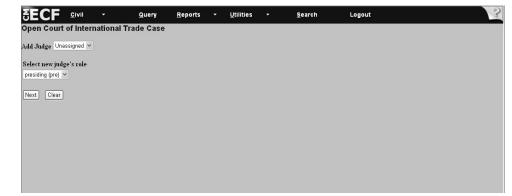

Figure V - 30

- 3. Obtain the case number and write it on the summons (see Figure V 31).
- 4. Click Docket Lead Event?

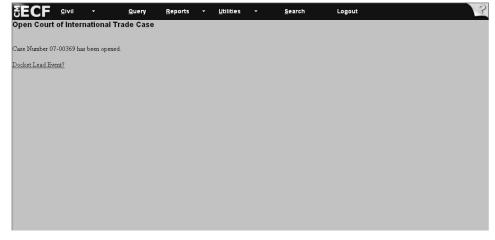

Figure V - 31

Note: From this point, if you make an error when opening the case, please do not open a new case. Reason: At this point in the filing, the system has assigned a case number with the information you entered (see Figure V - 32). If there is an error, please call the Court's Help Desk Telephone Number at: 1-866-450-1859.

## V. Opening a Case: Filing a Summons

**Directions**: To file a summons immediately after opening a case, begin with Step 4 below. Steps 1 through 3 on this page outline the steps to follow when filing a Summons after a case has already been opened and the system has either timed out or the attorney could not continue with the filing when opening a case.

- 1. Select Civil from the CM/ECF toolbar to display the Civil Events window (see Figure V 32).
- 2. Click Summons under Initial Pleadings and Service (see Figure V 32).

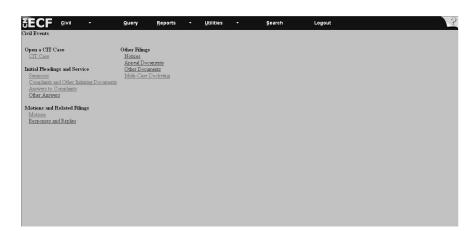

Figure V - 32

- 3. Enter the case number in the following format: yy-xxxxx. (see Figure V 33).
- 4. Click Next (see Figure V 33).

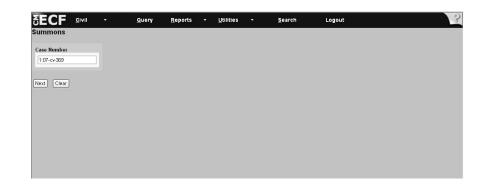

Figure V - 33

## V. Opening a Case: Filing a Summons (continued)

- 5. Select the party filing the summons or click on *Add/Create New Party* if you forgot to add a party when opening the case (see **Figure V 34**).
- 6. Click Next (see Figure V 34).

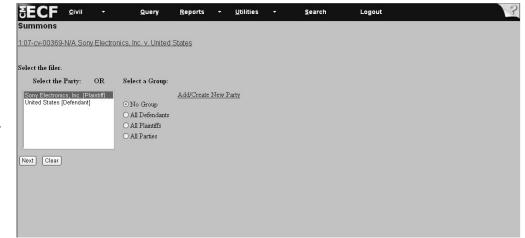

Figure V - 34

- 7. Accept the system default, which is *Summons* (see **Figure V 35**).
- 8. Click Next (see Figure V 35).

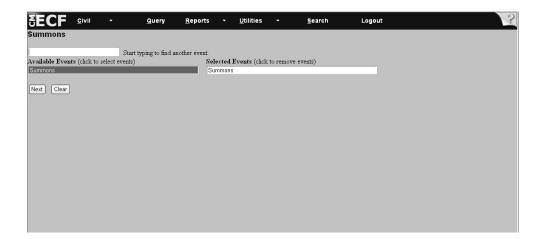

Figure V - 35

### V. Opening a Case: Filing a Summons (continued)

- 9. After you selected the system default of Summons, the system next displays the attorney association screen. Check the box to associate the attorney filing the Summons with the case (see **Figure V 36**). **Note**: Checking this box will create a link in the system between the attorney and the case. Also, it will add the attorney to the ECF notification list, which notifies all parties of the events filed on the case. Check the *Lead* box if you are lead attorney on the case, otherwise leave the box blank. The *Notice* box with the checkmark is the system default. The Court recommends keeping the *Notice* box checked because this adds the phrase "Attorney to be Noticed" to the docket sheet.
- 10. Click Next (see Figure V 36).

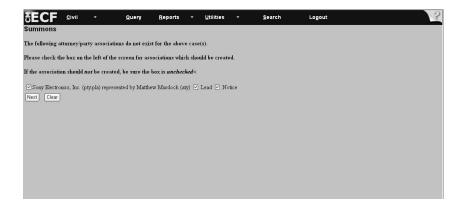

Figure V - 36

- 11. Select the party the filing is **against** (see **Figure V 37**). If the party does not appear on the list, then click *Add/Create New Party* and follow the directions outlined on page 29 of this Manual.
- 12. Click Next (see Figure V 37).

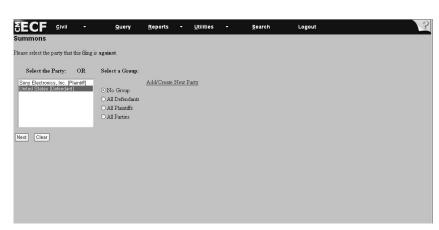

Figure V - 37

## V. Opening a Case: Filing a Summons - Attaching PDF Documents

13. Click Browse... to select the drive and directory path where the Summons is located (see **Figure V - 38**).

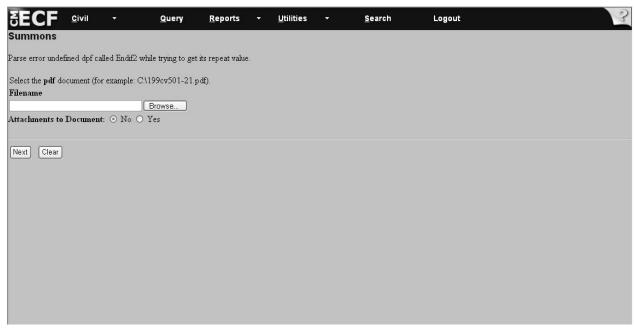

Figure V - 38

- 14. Click on the drop-down arrow in the *Look in*: field to select the drive where the file is located (see **Figure V 39**).
- 15. At the bottom of the dialog box is the *Files of type* field. Click on the down arrow to the left of *Files of type* and use the scroll bar to select the option *All Files* (\*.\*). (see **Figure V 39**).

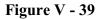

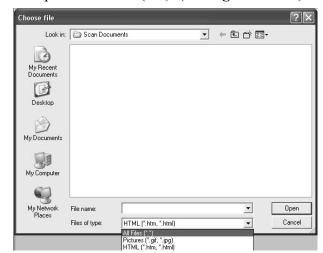

## V. Opening a Case: Filing a Summons - Attaching PDF Documents (continued)

16. The computer displays all the folders in the selected drive (see Figure V - 40).

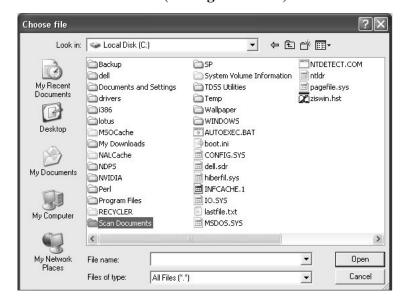

Figure V -40

- 17. Select the file contained in the folder by highlighting the file (see **Figure V 41**).
- 18. Click Open (see Figure V 41).

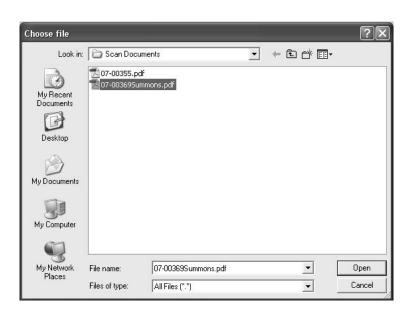

Figure V - 41

## V. Opening a Case: Filing a Summons - Attaching PDF Documents (continued)

Note: All steps on this page refer to Figure V - 42.

- 19. Note the filename and directory appear in the *File name* box.
  - 19a. If there are no attachments to the document, click Next, and continue with the directions on page 45 of this manual.
  - 19b. If there are attachments to the summons, select, "Yes," click Next, and continue with the directions on page 44 of this manual.

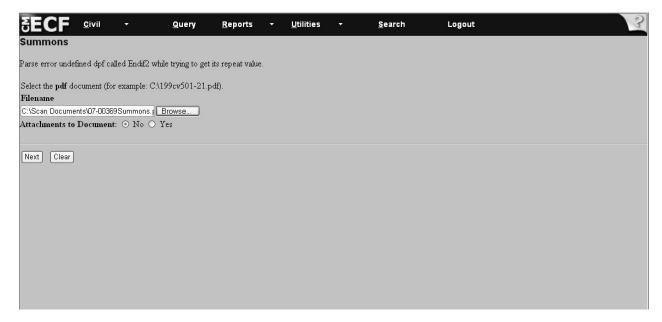

Figure V - 42

## V. Opening a Case: Filing a Summons - Attaching PDF Documents (continued)

20. Click Next when finished adding all attachments (see Figure V - 43).

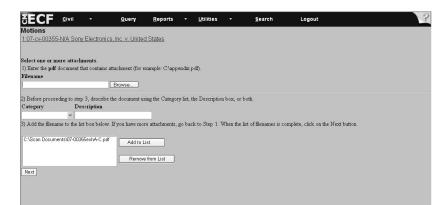

Figure V - 43

21. The Reserve Calendar screen appears. Click Next on the Reserve Calendar (see Figure V - 44).

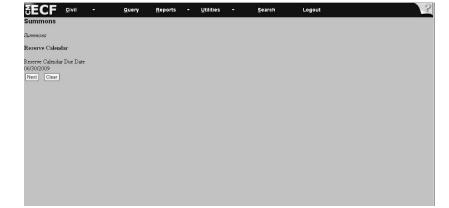

Figure V - 44

22. The Summons Screen Displays the Fee and Note. Click Next to continue. (See Figure V-45)

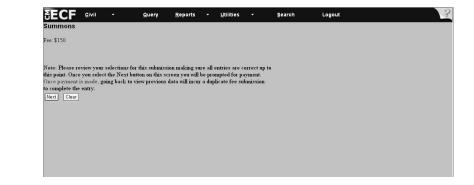

Figure V-45

### V. Opening a Case: Filing a Summons - On-Line Payment of the Filing

#### **Important Notes:**

All fees are paid at the time of filing the summons except when filing jurisdiction 28 U.S.C. §1581(a) or (b) complaints. Fees associated with §1581(a) or (b) complaints are paid when filing those complaints.

If you experience any difficulty when filing payment, then please call the *Pay.gov* Help Desk at: 1-800-624-1373. If payment is not accepted, then file using the Notice of Manual Filing to preserve the filing date. Be sure to mail the documents to the Court via certified mail.

**Directions:** All fields marked with an asterisk (\*) require information. The attorney filer's information is already populated on the screen. If necessary, change/add to the information.

- 23. Complete all the information requested on this screen.
- 24. When entering the credit card number, be sure to enter the card number without dashes or spaces between the numbers.
- 25. The security code is the three-digit code from the back of the credit card.
- 26. Click Continue with Plastic Card Payment after entering all information (see **Figure V 46**).

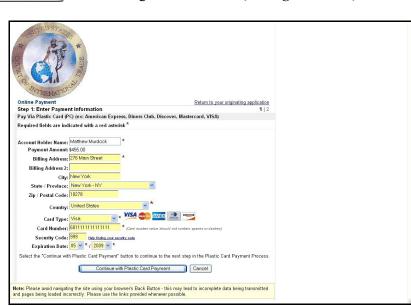

Figure V - 46

#### **WARNING:**

While in the *Pay.gov* screen, if you hit the Back button to make changes on previous screens, the system may charge you twice for the same filing. If this occurs, then call the USCIT Help Desk at 1-866-450-1859 and adjustments will be made to your account.

## V. Opening a Case: Filing a Summons - On-Line Payment of the Filing (continued)

**Note:** All the steps on this page refer to **Figure V - 47**.

- 27. View the payment information that appears on the screen.
- 28. Enter an e-mail address to receive confirmation of the transaction.
- 29. Go to the authorization and disclosure fields and click on the box that authorizes a charge to your account.
- 30. Click Submit Payment

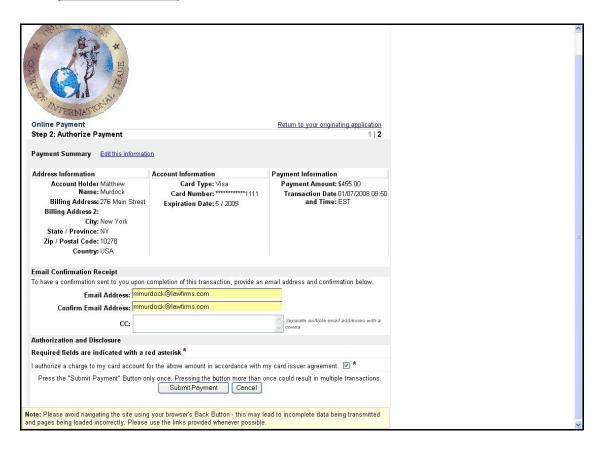

Figure V - 47

### V. Opening a Case: Filing a Summons (continued)

**Note:** The system will display a note informing the filer that if the action requires the concurrent filing of a complaint and a summons, the filer must enter the complaint before leaving the system.

30. Click Next (see Figure V - 48).

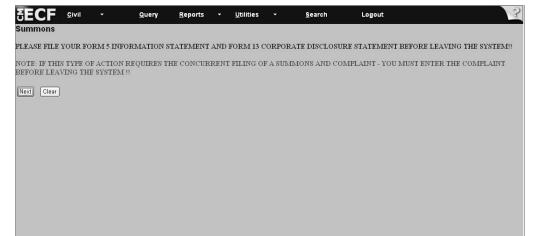

Figure V - 48

- 31. Review information that appears in the Docket Text window box (see **Figure V 49**). If applicable, enter a brief description in the free text box. (**Note**: This is an optional entry.)
- 32. Click Next (see Figure V 49).

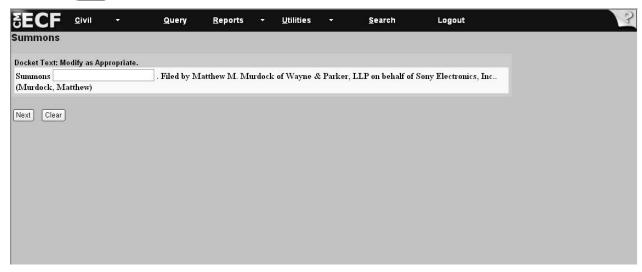

Figure V - 49

## V. Opening a Case: Filing a Summons - Verifying Docket Text Information

Note: Both Steps on this page refer to Figure V - 50.

- 33. Verify docket text in the *Docket Text: Final Text* field. If you need to make changes, then do so at this time using the *Back* button, however, please note that if you go back to previous screens to make changes, you will need to re-enter all information after the changes if you did not previously submit the record.
- 34. Click Next.

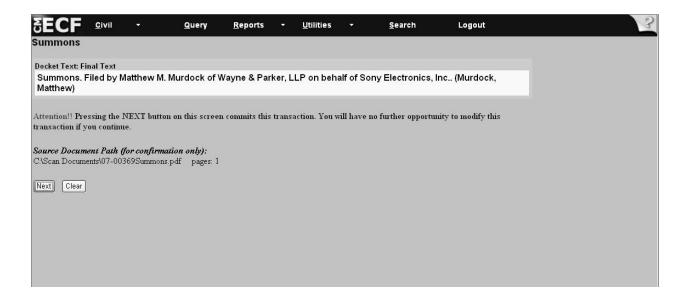

Figure V - 50

### V. Opening a Case: Filing a Summons - Notice of Electronic Filing

- 35. Review the information on the screen below. It notifies you of the *Summons* filed (see **Figure V 51**).
- 36. Click on the highlighted *Case Number* to proceed to the docket report screen that will allow you to view the docket and to run docket entry reports.
- 37. Send manual notices of the *Summons* filed to all parties who the system indicated will not receive an electronic notice.

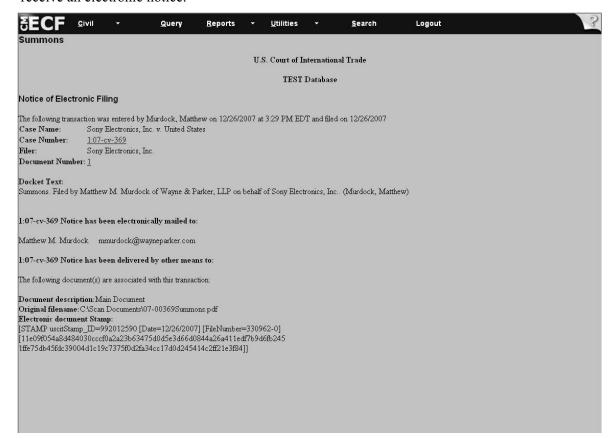

Figure V - 51

Reminder: After filing Summons and before filing Complaint, please file the following forms IN ORDER:

- (1) Form 5 Information Statement; and
- (2) Form 13 Corporate Disclosure Statement.

Please be sure to enter the case number on both documents before filing the documents.

## V. Opening a Case: §1581(a) Denied Protest(s) - Classification

**Directions:** To complete the general entries required for the *Classification* category, follow the steps outlined below. All steps on this page refer to **Figure V - 52**.

- 1. Go to the Category field and select Classification.
- 2. Follow the same steps as described on page 25 of this manual to complete the remaining fields on the screen shown below in **Figure V 52.**
- 3. Click Next

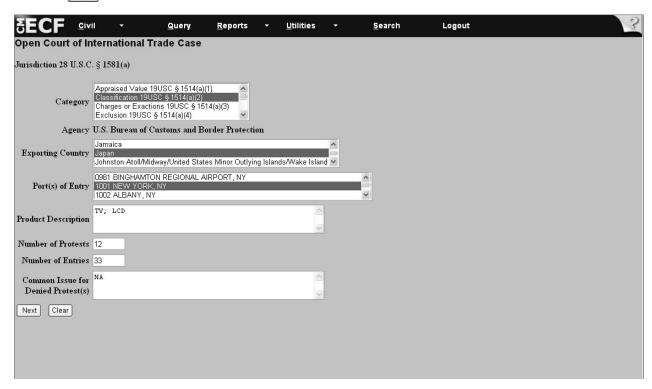

Figure V - 52

### V. Opening a Case: §1581(a) Denied Protest(s) - Classification (continued)

Note: All the steps on this page refer to Figure V - 53.

1. Go to the *Assessed Classification* field. Enter the classification number in the following format: **0000.00.00.00 (There must be ten numbers entered in this format.)** 

**Note**: If there are less than ten numbers, add zero (0) as a placeholder for the missing number.

- 2. Click Add to List
  - 2a. If the product was classified under multiple HTS numbers, then type the first HTS number, click Add to List, and type subsequent HTS numbers.
  - 2b. If you wish to delete an HTS number, click Remove from List
- 3. Go to the *Claimed Classification* field and follow the same procedures used for entering Assessed Classification numbers.
- 4. Click Next
- 5. Follow the steps outlined on pages 28 37 of the manual to complete party related information.

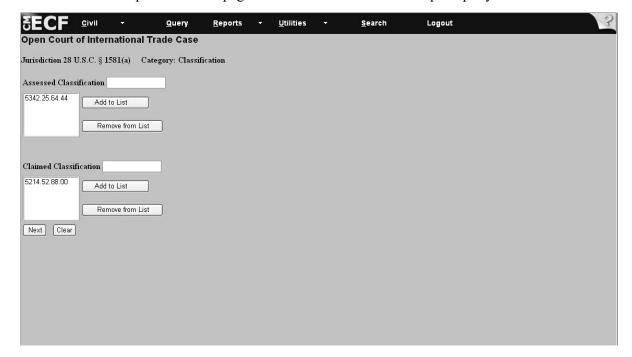

Figure V - 53

## V. Opening a Case: Adding Case and Party Information for Remaining §1581(a) Denied Protest(s) Jurisdiction Cases

**Directions:** For the remaining §1581(a) *Denied Protest(s) Jurisdiction* Cases, refer to the directions outlined on pages 22 - 37 of the user manual to add case information, search for a party, and review and submit case events in the system. Remaining cases include the following:

- Charges or Exactions under 19 U.S.C. § 1514(a)(3);
- Exclusion under 19 U.S.C. §1514(a)(4);
- Liquidation/Reliquidation under 19 U.S.C. §1514(a)(5);
- Claim for Drawback under 19 U.S.C. § 1514(a)(6);
- Refusal to Reliquidate under 19 U.S.C. §1514(a)(7);
- Rate of Duty under 19 U.S.C. § 1514(a)(2);
- Demand for Redelivery under 19 U.S.C. § 1514(a)(4);
- Other;

• Repairs of Vessels under 19 U.S.C. § 1466.

-55-

## V. Opening a Case: §1581(b) Domestic Interested Parties Petition - Appraised Value

**Directions:** To open a §1581(b) case, follow the directions outlined below. All the steps on this page refer to **Figure V - 54**.

- 1. Follow the steps to open a case as outlined on pages 22-24 of this manual, selecting *§1581(b) Domestic Interested Parties Petition*.
- 2. Click Next.

  Open Court of International Trade Case

  Jurisdiction 28 U.S.C. § 1581(b)

  Category

  Category

  Agency U.S. Bureau of Customs and Border Protection

  Secretary

  Exporting Country

  Characa

  Cars

  Product Description

  Party in Interest

  NA

  Next Clear

Note: All the steps on this page refer to Figure V - 54.

- 1. Go to the *Category* field and select *Appraised Value*. If the case involves categories in addition to *Appraised Value*, then press and hold down the *Ctrl* key and select the appropriate categories. Use the scroll bar to view all of the categories.
- 2. Go to the *Exporting Country* field. Select from one of the countries by using the scroll bar to the right of the box. *Not applicable* is an available option. If the exporting country is not listed, then select *Not applicable*. If the case involves multiple exporting countries, then press and hold down the *Ctrl* key and select the appropriate countries.
- 3. Go to the *Product Description* field. **This is a mandatory field**. Type in the appropriate description. If none is provided, then type in, "*None provided*."
- 4. Go the *Party in Interest* field. **This is a mandatory field**. Type in the name of the party who has a vested interest in the outcome of the case, but who is not the plaintiff in the case. If none is available, then type in, "NA."
- 5. Click Next

## V. Opening a Case: §1581(b) Domestic Interested Parties Petition - Appraised Value (continued)

Note: All the steps on this page refer to Figure V - 55.

- 6. Follow the steps outlined on page 26 of this manual for completing the *Assessed Valuation Statute and Claimed Valuation Statute Sections*.
- 7. Click Next
- 8. Follow the steps outlined on pages 28 37 of this manual to complete party and case-related information.

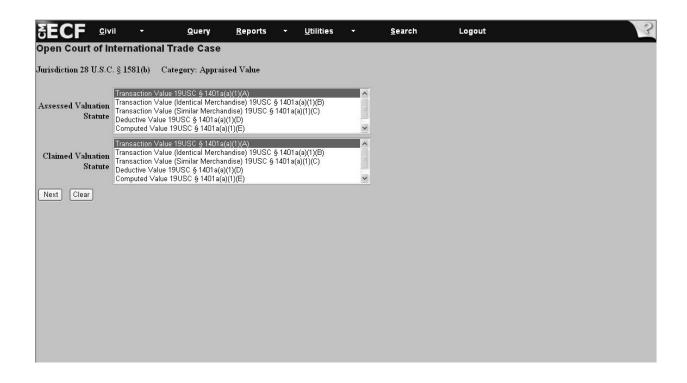

Figure V - 55

## V. Opening a Case: §1581(b) Domestic Interested Parties Petition - Adding Case and Party Information for Remaining Cases

**Directions:** For the remaining §1581(b) Domestic Interested Parties Petition Cases, refer to the directions outlined on pages 22 - 37 of this manual to open cases. The remaining §1581(b) Domestic Interested Parties Petition Cases include the following:

- Classification under 19 U.S.C. § 1516(a)(1);
- Rate of Duty under 19 U.S.C. § 1516(a)(1).

## V. Opening a Case: §1581(c) Antidumping or Countervailing Duty Determination(s)

**Directions:** To open a §1581(c) case, follow the directions outlined below. All the steps on this page refer to **Figure V - 56**.

- 1. Follow the steps outlined on pages 22 24 of this manual, selecting  $\S1581(c)$  Antidumping or Countervailing Duty Determination(s).
- 2. Click Next.

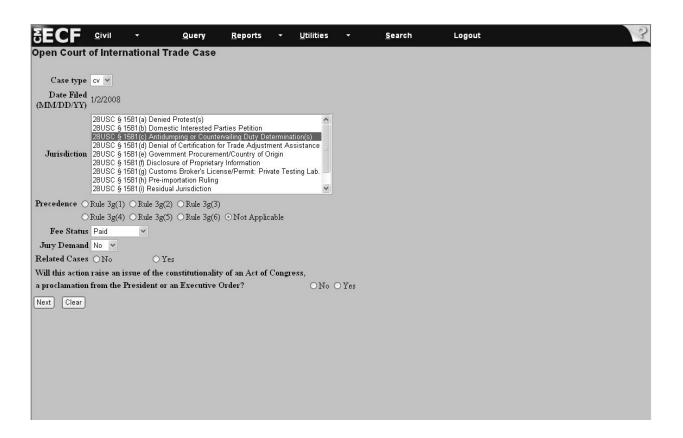

Figure V - 56

3. Complete the screens for indicating related cases as necessary, or continue to the next page.

## V. Opening a Case: §1581(c) Antidumping or Countervailing Duty Determination(s) - Determination not to Initiate Investigation

**Directions:** To open a case *Determination not to Initiate Investigation*, follow the directions outlined below. All the steps on this page refer to **Figure V - 57**.

- 1. Tab to the *Category* field and select *Determination not to Initiate Investigation §1516a(a)(1)(A)*. **This is a mandatory field**. If the case involves categories in addition to *Determination not to Initiate Investigation*, then press and hold down the *Ctrl* key and click on the appropriate categories. Use the scroll bar to the right of the white box to scroll through the options.
- 2. Agency field. This is a mandatory field. Select the correct agency.
- 3. Federal Register Citation field. **This is a mandatory field**. The Federal Register Citation number, the Federal Register number and the publication date must be entered into the system. The Federal Register number should be written without commas, for example, enter, "2345," not, "2,345."
- 4. *Publication Date* field. **This is a mandatory field**. Enter the date on which the determination was published in the Federal Register in the **MM/DD/YYYY** format.

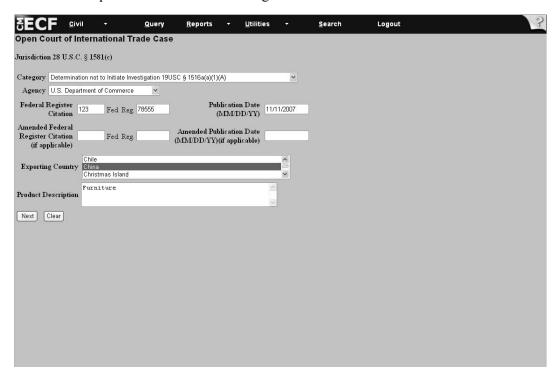

Figure V - 57

## V. Opening a Case: §1581(c) Antidumping or Countervailing Duty Determination(s) - Determination not to Initiate Investigation

Note: All the steps on this page refer to Figure V - 58.

- 5. Go to the *Amended Federal Register Citation and Publication Date* fields. If the information is unknown or if there was no amended Federal Register Publication, then leave the field blank.
- 6. Go to the *Exporting Country* field. **This is a mandatory field**. Select from one of the countries listed by using the scroll bar to the right of the *Exporting Country* box. Not applicable is an available option.
- 7. Go to the *Product Description* field. **This is a mandatory field**. Type in the appropriate description. If no information is available, then type in, "NA," or, "None provided."
- 8. Click Next. This will take you to the *Search for a Party* screen.
- 9. Follow the directions on pages 28- 37 of this manual to add party and case-related information.

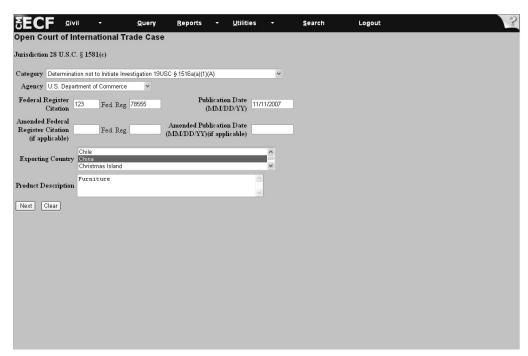

Figure V - 58

# V. Opening a Case: §1581(c) Antidumping or Countervailing Duty Determination(s) - Adding Case and Party Information for Remaining Cases

**Directions:** For the remaining §1581(c) Antidumping or Countervailing Duty Determination Jurisdiction Cases, refer to the directions outlined on pages 22 - 37 of this manual to open cases. The remaining §1581(c) Antidumping or Countervailing Duty Determination Jurisdiction Cases include the following:

- Determination not to Review Based on Changed Circumstances under 19 U.S.C. § 1516a(a)(1)(B);
- Negative Injury Determination under 19 U.S.C. § 1516a(a)(1)(C);
- Final Determination: Five Year Review under 19 U.S.C. § 1516a(a)(1)(D);
- Final Affirmative Determination: Investigation under 19 U.S.C. § 1516a(a)(2)(B)(i);
- Final Negative Determination: Investigation under 19 U.S.C. § 1516a(a)(2)(B)(ii);
- Final Determination: 751 Periodic Review under 19 U.S.C. § 1516a(a)(2)(B)(iii);
- Determination to Suspend Investigation under 19 U.S.C. § 1516a(a)(2)(B)(iv);
- Determination on Injurious Effect under 19 U.S.C. § 1516a(a)(2)(B)(v);
- Determination on Class or Kind of Merchandise under 19 U.S.C. § 1516a(a)(2)(B)(vi);
- Determination under 19 U.S.C. § 3538: 19 U.S.C. § 1516a(a)(2)(B)(vii);
- Determination under 19 U.S.C. §1675b(a)(1): 19 U.S.C. § 1516a(a)(2)(B)(viii);
- Final Affirmative: Department Of Commerce Determination in Final Negative ITC Determination under 19 U.S.C. § 1516a(a)(3).

## V. Opening a Case: §1581(d) Denial of Certification for Trade Adjustment Assistance

**Directions:** To open a §1581(d) case, follow the directions outlined below. All the steps on this page refer to **Figure V - 59**.

1. Follow the directions for opening a case as outline on pages 22-24 of this manual, selecting §1581(d) Denial of Certification for Trade Adjustment Assistance.

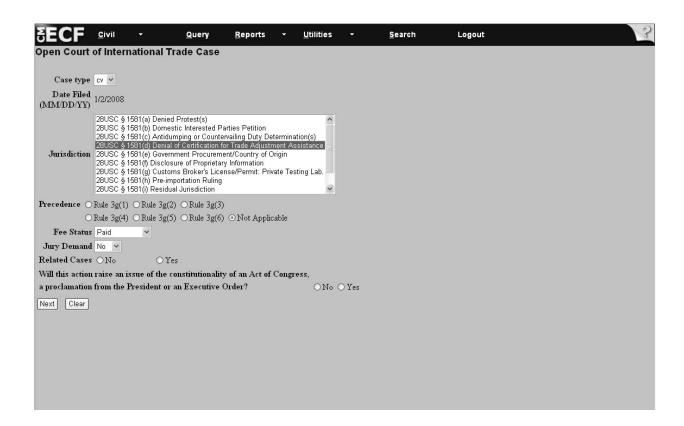

Figure V - 59

2. Click Next .

## V. Opening a Case: §1581(d) Denial of Certification for Trade Adjustment Assistance - Worker 19 USC §2273

Note: All the steps on this page refer to Figure V - 60.

- 1. Go to the *Category* field and select *Worker 19 USC §2273*. **This is a mandatory field**. If the case involves categories in addition to *Worker 19 USC §2273*, then press and hold down the *Ctrl* key and click on the appropriate categories. Use the scroll bar to the right of the *Category* box to view all the options.
- 2. Go to the Agency field. This is a mandatory field. Select the appropriate agency.
- 3. Go to the *Company Name* field and type the name in the box.
- 4. Go to the *Federal Register Citation* field. **This is a mandatory field.** The Federal Register Citation number, the Federal Register number and the publication date must be entered into the system. The Federal Register number should be written without commas, for example, enter, "2345," not, "2,345."

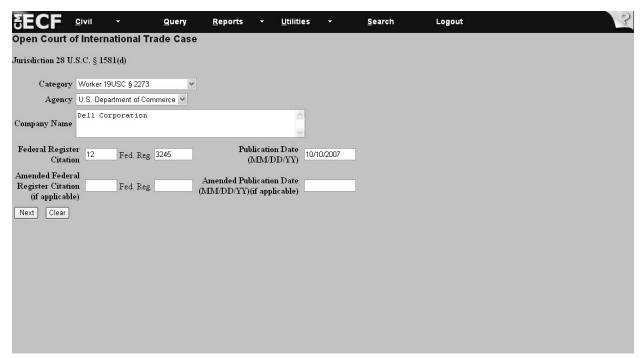

Figure V - 60

## V. Opening a Case: §1581(d) Denial of Certification for Trade Adjustment Assistance - Worker 19 USC §2273

Note: All the steps on this page refer to Figure V - 61.

- 5. Go to the *Publication Date* field. **This is a mandatory field**. Enter the date on which the determination was published in the Federal Register in the **MM/DD/YYYY** format.
- 6. Go to the *Amended Federal Register Citation* and *Publication Date* fields. If the information is unknown or if there was no amended Federal Register Publication, then leave the field blank.
- 7. Click Next . This will take you to the *Search for a Party* screen.
- 8. Follow the directions on pages 28 37 of this manual to add party and case-related information.

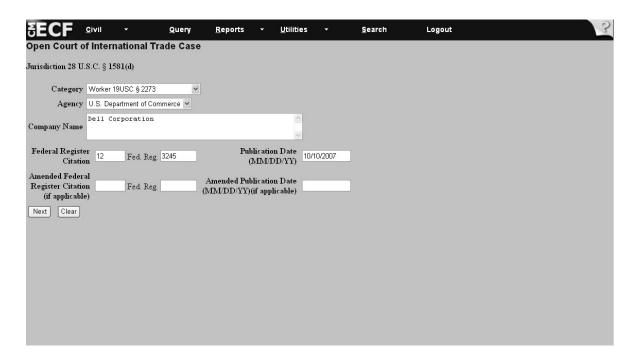

Figure V - 61

# V. Opening a Case: Remaining §1581(d) Denial of Certification for Trade Adjustment Assistance Jurisdiction Cases

**Directions:** For the remaining §1581(d) *Denial of Certification for Trade Adjustment Assistance Jurisdiction* Cases, refer to the directions outlined on pages 22 - 37 of this manual to open cases. The remaining §1581(d) *Denial of Certification for Trade Adjustment Assistance Jurisdiction* cases include the following:

- Worker: NAFTA 19 USC §2331(c);
- Firm 19 USC §2341;
- Community 19 USC §2371;
- Individuals 19 USC §2395.

# V. Opening a Case: §1581(e) Government Procurement/Country of Origin

**Directions:** To open a §1581(e) *Government Procurement/Country of Origin* case, follow the directions outlined below. All the steps on this page refer to **Figure V - 62**.

1. Follow the Case Type steps listed on pages 22 - 24 of this manual, selecting §1581(e) Government Procurement/Country of Origin.

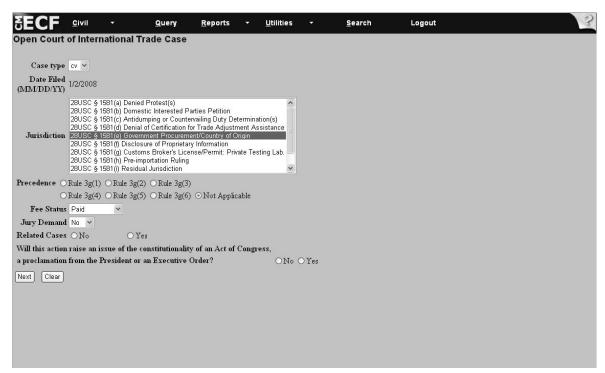

Figure V - 62

2. Click Next.

# V. Opening a Case: §1581(e) Government Procurement/Country of Origin (continued)

**Note:** All the steps on this page refer to **Figure V - 63**.

3. Click Next to continue to the Search for a Party screen.

This is the only screen that you need to complete before the Search for a Party screen appears.

4. Continue with the directions on pages 28 - 37 of this manual to add party and case-related information.

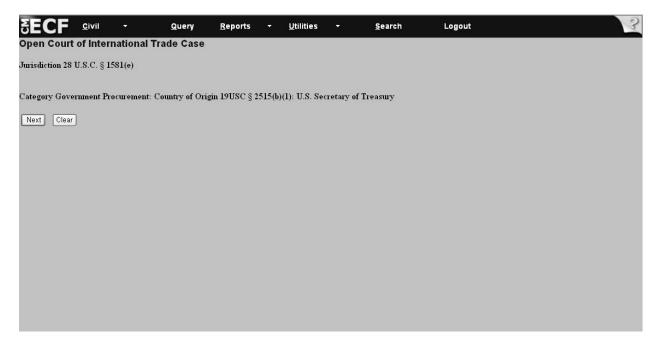

Figure V - 63

## V. Opening a Case: §1581(f) Disclosure of Proprietary Information

**Directions:** To open a §1581(f) *Disclosure of Proprietary Information* case, follow the directions outlined below. All the steps on this page refer to **Figure V - 64**.

1. Follow the steps outlined on page 22 - 24 of this manual, selecting §1581(f) Disclosure of Proprietary Information

Figure V - 64

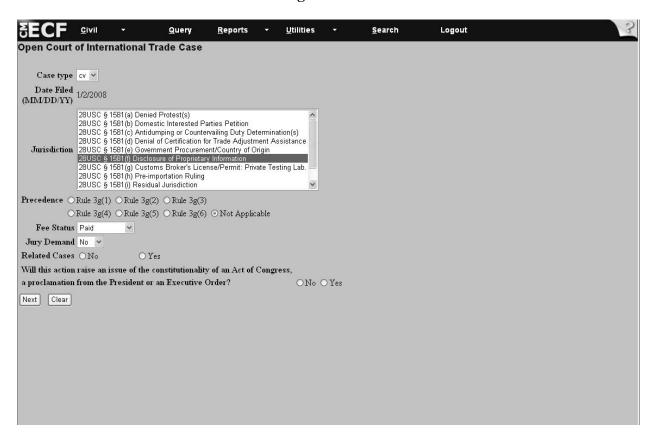

2. Click Next.

### V. Opening a Case: §1581(f) Disclosure of Proprietary Information

**Note:** All the steps on this page refer to **Figure V - 65**.

- 3. Go to the *Category* field and accept the system default *Disclosure of Proprietary Information 19 USC §1677f(c)(2)* (see **Figure V -65**).
- 4. Go to the *Agency* field and select the appropriate agency.
- 5. Click Next to continue to the Search for a party screen.
- 6. Continue with the directions on pages 28 37 of this manual to add party and case-related information.

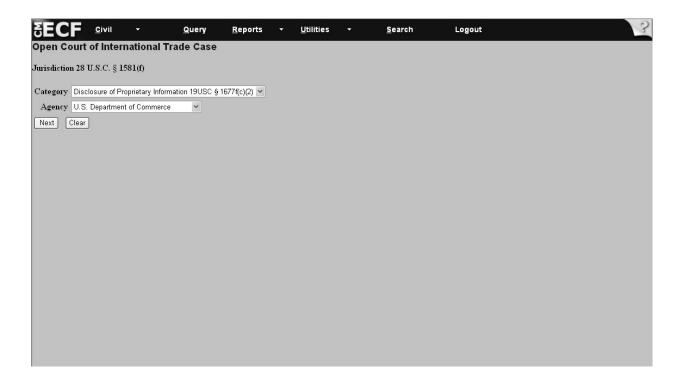

Figure V - 65

# V. Opening a Case: §1581(g) Customs Broker's License/Permit - Private Testing Lab

**Directions:** To open a §1581(g) *Customs Broker's License/Permit* case, follow the directions outlined below. All the steps on this page refer to **Figure V - 66**.

1. Follow the directions on pages 22- 24 of this manual, selecting §1581(g) Broker's License/Permit.

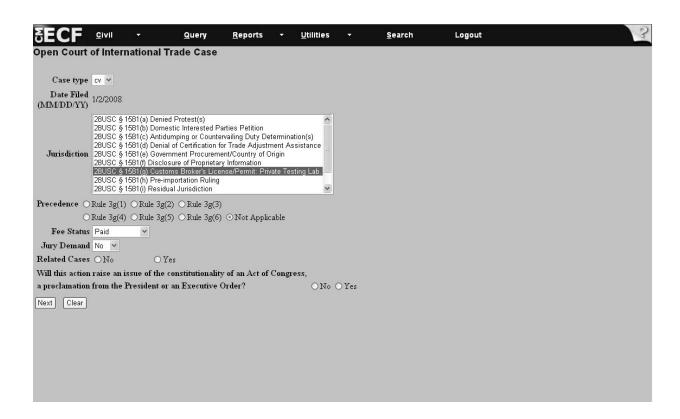

Figure V - 66

2. Click Next

# V. Opening a Case: §1581(g) Customs Broker's License/Permit - Private Testing Lab (continued)

Note: All the steps on this page refer to Figure V - 67.

- 3. Go to the Category field and select Denial: Customs Broker's License (Individual) 19 USC §1641(b)(2). This is a mandatory field. If the case involves categories in addition to Customs Broker's License (Individual), then press and hold down the Ctrl key and click on the appropriate categories. Use the scroll bar to the right of the Category box to view all the options.
- 4. Go to the *Agency* field and select the appropriate agency. **This is a mandatory field**. If you select the wrong agency, you will receive the message, "Invalid Combination of Category/Agency." Return to the *Agency* field and select the correct agency.
- 5. Click Next to continue to the *Search for a party* screen.
- 6. Continue with the directions on pages 28 37 of this manual to add party and case-related information.

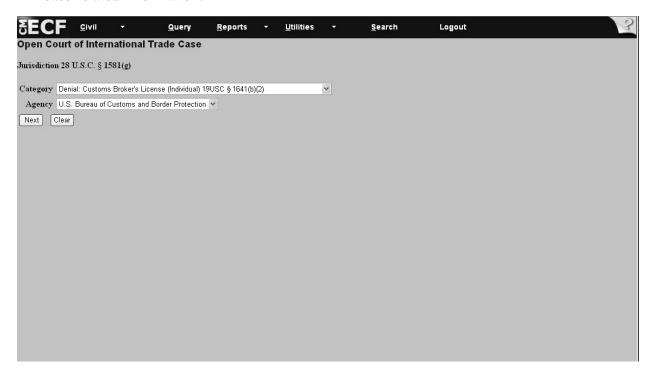

Figure V - 67

# V. Opening a Case: §1581(g) Customs Broker's License/Permit - Private Testing Lab - Adding Information for Remaining Cases

**Directions**: For the remaining §1581(g) *Customs Broker's License/Permit: Private Testing Lab Jurisdiction* cases, refer to the directions outlined on pages 22 - 37 of this manual to add case information, search for a party, add attorney information, and review and submit the transaction to the system. The remaining §1581(g) Customs Broker's License/Permit: Private Testing Lab Jurisdiction cases include the following:

- Denial: Customs Broker's License Corp/Assn/Partnership 19 U.S.C. §1641(b)(3)
- Denial: Customs Broker's Permit 19 U.S.C. §1641(c)(1)
- Revocation: Customs Broker's License Corp/Assn/Partnership 19 U.S.C. §1641(b)(5)
- Revocation: Customs Broker's Permit 19 U.S.C. §1641(c)(3)
- Revocation: Customs Broker's License 19 U.S.C. §1641(d)(2)(B)
- Suspension: Customs Broker's License 19 U.S.C. §1641(d)(2)(B)
- Revocation: Customs Broker's Permit 19 U.S.C. §1641(d)(2)(B)
- Suspension: Customs Broker's Permit 19 U.S.C. §1641(d)(2)(B)
- Monetary Penalty: Customs Broker's License/Permit 19 U.S.C. §1641(d)(2)(B)
- Denial of Accreditation: Private Testing Laboratory 19 U.S.C. §1499(b)
- Suspension of Accreditation: Private Testing Laboratory 19 U.S.C. §1499(b)
- Revocation of Accreditation: Private Testing Laboratory 19 U.S.C. §1499(b)
- Monetary Penalty: Private Testing Laboratory 19 U.S.C. §1499(b)

### V. Opening a Case: §1581(h) Pre-Importation Ruling

**Directions**: To open a §1581(h) Pre-importation Ruling case, follow the steps outlined below. All the steps on this page refer to **Figure V - 68**.

1. Follow the steps for beginning a case listed on pages 22 - 24 of this manual, selecting *§1581(h) Pre-Importation Ruling*.

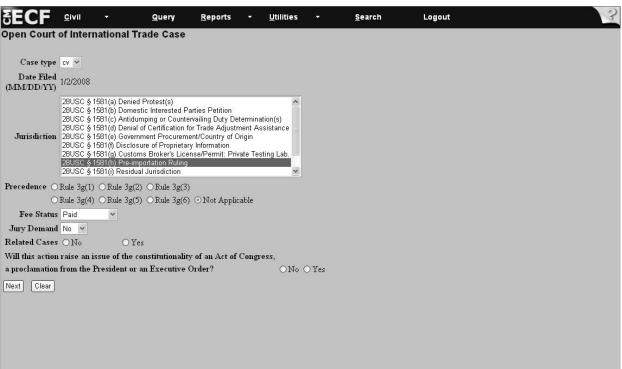

Figure V - 68

2. Click Next

## V. Opening a Case:§1581(h) Pre-Importation Ruling

Note: All the steps on this page refer to Figure V - 69.

- 3. Go to the Category field and accept the system default of *Pre-Importation Ruling* 28 USC §1581(h).
- 4. Click Next to continue to the *Search for a party* screen.
- 5. Continue with the directions on pages 28 37 of this manual to add party and case-related information.

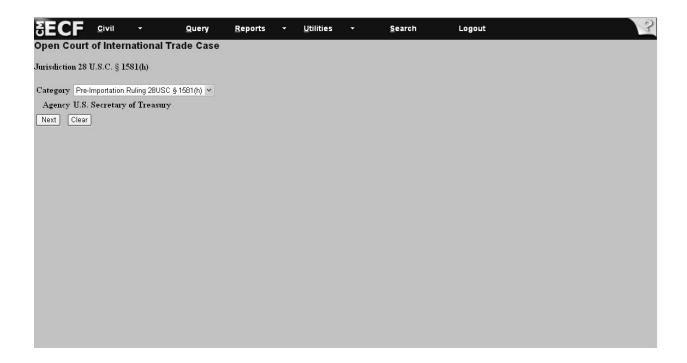

Figure V - 69

### V. Opening a Case: §1581(i) Residual Jurisdiction

**Directions**: To open a §1581(i) Residual Jurisdiction case, follow the steps outlined below. All steps on this page refer to **Figure V - 70**.

1. Follow the steps listed on pages 22 - 24 of this manual, selecting §1581(i) Residual Jurisdiction.

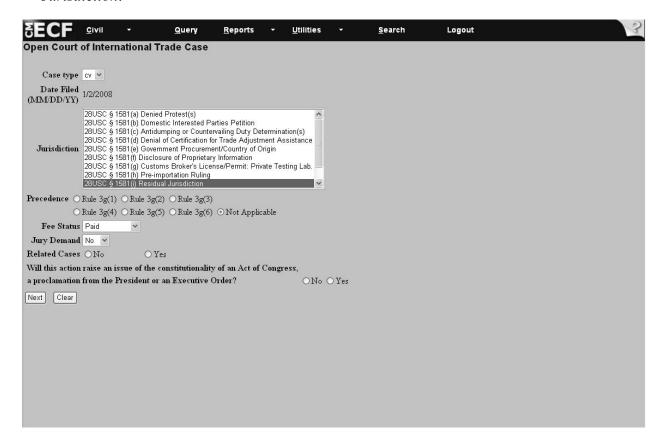

Figure V - 70

2. Click Next.

### V. Opening a Case: §1581(i) Residual Jurisdiction

Note: All the steps on this page refer to Figure V - 71.

- 3. Go to the Category field and select *Revenue from Imports or Tonnage 28 USC* §1581(i)(1). This is a mandatory field. If the case involves categories in addition to *Revenue from Imports or Tonnage*, then press and hold down the *Ctrl* key and click on the appropriate categories. Use the scroll bar to the right of the Category box to view all the options.
- 4. Go the Agency field and select the appropriate agency. This is a mandatory field.
- 5. Go to the *Exporting Country* field. Select from one of the countries by using the scroll bar to the right of the white box. *Not applicable* is an available option. If the exporting country is not listed, then select *Not applicable*. If the case involves multiple exporting countries, then press and hold down the *Ctrl* key and select the appropriate countries.
- 6. Go to *Port(s) of Entry* field. Scroll through the list of ports and select the appropriate entries. If you are unaware of the port number, then refer to the U.S. Customs and Border Protection web site at http://www.cbp.gov/xp/cgov/toolbox/ports/ to access port numbers by state.

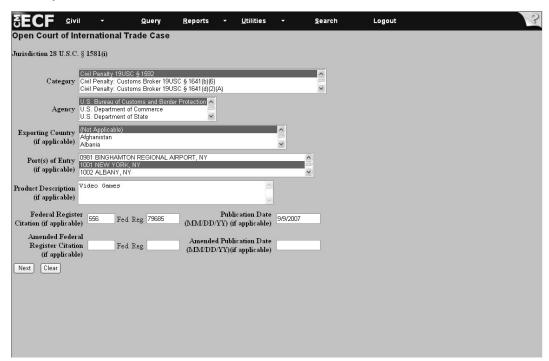

Figure V - 71

### V. Opening a Case: §1581(i) Residual Jurisdiction

Note: All the steps on this page refer to Figure V - 72.

- 7. Go to the *Product Description* field. **This is a mandatory field**. If there is no description available, select, "None Provided." You cannot leave the field blank.
- 8. Go to the *Federal Register Citation* field. **This is a mandatory field**. The Federal Register Citation number, the Federal Register number and the publication date must be entered into the system. The Federal Register number should be written without commas, for example, type, "2345," not, "2,345."
- 9. Go to the *Publication Date* field. **This is a mandatory field**. Enter the date on which the determination was published in the Federal Register in the **MM/DD/YYYY** format.
- 10. Go to the *Amended Federal Register Citation* and *Publication Date* fields. If the information is unknown or if there was no amended Federal Register Publication, then leave the field blank.
- 11. Click Next . This takes you to the Search for a party screen.
- 12. Continue with the directions on pages 28 37 of this manual to add party and case-related information

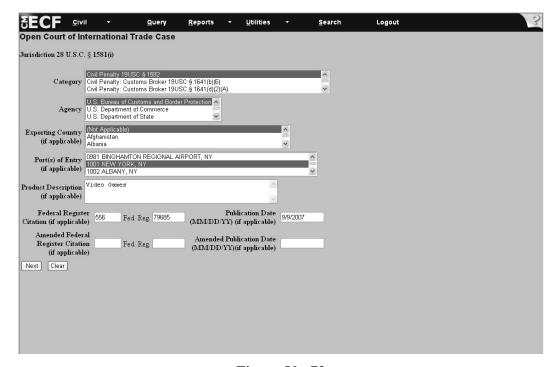

Figure V - 72

# V. Opening a Case: §1581(i) Residual Jurisdiction - Adding Information Remaining Cases

**Directions**: For the remaining §1581(i) Residual Jurisdiction cases, refer to the directions outlined on pages 22 - 37 of this manual to add case information, search for a party, add attorney information and defendant information. The remaining §1581(i) Residual Jurisdiction cases include the following.

- Civil Penalty 19 U.S.C. § 1592;
- Civil Penalty: Customs Broker under 19 U.S.C. § 1641(b)(6);
- Civil Penalty: Customs Broker under 19 U.S.C. § 1641(d)(2)(a);
- Civil Penalty: Suspension Agreement under 19 U.S.C. § 1671c(i)(2);
- Civil Penalty: Suspension Agreement under 19 U.S.C. § 1673c(i)(2);
- Civil Penalty: Drawback under 19 U.S.C. § 1593a;
- Recovery Upon a Bond under 28 U.S.C. § 1582(2);
- Recovery of Customs Duties under 28 U.S.C. § 1583(3);
- Appraised Value under 19 U.S.C. § 1514(a)(1);
- Classification under 19 U.S.C. § 1514(a)(2);
- Charges or Extractions under 19 U.S.C. § 1514(a)(3);
- Exclusion under 19 U.S.C. § 1514(a)(4);
- Liquidation/Reliquidation under 19 U.S.C. § 1514(a)(5);
- Claim for Drawback under 19 U.S.C. § 1514(a)(6);
- Refusal to Reliquidate under 19 U.S.C. § 1514(a)(7);
- Rate of Duty under 19 U.S.C. § 1514(a)(2);
- Demand for Redelivery under 19 U.S.C. § 1514(a)(4);
- Other:
- Repairs of Vessels under 19 U.S.C. § 1466;
- Appraised Value under 19 U.S.C. § 1516(a)(1);
- Classification under 19 U.S.C. § 1516(a)(1);
- Rate of Duty under 19 U.S.C. § 1516(a)(1);
- Determination Not to Initiate Investigation under 19 U.S.C. § 1516a(a)(1)(A);
- Determination Not to Review Based on Changed Circumstances under 19 U.S.C. § 1516a(a)(1)(B);
- Negative Injury Determination under 19 U.S.C. § 1516a(a)(1)(C);
- Final Determination: Five Year Review under 19 U.S.C. § 1516a(a)(1)(D);
- Final Affirmative Determinations: Investigations under 19 U.S.C. § 1516a(a)(2)(B)(i);
- Final Negative Determination: Investigation under 19 U.S.C. § 1516a(a)(2)(B)(ii);
- Final Determination: 751 Periodic Review under 19 U.S.C. § 1516a(a)(2)(B)(iii);
- Determination to Suspend Investigation under 19 U.S.C. § 1516a(a)(2)(B)(iv);
- Determination on Injurious Effect under 19 U.S.C. § 1516a(a)(2)(B)(v);

# Opening a Case: §1581(i) Residual Jurisdiction - Adding Information Remaining Cases (continued)

- Determination on Class or Kind of Merchandise under 19 U.S.C. §1516a(a)(2)(B)(vi);
- Determination under 19 U.S.C. § 3538: 19 U.S.C. § 1516a(a)(2)(B)(vii);
- Determination under 19 U.S.C. § 1675b(a)(1): 19 U.S.C. § 1516a(a)(2)(B)(viii);
- Final Affirm. DOC Determ. In Final Neg. ITC Determ. Under 19 U.S.C. § 1516a(a)(3);
- Worker under 19 U.S.C. § 2273;
- Worker: NAFTA under 19 U.S.C. § 2331(c);
- Firm under 19 U.S.C. § 2341;
- Community under 19 U.S.C. § 2371;
- Individuals under 19 U.S.C. § 2395;
- Government Procurement: Country of Origin under 19 U.S.C. § 2515(b)(1);
- Disclosure of Proprietary Information under 19 U.S.C. § 1677f(c)(2);
- Disclosure of Proprietary Information: Sanctions under 19 U.S.C. § 1677f(f) NAFTA;
- Denial: Customs Broker License (Individual) under 19 U.S.C. § 1641(b)(2);
- Denial: Customs Broker License Corp./Ass'n./Partnership under 19 U.S.C. § 1641(b)(3);
- Denial: Customs Broker's Permit under 19 U.S.C. § 1641(c)(1);
- Revocation: Customs Broker's Permit under 19 U.S.C. § 1641(c)(3);
- Revocation: Customs Broker's License under 19 U.S.C. § 1641(d)(2)(B);
- Suspension: Customs Broker's License under 19 U.S.C. § 1641(d)(2)(B);
- Revocation: Customs Broker's Permit under 19 U.S.C. § 1641(d)(2)(B);
- Suspension: Customs Broker's Permit under 19 U.S.C. § 1641(d)(2)(B);
- Monetary Penalty: Customs Broker's License/Permit under 19 U.S.C. § 1641(d)(2)(B);
- Denial of Accreditation: Private Testing Laboratory under 19 U.S.C. § 1499(b);
- Suspension of Accreditation: Private Testing Laboratory under 19 U.S.C. § 1499(b);
- Revocation of Accreditation: Private Testing Laboratory under 19 U.S.C. § 1499(b);
- Monetary Penalty: Private Testing Laboratory under 19 U.S.C. § 1499(b);
- Pre-importation Ruling under 28 U.S.C. § 1581(h);
- Tariffs, Duties, Fees, Other Taxes under 28 U.S.C. § 1581(i)(2);
- Embargoes or Other Quantitative Restrictions under 28 U.S.C. § 1581(i)(3);
- Administration and Enforcement under 28 U.S.C. § 1581(i)(4).

# V. Opening a Case: §1582 Recovery of Civil Penalty/Upon a Bond/Customs Duties

**Directions**: To open a §1582 Recover of Civil Penalty/Upon a Bond/Customs Duties case, follow the steps outlined below. All steps on this page refer to **Figure V - 73**.

1. Follow the directions on pages 22-24 of this manual to open a case, selecting §1582 Recovery of Civil Penalty/Upon a Bond/Customs Duties.

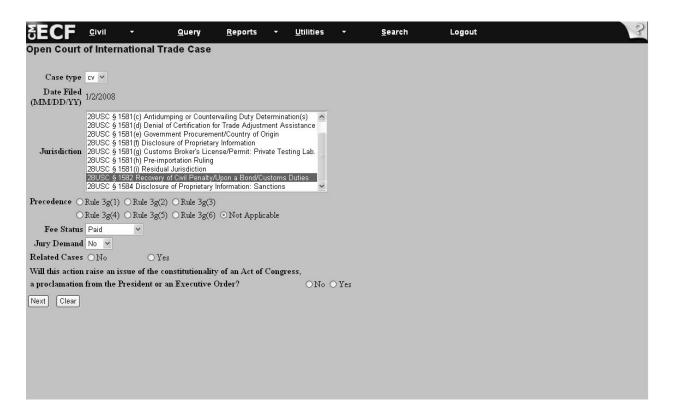

Figure V - 73

2. Click Next.

# V. Opening a Case: §1582 Recovery of Civil Penalty/Upon a Bond/Customs Duties (continued)

Note: All steps on this page refer to Figure V - 74.

- 3. Go to the *Category* field and select *Civil Penalty 19 USC §1592*. **This is a mandatory field**. If the case involves categories in addition to *Civil Penalty 19 USC § 1592*, then press and hold down the *Ctrl* key and click on the appropriate categories. Use the scroll bar to the right of the Category box to view all the options.
- 4. Go to the *Agency* field and select the appropriate agency. **This is a mandatory field**.
- 5. Click Next to continue to the *Search for a Party* screen.
- 6. Continue with the directions on pages 28 37 of this manual to add party and case-related information.

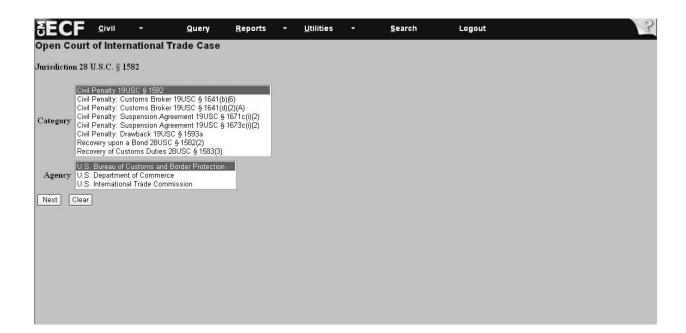

Figure V - 74

# V. Opening a Case: §1582 Recovery of Civil Penalty/Upon a Bond/Customs Duties - Adding Information for Remaining Cases

**Directions**: For the remaining Recovery of Civil Penalty/Upon a Bond/Customs Duties cases, refer to the directions outlined on pages 22 - 37 of this manual to add case information, search for a party, add attorney and defendant information. The remaining Recovery of Civil Penalty/Upon a Bond/Customs Duties cases include the following:

- Civil Penalty: Customs Broker 19 USC §1641(b)(6);
- Civil Penalty: Customs Broker 19 USC §1641(d)(2)(A);
- Civil Penalty: Suspension Agreement 19 USC §1671c(i)(2);
- Civil Penalty: Suspension Agreement 19 USC §1673c(i)(2);
- Civil Penalty: Drawback 19 USC §1593a;
- Recovery upon a Bond 28 USC §1582(2);
- Recovery of Customs Duties 28 USC §1583(3).

# V. Opening a Case: §1584 Disclosure of Proprietary Information - Sanctions

**Directions**: To open a §1584 Disclosure of Proprietary Information: Sanctions case, follow the steps outlined below. All steps on this page refer to **Figure V - 75** 

1. Follow the instructions on pages 22 - 24 of this manual to open the case, selecting §1584 Disclosure of Proprietary Information - Sanctions.

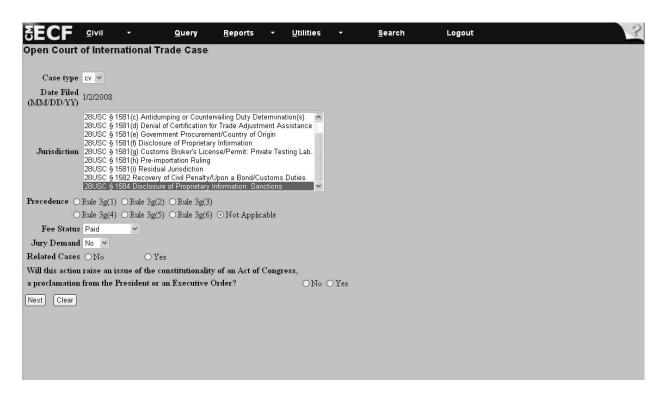

**Figure V - 75** 

2. Click Next

# V. Opening a Case: §1584 Disclosure of Proprietary Information - Sanctions (continued)

Note: Both steps on this page refer to Figure V- 76.

- 3. Click Next to proceed to the Search for a party screen (see Figure V 76).
- 4. Continue with the directions on pages 28 37 of this manual to add party and case-related information.

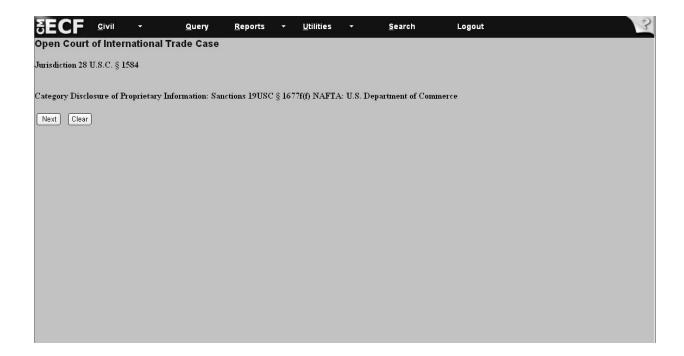

Figure V - 76

### V. Opening a Case: Docketing a Complaint

**Directions**: To docket a complaint, follow the steps outlined below.

- 1. Select *Civil* on the CM/ECF toolbar (see **Figure V 77**)
- 2. Under the category *Initial Pleadings and Service* select *Complaints and Other Initiating Documents* (see **Figure V 77**).

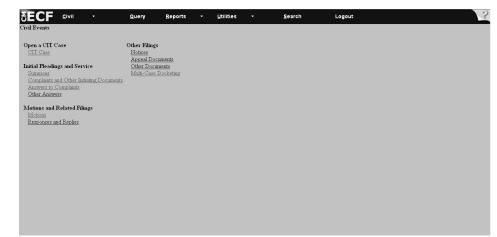

Figure V - 77

- 3. Enter the case number in the following format: yy-xxxxx (see Figure V 78).
- 4. Click Next (see Figure V 78).

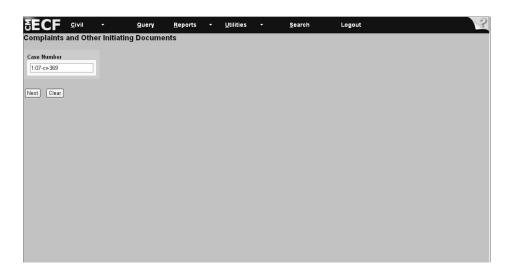

Figure V - 78

Note: All the steps on this page refer to Figure V - 79.

5. Select from the drop-down menu the party filing the complaint.

If the party's name appears, then go to step 6. If the party's name does not appear, then go to step 7.

- 6. Click Next and proceed with the directions on the following page.
- 7. Click on *Add/Create New Party* and follow the directions outlined on page 30 of this manual.

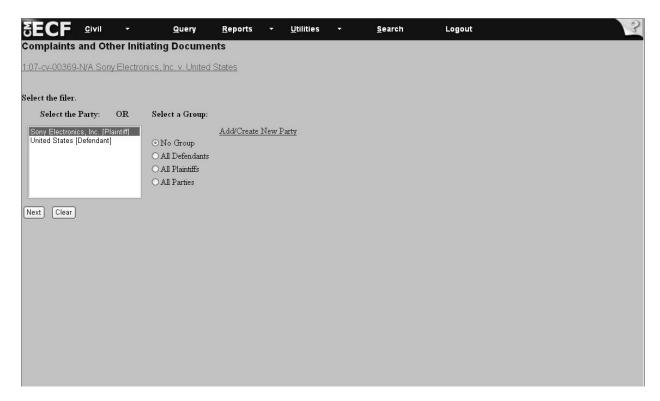

Figure V - 79

- 8. Select from the drop-down menu the type of complaint you are filing, for example, Complaint 1581(a) & 1581(b) only. However, if this is a §1581(a) or (b) action combined with jurisdictions of (h) or (i), then select the §1581 (d i) complaint. **Reason**: The complaint fee was included in the initial filing of the summons (see **Figure V 80**).
- 9. Click Next (see Figure V 80).

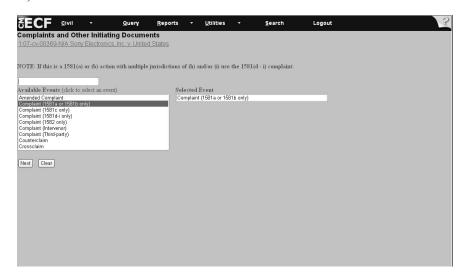

Figure V - 80

- 10. The system displays the attorney association screen. Check the box to associate the attorney filing the complaint with the case (see **Figure V 81**). **Note**: Checking this box will create a link in the system between the attorney and the case. Also, it will add the attorney to the ECF notification list, which notifies all parties of the events filed on the case. Check the *Lead* box if you are the lead attorney on the case, otherwise leave the box blank. The *Notice* box with the checkmark is the system default. The Court recommends keeping the *Notice* box checked because this adds the phrase "Attorney to be Noticed" to the docket sheet.
- 11. Click Next (see Figure V 81).

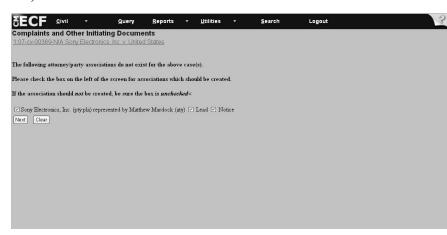

Figure V - 81

Note: All the steps on this page refer to Figure V - 82.

12. Select from the drop-down menu the *United States* as the defendant and the party against whom the complaint is being filed.

If the party's name appears, then go to step 13. If the party's name does not appear, then go to step 14.

- 13. Click Next.
- 14. Click on *Add/Create New Party* and follow the directions on page 30 to add a party.

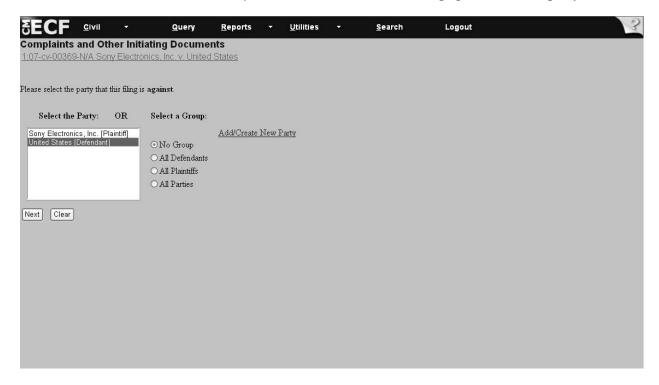

Figure V - 82

15. Click Browse... to select the drive and directory path where the complaint is located.

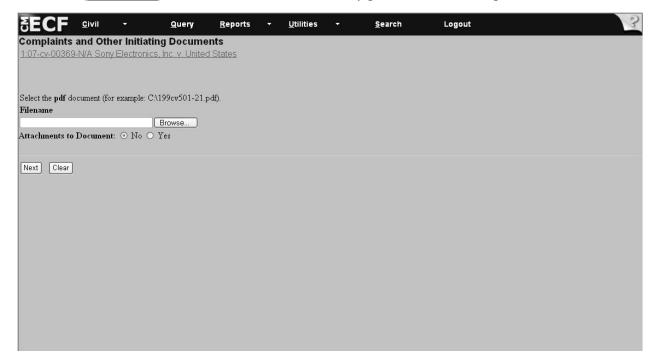

Figure V - 83

16. Click on the drop-down arrow to select the drive where the file is located, for example, C:\199cv501-21. At the bottom of the dialog box is the *Files of type* field. Click on the down arrow to the left of *Files of type* and using the scroll bar select the option *All Files* (\*.\*) (see **Figure V - 84**). The computer displays all the folders in the selected drive.

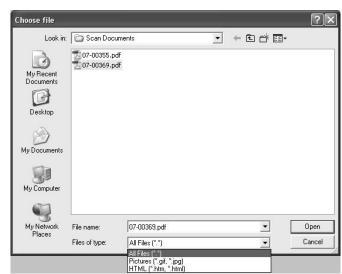

Figure V - 84

- 17. Select the filename by highlighting the document (see Figure V 85).
- 18. Click Open in the dialog box (see Figure V 85).

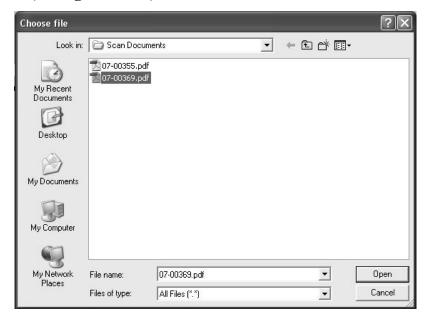

Figure V - 85

Result: The filename and directory appear in the File name box (see Figure V - 86).

19. If there are no attachments to the document, then click Next (see Figure V - 86).

**Note**: If there are attachments to file, then follow the steps outlined on pages 20 & 21.

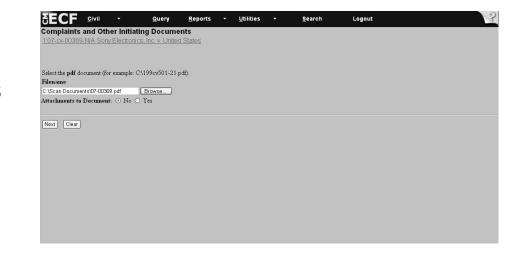

Figure V - 86

CM/ECF User's Manual - Dec. 2007

## V. Opening a Case: Docketing a Complaint (continued)

20. View the screen, which shows the fee associated with filing the complaint (see **Figure V - 87**).

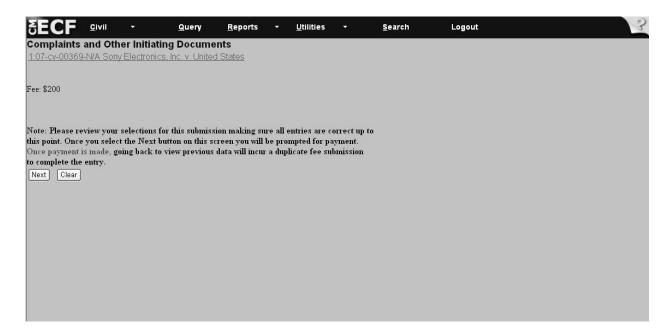

21. Click Next

Figure V - 87

**Directions**: Continue with the steps outlined below to docket a complaint. All fields marked with an asterisk (\*) require information. The attorney filer's information is already populated on the screen. If needed, change the information or add information.

Note: If you experience difficulty when filing payment, then please call the *Pay.gov* Help Desk at: 1-800-624-1373. Also, if payment is not accepted, then file using the *Notice of Manual Filing* to preserve the filing date. Be sure to mail the documents via certified mail.

- 22. Complete all the information requested on this screen.
- 23. When entering the credit card number, be sure to enter the card number without dashes or spaces between the numbers (see **Figure V 88**).
- 24. The security code is the three-digit code from the back of the credit card.

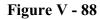

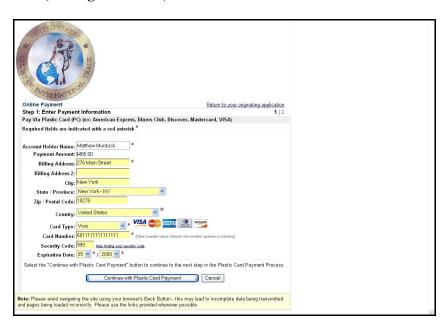

25. Click Continue with Plastic Card Payment after you enter all the information.

#### **WARNING**:

While in the Pay.gov screen, if you hit the Back button to make changes on previous screens, the system may charge you twice for the same filing. If this occurs, then call the USCIT HELP Desk at 1-866-450-1859 and adjustments will be made to your account.

Note: All the steps on this page refer to Figure V - 89.

- 26. View the payment information that appears on the screen.
- 27. Enter an e-mail address to receive confirmation of the transaction.
- 28. Go to the authorization and disclosure fields and click on the box that authorizes a charge to your account.
- 29. Click Submit Payment

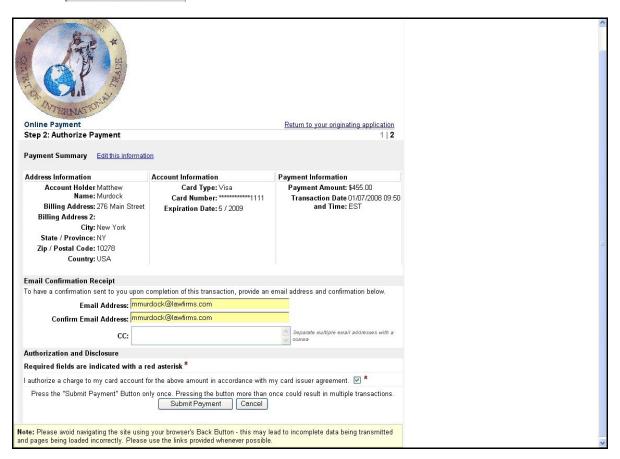

Figure V - 89

- 30. View the answer deadline date on the screen (see Figure V 90).
- 31. Click Next (see Figure V 90).

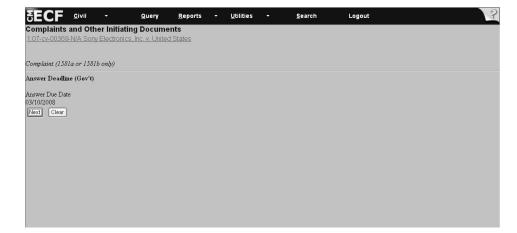

Figure V - 90

- 32. View the information regarding case associations. If the system indicates there are no case associations to terminate it means the case was never on the Suspension Disposition Calendar (SDC).
- 33. Then, click Next (see Figure V 91).

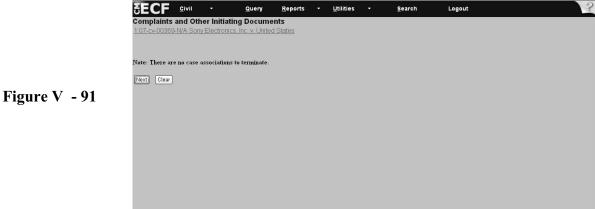

Note: If the case is on the Suspension Disposition Calendar, you may see a screen that asks you to terminate the association with the test case. The system will list the test case Court number preceded with a box, which is checked. First, accept the system default and then click Next.

This removes the case from the Suspension Disposition Calendar and allows the complaint to be filed on its own, ending its association with the test case.

- 34. If a further description of the complaint you are filing is warranted, then select from the drop-down menu the type of complaint you are filing, for example, *Amended*, *First*, *Second*. The text box on the screen with the downward arrow contains the drop-down menu of choices (see **Figure V 92**).
- 35. Click Next (see Figure V 92).

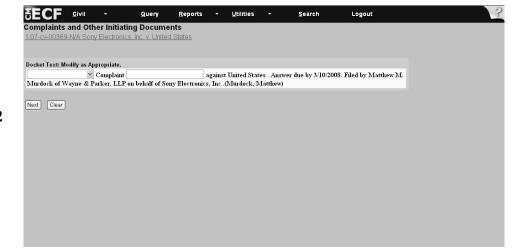

Figure V - 92

- 36. Review the *Docket Text: Final Text* screen **very carefully**. If the information is incorrect then go back to previous screens to correct the information. However, if you do, please note that you will need to re-input all information after the change (see **Figure V 93**).
- 37. Click Next (see Figure V 93).

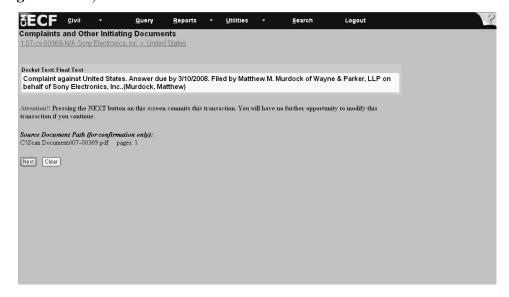

Figure V - 93

Note: All the steps on this page refer to Figure V - 94.

- 38. Review the information on the screen below. It notifies you of the complaint filed.
- 39. View the recipient list to see who receives notices electronically and those to whom you need to mail notices of the complaint since some parties do not receive an electronic notice.
- 40. Click on the highlighted *Case Number* to proceed to the docket sheet that will allow you to view the docket and to run docket entry reports.
- 41. Click on the *Document Number* to advance to the PDF version of the document filed.

Figure V - 94

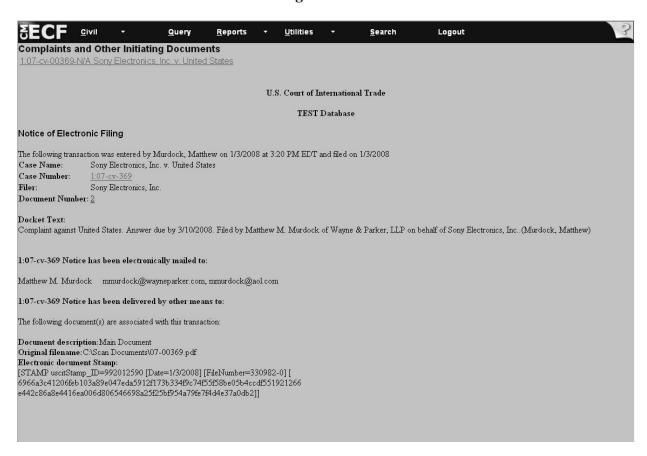

### VI. Filing Case Events: Answer to Complaint

Important: Documents must be in PDF format to be filed electronically with the Court.

Verify that the document has a .PDF extension before filing. See pages 16 - 17 of this manual for instructions on how to convert a document to PDF format.

- 1. Select Civil from the CM/ECF menu bar to display the Civil Events window.
- 2. Click Answers to Complaints under Initial Pleadings and Service submenu (see Fig. VI 1).

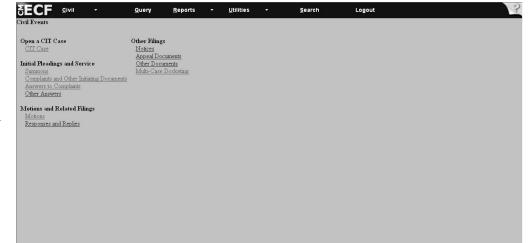

Figure VI - 1

3. Type in the case number in the yy-xxxxx format (see Figure VI - 2). Click Next.

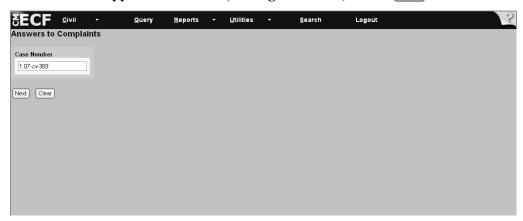

Figure VI - 2

### VI. Filing Case Events: Answer to Complaint (continued)

4. Highlight the party on whose behalf you are filing. Tip: If you have more than one party filer, then hold down the [*Ctrl*] key and highlight the other parties by clicking on the appropriate names. There will be no need to either add or create a party at this point. The filer's name already appears in the system (see **Figure VI - 3**). Click Next.

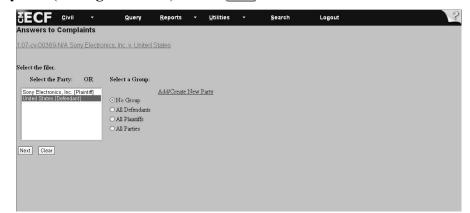

Figure VI - 3

5. After party selection, the system may display *Attorney Associations* (see **Figure VI -4**). If so, then select attorney associations if applicable. **Note**: Clicking on this box will create a link in the system between the attorney and the case. Checking this box will add the attorney to the ECF notification list, which notifies all parties of the events filed on the case. Check the *Lead* box if you are the lead attorney on the case, otherwise leave the box blank. The *Notice* box with the checkmark is the system default. The Court recommends keeping the *Notice* box checked since this adds the phrase "Attorney to be Noticed" to the docket sheet. Click Next.

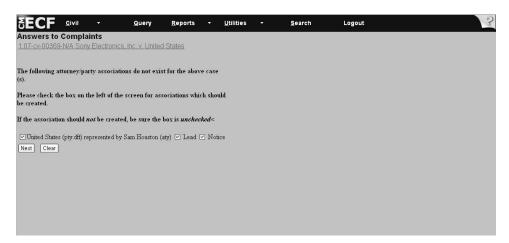

Figure VI - 4

#### VI. Filing Case Events: Answer to Complaint (continued)

6. Select the complaint you are answering by selecting the box beside the complaint (see **Figure** VI - 5). After you select the complaint, you are asked to file your case-related documents. The documents must be in PDF format in order for you to continue. Please note: The system will not let you advance to the next screen unless you have selected a document. To attach PDF documents and attachments, follow the directions on pages 17 - 21 of this manual entitled How to Attach a PDF Document. After you add all PDF documents and attachments, click Next

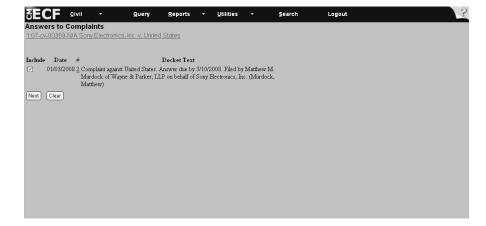

Figure VI - 5

**Note:** In cases involving an amended complaint, the pdf upload screen will appear on the next screen. Do not be concerned. This is normal (See Figure IV- 6).

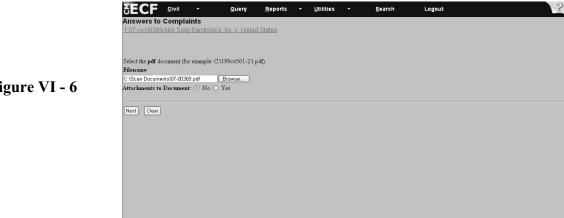

Figure VI - 6

7. Where a browse menu appears on the screen subsequent to the complaint selection screen, follow the directions listed on pages 17 - 21 of the manual to attach your PDF documents.

## VI. Filing Case Events: Answer to Complaint (continued)

8. Click on the Answer Deadline box to satisfy the deadline (see Figure VI - 7) or click on [Satisfy all] to satisfy all deadlines. Click Next

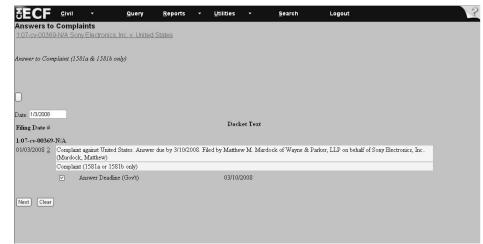

Figure VI - 7

- 9. If the answer you are filing . . .
  - includes a third-party complaint, cross-claim or counterclaim (see Figure VI 8), then check the appropriate box and click Next.
  - does not include a third-party complaint, cross-claim or counterclaim, then click Next.

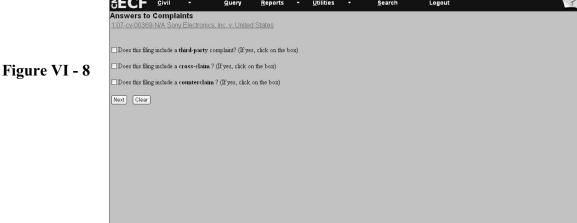

## VI. Filing Case Events: Answer to Complaint (continued)

10. The screen with the docket text information (see **Figure VI - 9**) offers an opportunity to modify the text. The text can be modified by typing in the free text box. When finished, click Next. If you do not wish to modify the text, click Next.

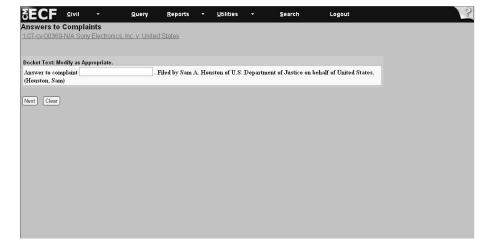

Figure VI - 9

- 11. Important: Review the docket entry carefully on the final text screen since this is how the docket entry will appear on the docket (see **Figure VI 10**). Once you click Next on the final text screen, you will have **no opportunity to change or correct your entry**.
  - If your entry is correct, then click Next.
  - If the entry is not correct, then hit the browser [Back] button to return to previous screens to edit your entry. To abort the entire entry (and lose all your information), click Civil on the Toolbar to restart.

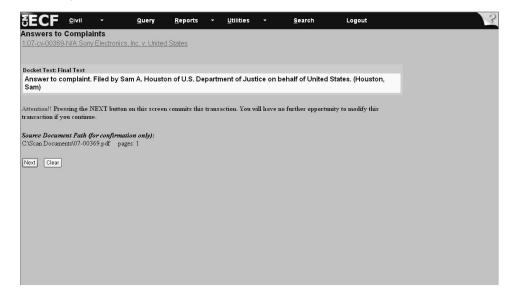

Figure VI - 10

## VI. Filing Case Events: Answer to Complaint (continued)

12. The last screen the system displays is the notice of electronic filing. This screen is your receipt of the filing (see **Figure VI - 11**). **Note**: See pages 11 - 12 of the manual for directions on how to print and save the notice of electronic filing screen, instructions for mailing notices to parties not receiving electronic notices in cases, and instructions for accessing the docket sheet and PDF documents associated with the filing.

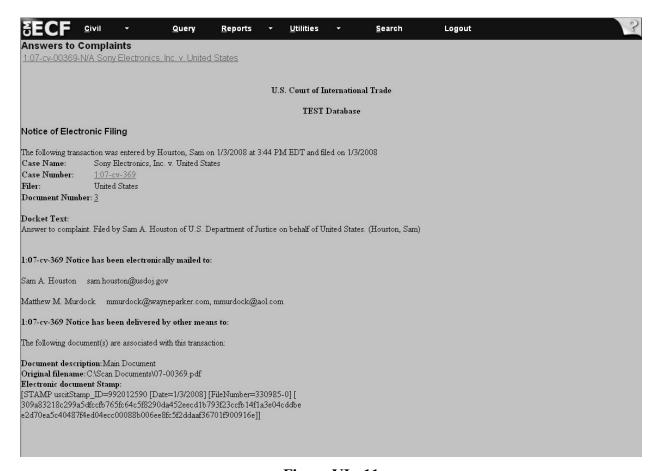

Figure VI - 11

Important: Documents must be in PDF format to be filed electronically with the Court.

Verify that the document has a .PDF extension before filing. See pages 16 - 17 of this manual for instructions on how to convert a document to PDF format.

- 1. Select Civil from the CM/ECF menu bar to display the Civil Events window.
- 2. Click on *Notices* under *Other Filings* submenu (see **Figure VI 12**).

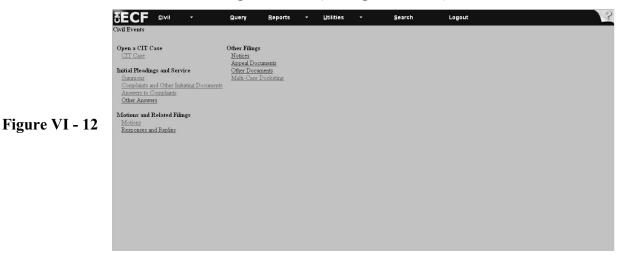

3. Type in the case number in the yy-xxxxx format (see Figure VI - 13). Click Next.

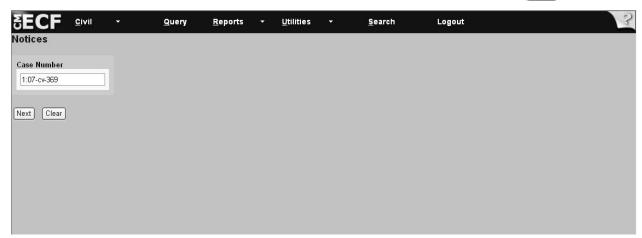

Figure VI - 13

4. Highlight the party on whose behalf you are filing (see **Figure VI - 14**). Tip: If you have more than one party filer, then hold down the [*Ctrl*] key and highlight the other parties by clicking on the appropriate names. There will be no need to either add or create a party at this point. The filer's name already appears in the system. Choose one of the group options if it applies and click Next.

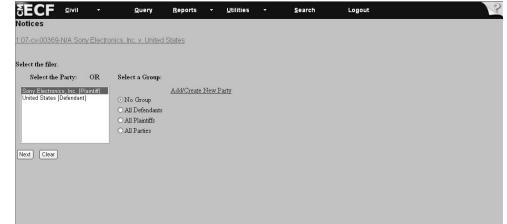

Figure VI - 14

5. After you select the party, the system may display the attorney associations screen (see **Figure VI - 15**). If so, then select attorney associations if applicable. **Note**: Clicking this box will create a link in the system between the attorney and the case. Checking this box will add the attorney to the ECF notification list, which notifies all parties of the events filed on the case. Check the *Lead* box if you are the lead attorney on the case, otherwise leave the box blank. The *Notice* box with the checkmark is the system default. The Court recommends keeping the *Notice* box checked since this adds the phrase "Attorney to be Noticed" to the docket sheet. Click Next.

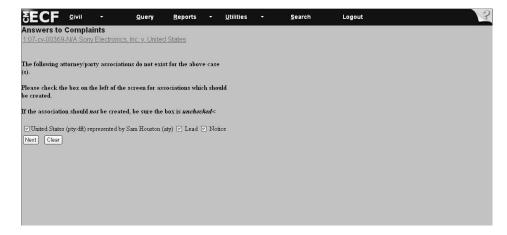

Figure VI - 15

6. Select (by using the drop-down arrow as shown in **Figure VI - 16**) the event code that describes your document e.g., *Form 07 Notice of Dismissal 41(a)(1)(A)*, by highlighting the description. The event code will appear in the Notices box to the right of the event code selection.

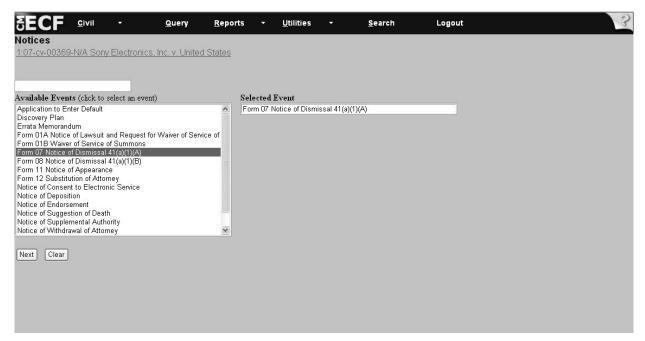

Figure VI - 16

7. Click Next.

8. After you have selected the event code, you will be prompted to file your case-related documents (see **Figure VI - 17**). They must be in PDF format in order for you to continue. Please Note: The system will not let you advance to the next screen unless you have selected a document. To attach PDF documents and attachments, follow the directions on pages 17 - 20 of this manual entitled *How to Attach a PDF Document*. After you have added all PDF documents and attachments, click Next.

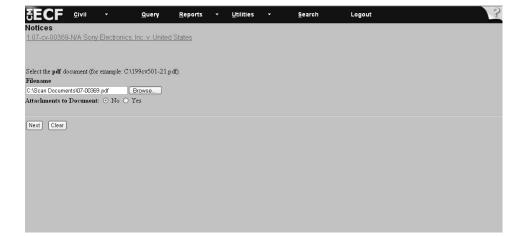

Figure VI - 17

9. The screen with the docket text information, offers an opportunity to modify the text (see **Figure VI - 18**). The text in the prefix box can be modified by selecting an appropriate description, for example, *First, Amended, Consent*, from the drop-down menu that appears in the box. Additionally, the text can be modified by typing in the free text box. When finished modifying the text, click Next. If you do not wish to modify the text, click Next.

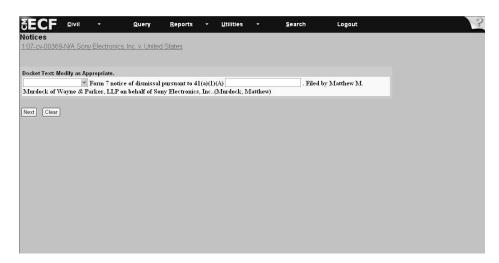

Figure VI - 18

- 10. Important: Review the docket entry carefully on the final text screen since this is how the docket entry will appear on the docket (see **Figure VI 19**). Once you click Next on the final text screen, you will have no opportunity to change or correct your entry. The Next button completes the transaction!
- If your entry is correct, then click Next.
- If the entry is not correct, then hit the [Back] button on the toolbar to return to previous screens to edit your entry. To abort the entire entry (and lose all your information), click on Civil to restart.

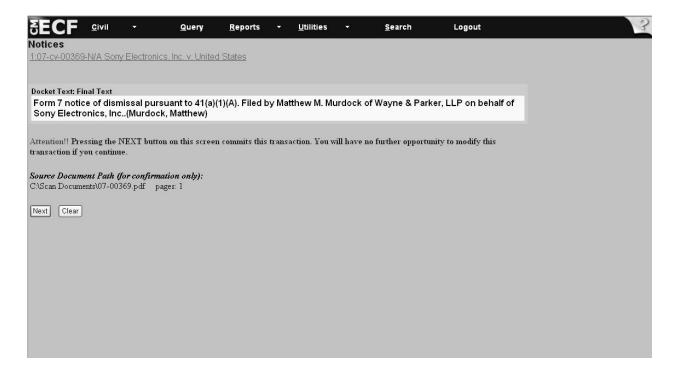

Figure VI - 19

11. The last screen the system displays is the notice of electronic filing (see **Figure VI - 20**). This screen is your receipt of the filing. **Note**: See pages 11-12 of this manual for directions on how to print and save the notice of electronic filing screen, instructions for mailing notices to parties not receiving electronic notices in cases, and instructions for accessing the docket sheet and PDF documents associated with the filing.

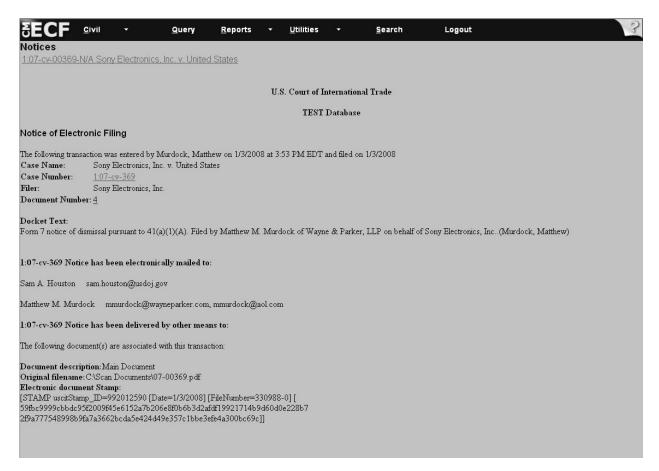

Figure VI - 20

Important: Documents must be in PDF format to be filed electronically with the Court. Verify the document has a .PDF extension before filing. See pages 16 - 17 of the manual for instructions on converting a document to PDF format.

- 1. Select Civil from the CM/ECF menu bar to display the Civil Events Window.
- 2. Click on *Motions* under the *Motions and Related Filings* submenu (see Figure IV 21).

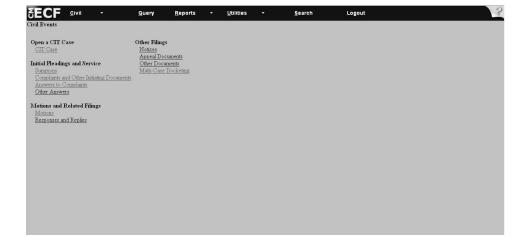

Figure VI - 21

3. Type in the case number in the **yy-xxxxx** format (see **Figure VI -22**). Check the box *Joint filing with other attorney(s)* only if this is a joint filing and select the attorney's name from the list of names that appears. Note: A consent motion is not a joint filing. Therefore, please do not select this option if you are filing a consent motion. Click Next.

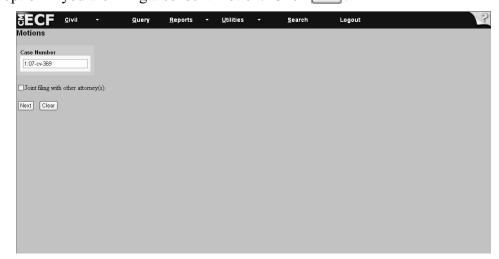

Figure VI - 22

4. Highlight the party on whose behalf you are filing (see **Figure VI - 23**). Tip: If you have more than one party filer, hold down the [*CTRL*] key and highlight parties by clicking on the appropriate entries. There will be no need to either add or create a party at this point. The filer's name already appears in the system. Click Next.

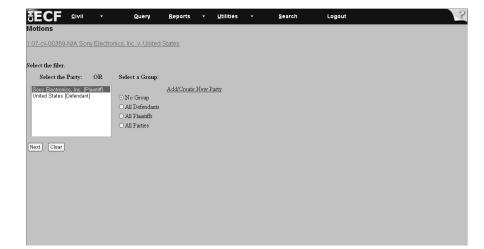

Figure VI - 23

5. After you select the party, the system may display the attorney associations screen (see **Figure VI - 24**). If so, then select attorney associations if applicable. Note: Clicking on this box will create a link in the system between the attorney and the case. Checking this box will add the attorney to the ECF notification list, which notifies all parties of the events filed on the case. Check the *Lead* box if you are the lead attorney on the case, otherwise leave the box blank. The *Notice* box with the checkmark is the system default. The Court recommends keeping the *Notice* box checked since this adds the phrase "Attorney to be Noticed" to the docket sheet. Click Next.

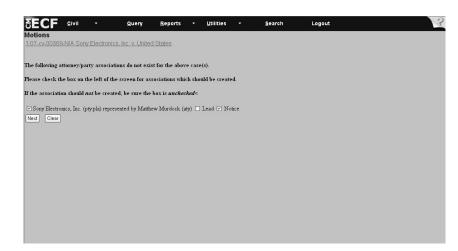

Figure VI - 24

6. Select the event code that describes your document by clicking on it. Please try to be as specific as possible when selecting a description. For this example we would select a *Motion for Extension of Time* (see **Figure VI - 25**). (**Important note**: always choose the most specific motion.) Click Next.

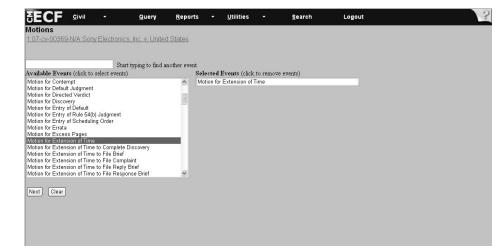

Figure VI - 25

7. After selecting the appropriate motion, you will be prompted to file your case-related documents (see **Figure VI - 26**). They must be in PDF format in order for you to continue. Please Note: The system will not let you advance unless you have selected a document. To attach PDF documents and attachments, follow the directions on pages 17 - 21 entitled *How to Attach a PDF Document*. After you add all PDF documents and attachments, click Next.

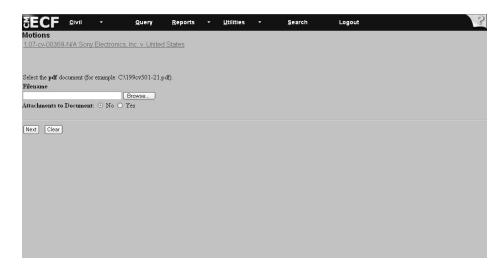

Figure VI - 26

8. Check the box *Should the document you are filing link to another document in this case* if you would like your document linked to a docket entry (see **Figure VI - 27**). (**Note**: This is an optional entry. Checking this box will link the motion in the docket to its corresponding event. For example, if you are docketing a consent motion to extend time to respond to a motion, checking the motion event would allow you to link the document to the motion.)

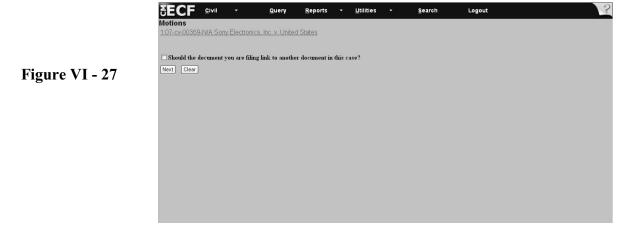

9. Select all parties entitled to respond to your motion (see **Figure VI - 28**). Click Next. Notice that on the bottom of the screen the response due date has been created. **Note**: If this is a consent motion, then ignore the response due date. Click Next.

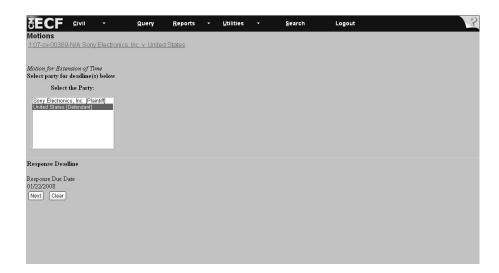

Figure VI - 28

10. The system displays the screen that allows you to enter a new response date deadline (see **Figure VI - 29**). Enter the new requested deadline in this box in the MM/DD/YY format and click Next.

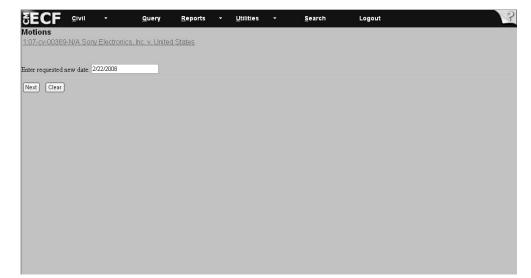

Figure VI - 29

11. This screen with the docket text information offers an opportunity to modify the docket text (see **Figure VI - 30**). Text can be modified by selecting a description from the drop-down prefix box. **Note**: If the motion is a consent motion, then you must use the drop-down box to select *Consent* and ignore the response due date. You may also modify the text by typing in the free text box. **Note**: If you used the generic event *Motion for Extension of Time*, then you need to describe the action you wish to take, for example, *file motion for summary judgment*. When you are finished modifying the text, then click Next.

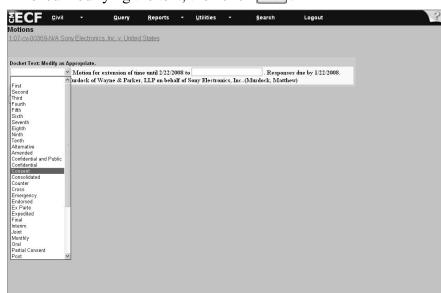

Figure VI - 30

- 12. Important: Review the docket entry carefully on the final text screen since this is how the docket entry will appear on the docket (see **Figure VI 31**). Once you click Next on the final text screen, you will have no opportunity to change or correct your entry. Selecting the Next button completes the transaction and locks the text!
  - If your entry is correct, then click Next. The system displays the notice of electronic filing screen.
  - If the entry is not correct, then hit the [Back] button to return to previous screens to edit your entry. To abort the entire entry (and lose all your information), click on Civil to restart.

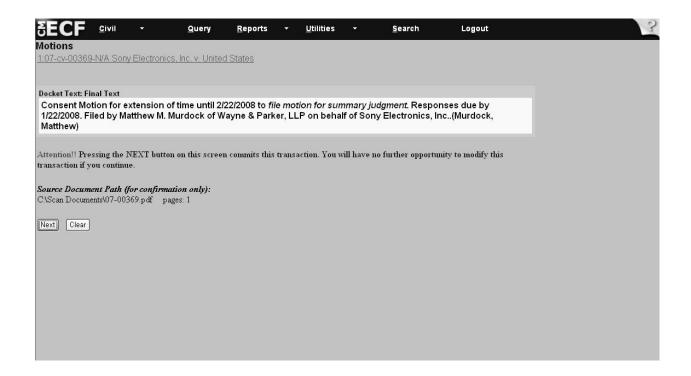

Figure VI - 31

13. The last screen the system displays is the notice of electronic filing (see **Figure VI - 32**). This screen is your receipt of the filing. **Note**: See pages 11 - 12 of the manual for directions on how to print and save the notice of electronic filing screen, instructions for mailing notices to parties not receiving electronic notices in cases, and instructions for accessing the docket sheet and PDF documents associated with the filing.

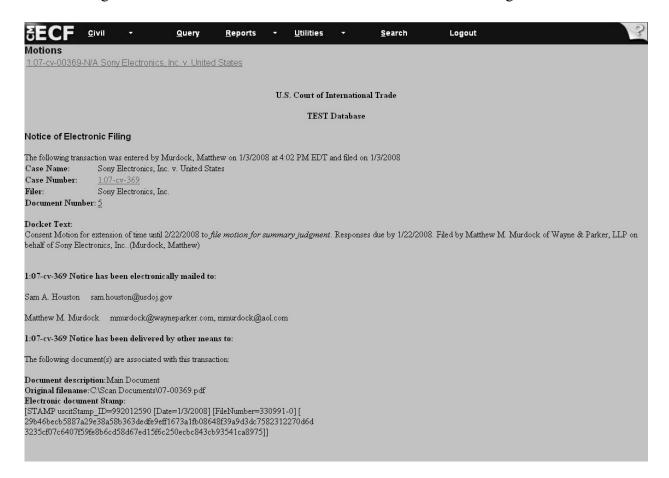

Figure VI - 32

#### VI. Filing Case Events: Motion to Intervene

**Important:** Documents must be in PDF form to be filed electronically with the Court. Verify that the document has a .PDF extension before filing. See pages 16 - 17 of the manual for instructions on how to convert to PDF format. Reminder: Any document or attachment that exceeds 2MB falls under the Bulky Document Standard. Please refer to page 9 of the manual for directions on filing such documents/attachments.

Please refer to page 134 of this manual for a list of the related filings that must follow the filing of a Motion to Intervene, e.g., Form 11 - Notice of Appearance.

- 1. Select *Civil* from the CM/ECF menu bar to display the *Civil Events* Window.
- 2. Click on *Motions* under the *Motions and Related Filings* submenu (see Figure VI 33).

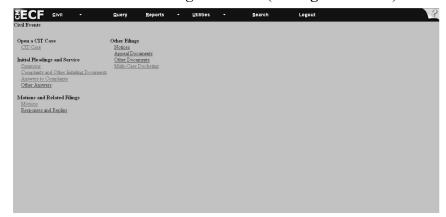

Figure VI - 33

3. Type in the case number in the following format: **yy-xxxxx** (see **Figure VI - 34**). Check the box *Joint filing with other attorney(s)* only if this is a joint filing. **Note**: A consent motion is not a joint filing. Therefore, please do not select this option if you are filing a consent motion. Click Next.

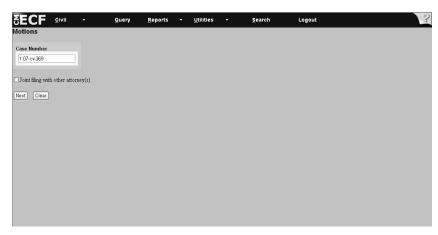

Figure VI - 34

4. The system displays the select filer screen (see **Figure VI - 35**). Since you are not a party to the case yet, you must click *Add/Create New Party*.

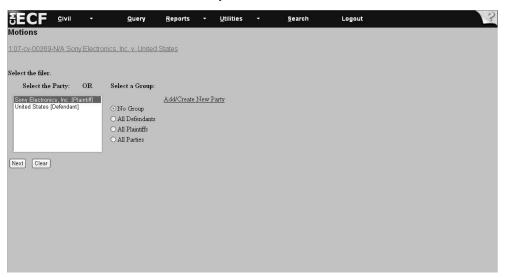

Figure VI - 35

5. Type in the party name if known (see **Figure VI - 36**). Tip: If you do not know the party's name, then type the first three characters of the party's business name and click Search. **Note**: Refer to page 8 of this manual for an explanation as to why you should type just the first three characters of the party's business name if unknown.

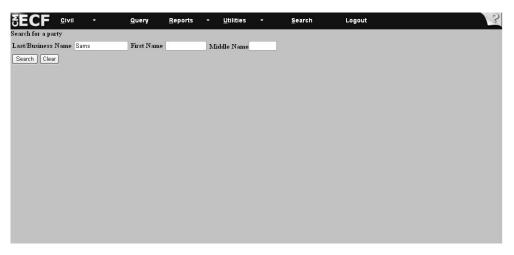

Figure VI - 36

#### 6. If the party . . .

is listed among the system entries, then highlight the party name and click

Select name from list (see **Figure VI - 37**). **Note**: Information such as *doing*business as should be added on the next screen. The system next displays the party information screen.

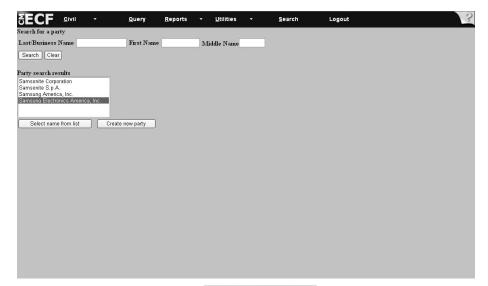

Figure VI - 37

is not listed among system entries, click Create new party (see **Figure VI - 38**). The system next displays the party information screen. **Note**: The example on the following page, *Microsoft Corporation*, is used in this manual to illustrate the situation where a party is not in the database.

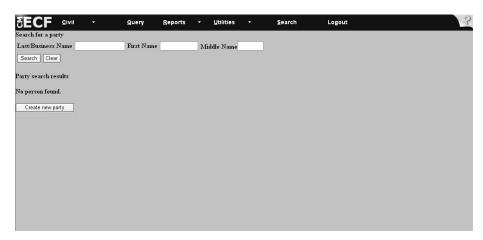

Figure VI - 38

7. Enter the party information business name in the *Last Name* box unless it is an individual and only if you did not find a match on the previous screen. **Note**: Information such as *doing business as* or *formerly known as* must be created or added as though it was a new party. Skip the other address text boxes and go to the *Role* field. Click on the drop-down arrow in the *Role* box and highlight the role of the party (see **Figure VI - 39**). You do not need to add any other information on this screen. **Note**: Steps 4 - 7 must be repeated for each additional party you represent. Click Submit if there are no other parties (see **Figure VI - 40**).

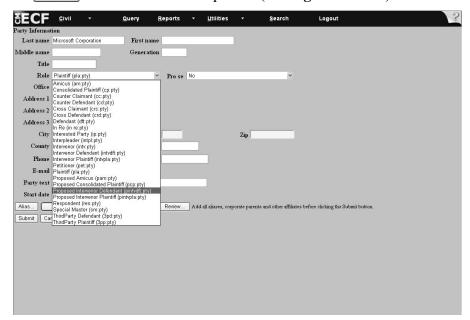

Figure VI - 39

| <b>EECF</b>                                                                                                    | <u>C</u> ivil ▼           | Query                | <u>R</u> eports | ▼ <u>U</u> tilities | •   | <u>S</u> earch | Logout | 3 |
|----------------------------------------------------------------------------------------------------|---------------------------|----------------------|-----------------|---------------------|-----|----------------|--------|---|
| Party Information                                                                                                    |                           |                      |                 |                     |     |                |        |   |
| Last name                                                                                                    | Microsoft Corporation     | First name           | e               |                     |     |                |        |   |
| Middle name                                                                                                    |                           | Generation           | n               |                     |     |                |        |   |
| Title                                                                                                    |                           |                      |                 |                     |     |                |        |   |
| Role                                                                                                    | Proposed Intervenor Defer | ndant (pintvdft:pty) | Pro se          | No                  |     | ~              |        |   |
| Office                                                                                                    |                           |                      |                 |                     |     |                |        |   |
| Address 1                                                                                                    |                           |                      |                 |                     |     |                |        |   |
| Address 2                                                                                                    |                           |                      |                 |                     |     |                |        |   |
| Address 3                                                                                                    |                           |                      |                 |                     |     |                |        |   |
| City                                                                                                    |                           | Stat                 | e               |                     | Zip |                |        |   |
| County                                                                                                    | ~                         | Country              | y               |                     |     |                |        |   |
| Phone                                                                                                    |                           | Fa                   | x               |                     |     |                |        |   |
| E-mail                                                                                                    |                           |                      |                 |                     |     |                |        |   |
| Party text                                                                                                    |                           |                      |                 |                     |     |                |        |   |
| Start date 1/4/2008                                                                                                    |                           |                      |                 |                     |     |                |        |   |
| Alias Corporate parent or other affiliate Review Add all aliases, corporate parents and other affiliates before clicking the Submit button. |                           |                      |                 |                     |     |                |        |   |
| Submit   Cancel   Clear                                                                                                    |                           |                      |                 |                     |     |                |        |   |
| Coupling Coup                                                                                                    | olear)                    |                      |                 |                     |     |                |        |   |
|                                                                                                    |                           |                      |                 |                     |     |                |        |   |
|                                                                                                    |                           |                      |                 |                     |     |                |        |   |
|                                                                                                    |                           |                      |                 |                     |     |                |        |   |
|                                                                                                    |                           |                      |                 |                     |     |                |        |   |
|                                                                                                    |                           |                      |                 |                     |     |                |        |   |

Figure VI - 40

8. Highlight the party you just added (*Microsoft Corporation*) and the party that you selected from the list (*Samsung*) (see **Figure VI - 41**). After all parties are selected, click Next.

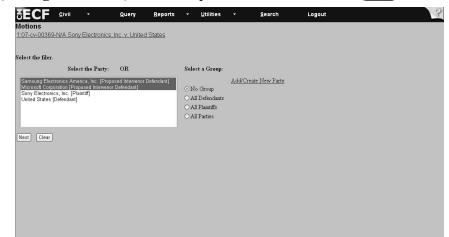

Figure VI - 41

9. After you select the party, the system may display the attorney associations screen (see **Figure VI - 42**.) If so, then select attorney associations if applicable. **Note**: Clicking on this box will create a link in the system between the attorney and the case. Checking this box will add the attorney to the ECF notification list, which notifies all parties of the events filed on the case. Check the *Lead* box if you are the lead attorney on the case, otherwise leave the box blank. The *Notice* box with the checkmark is the system default. The Court recommends keeping the *Notice* box checked since this adds the phrase, "Attorney to be Noticed," to the docket sheet. Click Next.

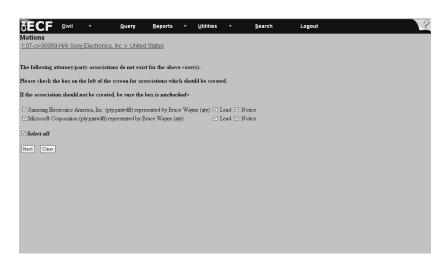

Figure VI - 42

10. Scroll down through the list of motions and highlight, for purposes of this example, *Motion to Intervene* (see **Figure VI - 43**). Click Next.

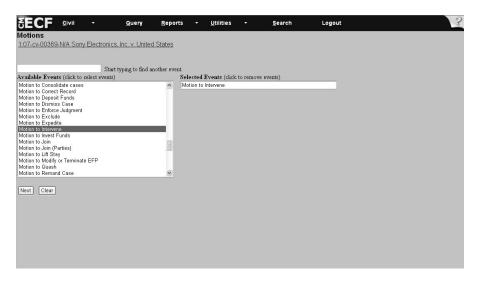

Figure VI - 43

11. After you select the appropriate motion, you will be prompted to file your case-related documents (see **Figure VI - 44**). They must be in PDF format in order for you to continue. **Note**: The system will not let you advance to the next screen unless you have selected a document. To attach PDF documents and attachments, follow the directions on pages 17 - 21 of this manual entitled *How to Attach a PDF Document*. After you add all PDF documents and attachments, click Next.

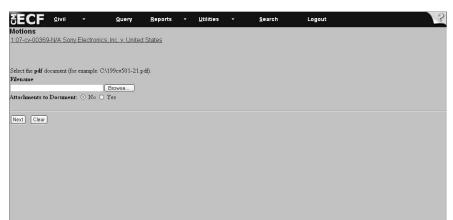

Figure VI - 44

12. Select all parties entitled to respond to your motion (see **Figure VI - 45**). Exclude yourself. **Tip**: If you have more than one party filer, then hold down the [*CTRL*] key and highlight parties by clicking on the appropriate entries. Click Next.

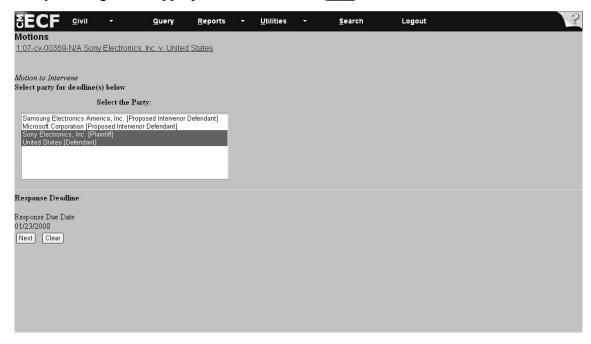

Figure VI - 45

13. Enter the type of party for which intervention is sought (See **Figure VI-46**). Type in either *Defendant* or *Plaintiff* (or use the standard abbreviation for these terms found in the Appendix on pages 36-39) and click Next.

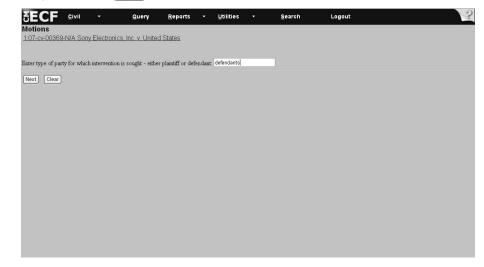

Figure VI-46

14. Click on the drop-down arrow on the screen that contains the docket text information to see if the event is listed (see **Figure VI - 47**). If it appears, select it by highlighting it. If it does not, then leave it blank. However, if the motion is a consent motion, then you must use the drop-down box to select *Consent* and ignore the response due date. You may also modify the text by typing in the free text box. When you are finished modifying the text, click Next.

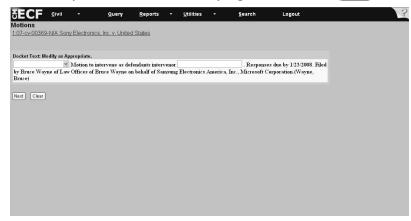

Figure VI - 47

- 15. Important: Review the docket entry carefully on the final text screen since this is how the docket entry will appear on the docket (see **Figure VI 48**). Once you click Next on the final text screen, you will have no opportunity to correct your entry. The Next button completes and locks the text of the transaction!
  - If your entry is correct, then click Next. The system displays the notice of electronic filing screen.
  - If the entry is not correct, then hit the [Back] button to return to previous screens to edit your entry. To abort the entire entry (and lose all your information), click on Civil to restart.

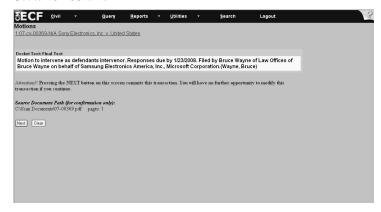

Figure VI - 48

16. The last screen the system displays is the notice of electronic filing (see Figure IV - 49). This screen is your receipt of the filing. Note: See pages 11 - 12 of the manual for instructions on how to print and save the notice of electronic filing screen, instructions for mailing notices to parties not receiving electronic notices in cases, and instructions for accessing the docket sheet and PDF documents associated with the filing.

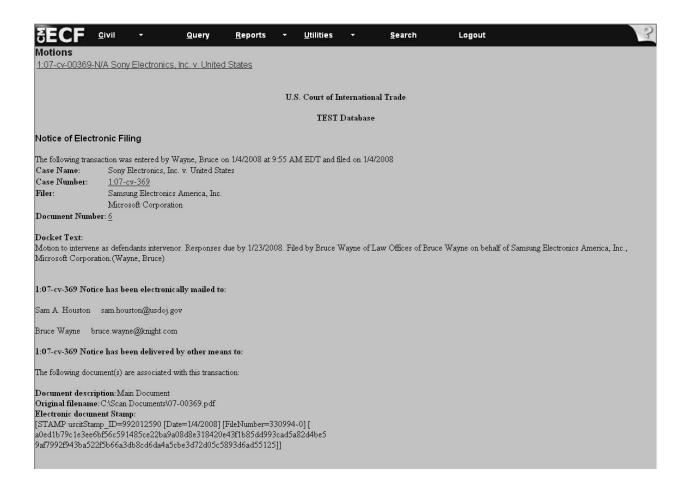

Figure VI - 49

## \*\*\* Important Procedural Note \*\*\*

Due to the requirements of *Motions to Intervene*, this entry must be followed up with two to four additional and separate docket entries in the following order.

#### **Required entries**

- 1. Form 11 Notice of Appearance (found under Notices)
- 2. Form 13 Corporate Disclosure Statement (found under Other Documents)

#### Possible entries

- 3. Form 17 Business Proprietary Information Certification (found under Other Documents this is a case-specific filing and must be broken up into two separate filings, if applicable, one for attorneys and one for consultants. The filing for the attorney goes before the filing for the consultant).
- 4. *Motion for Preliminary Injunction* this is the ONLY other document that may be filed until the motion to intervene has been granted.

**Note:** *Amicus Curiae* filings are subject to rules concerning intervention. Please consult the Rules or contact the Office of the Clerk for more information.

**Important**: Documents must be in PDF format to be filed electronically with the Court. Verify that the document has a .PDF extension before filing. See pages 16-17 for instructions on how to convert a document to PDF format. **Reminder:** Any document or attachment that exceeds 2MB falls under the Bulky Document Standard. Please refer to page 9 for directions on filing such documents/attachments. \_\_

- 1. Select *Civil* from the CM/ECF menu bar to display the *Civil Events* Window.
- 2. Click on *Motions* under the *Motions and Related Filings* submenu (see **Figure VI 50**).

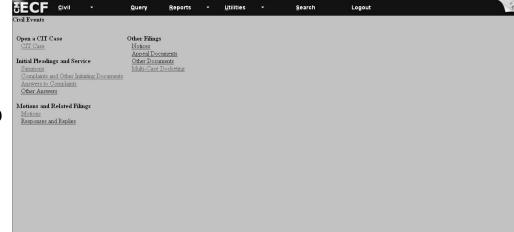

Figure VI - 50

3. Type in the case number in the **yy-xxxxx** format (see **Figure VI - 51**). Check the box *Joint filing with other attorney(s)* only if this is a joint filing. **Note**: A consent motion is not a joint filing. Therefore, please do not select this option if you are filing a consent motion. Click Next.

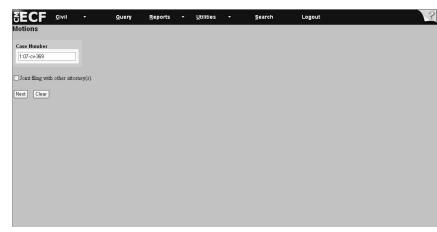

Figure VI - 51

4. Highlight the party on whose behalf you are filing (see **Figure VI - 52**). **Tip**: If you have more than one party filer, then hold down the [*Ctrl*] key and highlight parties by clicking on the appropriate entries. **Note**: Select one of the group options if it applies.

Click [Next].

Figure VI - 52

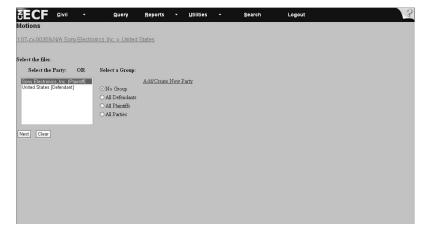

5. After you highlight the party, the system may display the attorney associations screen (see **Figure VI - 53.**) If so, then select attorney associations if applicable. **Note**: Clicking on this box will create a link in the system between the attorney and the case. Checking this box will add the attorney to the ECF notification list, which notifies all parties of the events filed on the case. Check the *Lead* box if you are the lead attorney on the case, otherwise leave the box blank. The *Notice* box with the checkmark is the system default. The Court recommends keeping the *Notice* box checked since this adds the phrase "Attorney to be Noticed" to the docket sheet. Click Next.

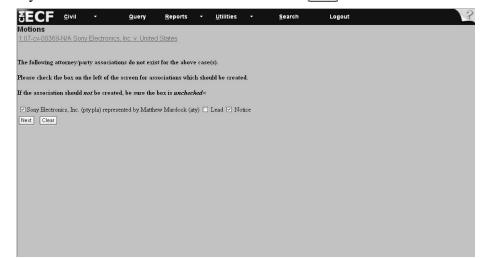

Figure VI - 53

6. Scroll down through the list of motions and highlight *Motion for Judgment upon Agency Record 56.1* (see **Figure VI - 54**). Click Next.

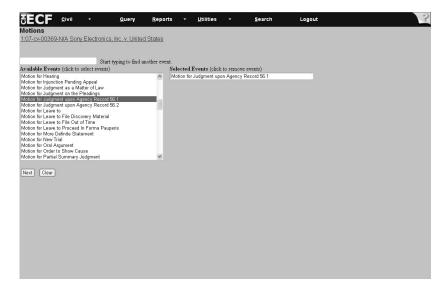

Figure VI - 54

7. After you select the appropriate motion, you will be prompted to file your case-related documents (see **Figure VI - 55**). They must be in PDF format in order for you to continue. **Please Note: The system will not let you advance to the next screen unless you have selected a document**. To attach PDF documents and attachments, follow the directions on pages 17-21 of this manual entitled *How to Attach a PDF Document*. After you add all PDF documents and attachments, click Next.

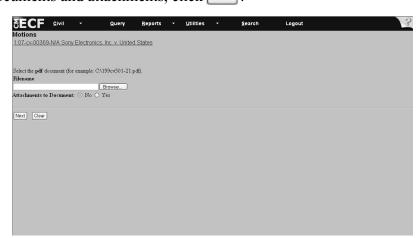

Figure VI - 55

8. Select all the parties entitled to respond to your motion (see **Figure VI - 56**). **Tip**: If you have more than one party filer, then hold down the *Ctrl* key and highlight and select other parties by selecting the appropriate names. Click Next.

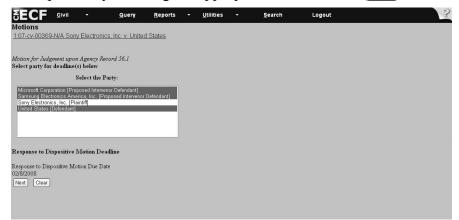

Figure VI - 56

9. The screen with the docket text information offers an opportunity to modify the docket text if appropriate (see **Figure VI - 57**). Text can be modified by selecting a description from the drop-down prefix box or by typing in the free text box. When you are finished modifying the text, click Next. If you do not wish to modify the text, click Next.

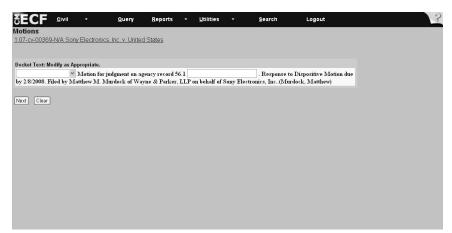

Figure VI - 57

- 10. Important: Review the docket entry carefully on the final text screen since this is how the docket entry will appear on the docket (see Figure VI 58). Once you click Next on the final text screen, you will have no opportunity to change or correct your entry. The Next button completes the transaction and locks the text!
- If your entry is correct, then click Next. The system displays the notice of electronic filing screen.
- If the entry is not correct, then hit the [Back] button to return to previous screens to edit your entry. To abort the entire entry (and lose all your information), click on Civil to restart.

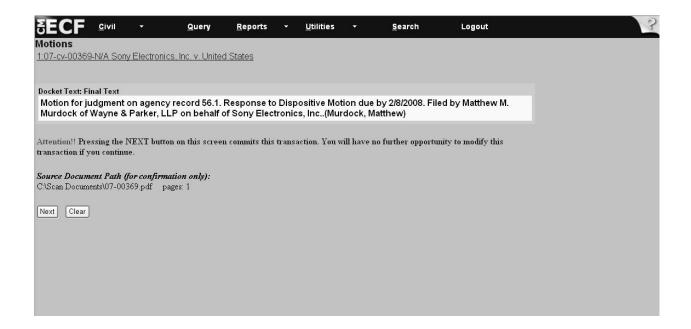

Figure VI - 58

11. The last screen the system displays is the notice of electronic filing (**Figure VI - 59**). This screen is the receipt of the filing. **Note**: See pages 11-12 of the manual for instructions printing and saving the notice of electronic filing screen, instructions for mailing notices to parties not receiving electronic notices in cases, and instructions for accessing the docket sheet and PDF documents associated with the filing.

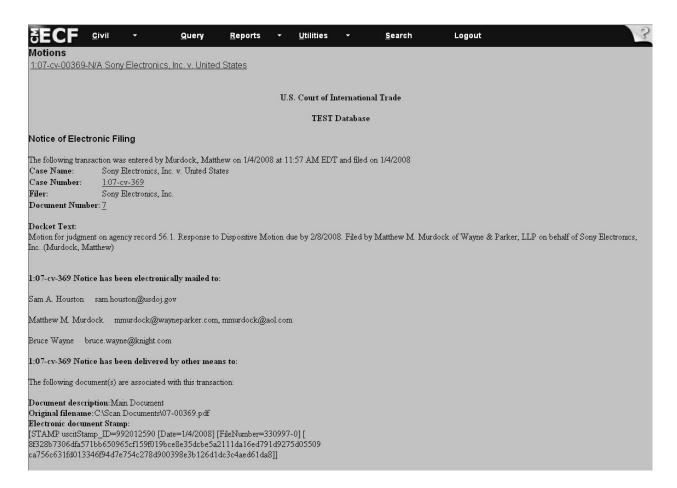

Figure VI - 59

**Important**: Documents must be in PDF format to be filed electronically with the Court. Verify that the document has a .PDF extension before filing. See pages 16-17 for instructions on how to convert a document to PDF format. **Reminder:** Any document or attachment that exceeds 2MB falls under the Bulky Document Standard. Please refer to page 9 for directions on filing such documents/attachments.

**Important**: If the response contains a cross-motion, then file the document as a cross-motion, and type in the free docket text box, *Response to pending motion*.

- 1. Select *Civil* from the CM/ECF menu bar to display the *Civil Events* Window.
- 2. Click on *Responses and Replies* under the *Motions and Related Filings* submenu (see **Figure VI 60**).

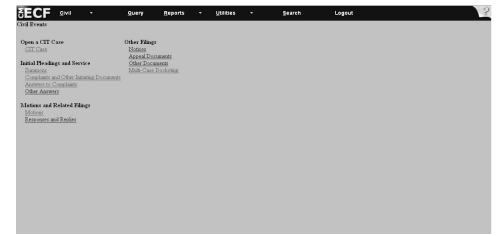

Figure VI - 60

3. Type in the case number in the following format: **yy-xxxxx** (see **Figure VI -61**). Click Next.

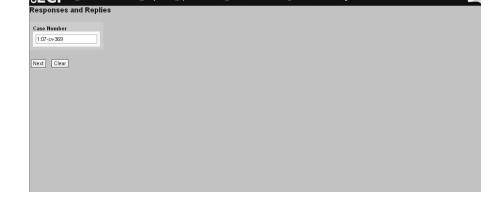

4. Highlight the party on whose behalf you are filing (see **Figure VI - 62**). **Tip**: If you have more than one party filer, then hold down the *Ctrl* key and highlight the parties by clicking on the appropriate parties. Select one of the group options if it applies.

Click Next .

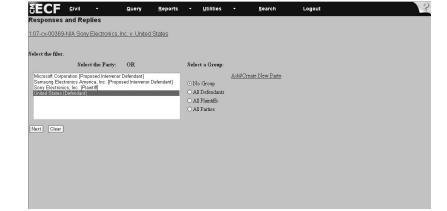

Figure VI - 62

5. After you highlight the party, the system may display the attorney associations screen (see **Figure VI - 63.**) If so, then select attorney associations if applicable. **Note**: Clicking on this box will create a link in the system between the attorney and the case. Checking this box will add the attorney to the ECF notification list, which notifies all parties of the events filed on the case. Check the *Lead* box if you are the lead attorney on the case, otherwise leave the box blank. The *Notice* box with the checkmark is the system default. The Court recommends keeping the *Notice* box checked since this adds the phrase "Attorney to be Noticed" to the docket sheet. Click Next.

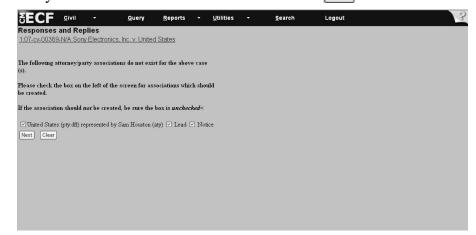

Figure VI - 63

6. Select the event code from the drop-down menu (see **Figure VI - 64**) that describes your document by highlighting the description with your mouse. For this example, select *Response to Motion (Dispositive)*. Click Next.

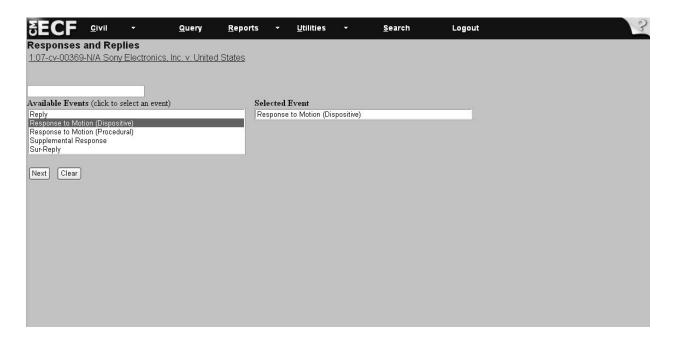

Figure VI - 64

7. After you select the appropriate response, you will be prompted to file your case-related documents (see **Figure VI - 65**). They must be in PDF format in order for you to continue. **Please Note: The system will not let you advance to the next screen unless you have selected a document**. To attach PDF documents and attachments, follow the directions on pages 17-21 entitled *How to Attach a PDF Document*. After you add all PDF documents and attachments, click Next.

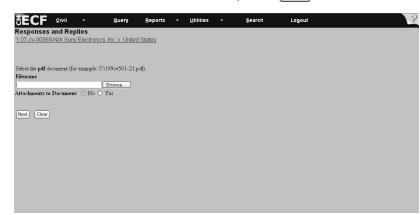

Figure VI - 65

8. Click in the box(ex) of the motion(s) to which you are responding (**Figure VI - 66**). Click Next.

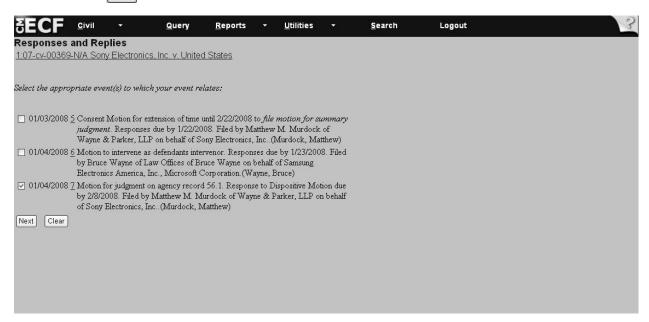

Figure VI - 66

- 9. Select all the parties entitled to respond to your motion (see **Figure VI 67**). **Tip**: If you have more than one party, then hold down the *Ctrl* key and highlight the parties by clicking on the appropriate parties. **Note**: This screen creates the reply due date.
- 10. Click on the box(es) next to the docket entries to which you are responding and click Next.

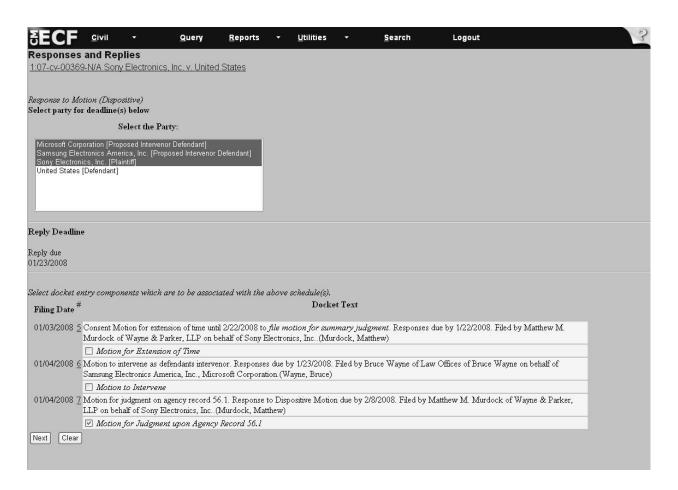

Figure VI - 67

## VI. Filing Case Events: Response to Dispositive Motion for Judgment Upon Agency Record 56.1 (continued)

11. The screen with the docket text information allows you to modify the docket text if appropriate. For this example, you may want to type *in opposition* in the first free text box and *for Judgment upon Agency Record* in the second free text box (see **Figure VI - 68**). When you are finished modifying the text, click Next. If you do not wish to modify the text, click Next.

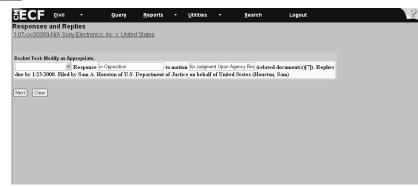

Figure VI - 68

- 12. Important: Review the docket entry carefully on the final text screen since this is how the docket entry will appear on the docket (see Figure VI 69). Once you click Next on the final text screen, you will have no opportunity to change or correct your entry. The Next button completes the transaction and locks the text!
  - If your entry is correct, then click Next. The system displays the notice of electronic filing screen.
  - If the entry is not correct, then hit the [Back] button to return to previous screens to edit your entry. To abort the entire entry (and lose all your information), click on Civil to restart.

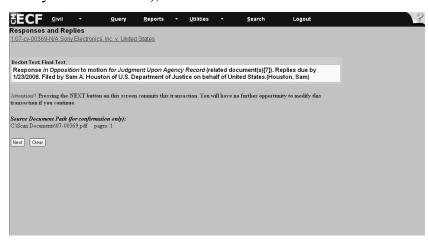

Figure VI - 69

## VI. Filing Case Events: Response to Dispositive Motion for Judgment Upon Agency Record 56.1 (continued)

13. The last screen the system displays is a notice of electronic filing (see **Figure VI - 70**). This screen is your receipt of the filing. **Note**: See pages 11-12 for directions on how to print and save the notice of electronic filing screen, instructions for mailing notices to parties not receiving electronic notices in cases, and instructions for accessing the docket sheet and PDF documents associated with the filing.

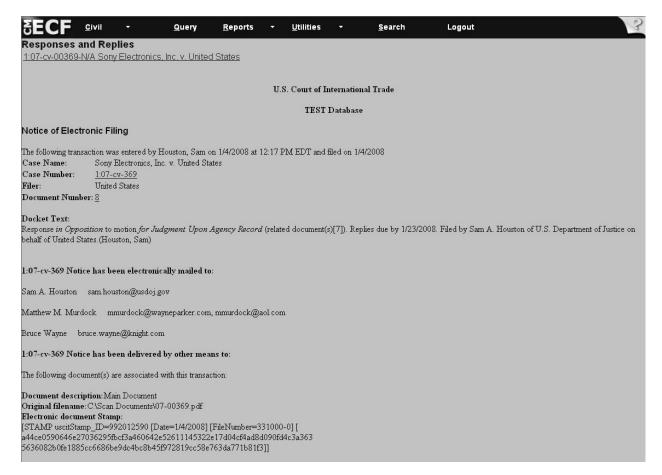

Figure VI - 70

**Important**: Documents must be in PDF format to be filed electronically with the Court. Verify that the document has a .PDF extension before filing. See pages 16-17 for instructions on how to convert a document to PDF format. **Reminder:** Any document or attachment that exceeds 2MB falls under the Bulky Document Standard. Please refer to page 9 for directions on filing such documents/attachments.

#### Reply to Response to Dispositive Motion

- 1. Select *Civil* from the CM/ECF menu bar to display the *Civil Events* Window.
- 2. Click *Responses and Replies* under the *Motions and Related Filings* submenu. (see **Figure VI 71**)

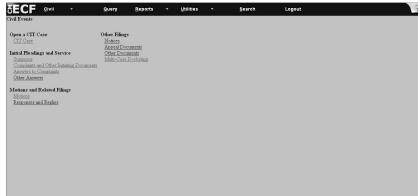

Figure VI - 71

3. Type in the case number in the **yy-xxxxx** format (see **Figure VI - 72**). Click Next.

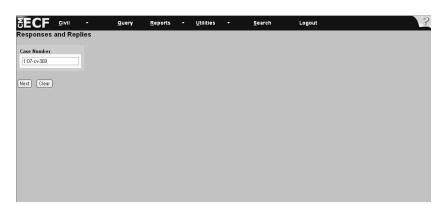

Figure VI - 72

4. Highlight the party on whose behalf you are filing (see **Figure VI - 73**). **Tip**: If you have more than one party filer, then hold down the [*CTRL*] key and highlight the parties by clicking on the appropriate parties. Select one of the group options if it applies. Click Next.

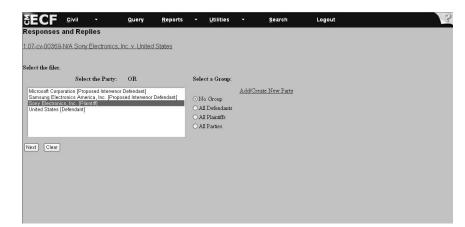

Figure VI - 73

5. After you highlight the party, the system may display the attorney associations screen (see **Figure VI - 74.**) If so, then select attorney associations if applicable. **Note**: Clicking on this box will create a link in the system between the attorney and the case. Checking this box will add the attorney to the ECF notification list, which notifies all parties of the events filed on the case. Check the *Lead* box if you are the lead attorney on the case, otherwise leave the box blank. The *Notice* box with the checkmark is the system default. The Court recommends keeping the *Notice* box checked since this adds the phrase "Attorney to be Noticed" to the docket sheet. Click Next.

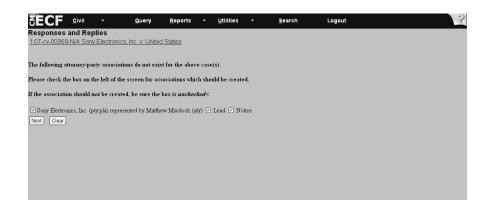

Figure VI - 74

6. Select the event code from the drop-down menu (see **Figure VI - 75**) that describes your document by highlighting the description. For example, select *Reply*. Click Next .

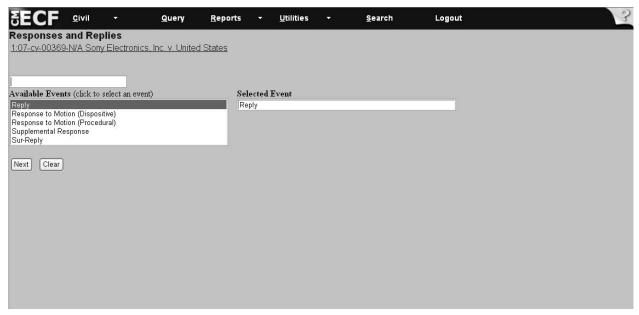

Figure VI - 75

**Note:** When your event code is selected, the code should appear in the blank space to the left of the drop-down box.

7. After you select the reply, you will be prompted to file your case-related documents (see Figure VI - 76). They must be in PDF format in order for you to continue. Please Note: The system will not let you advance to the next screen unless you have selected a document. To attach PDF documents and attachments, follow the directions on pages 17-21 of the manual entitled *How to Attach a PDF Document*. After you add all PDF documents and attachments, click Next.

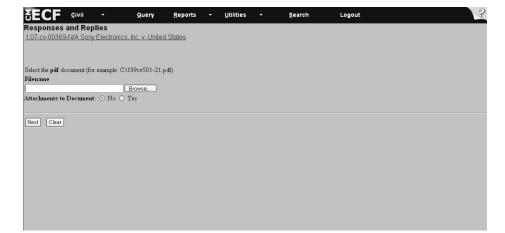

Figure VI - 76

8. Click on the box of the response to which you are replying (see **Figure VI - 77**). Click Note: This screen satisfies your reply due date.

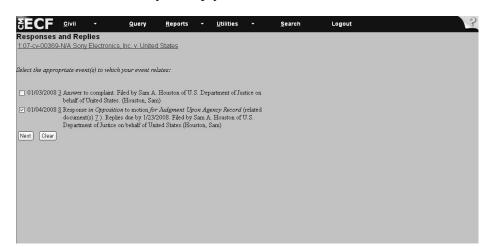

Figure VI - 77

9. The screen with the docket text information offers an opportunity to modify the docket text (if appropriate) by entering in a description, such as, "in Support of Motion for Judgment," in the free text box (see **Figure VI - 78**). When you are finished modifying the text, click Next. If you do not want to modify the text, click Next.

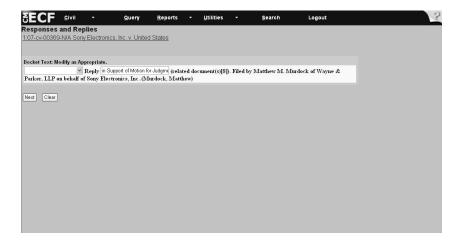

Figure VI - 78

- 10. Important: Review the docket entry carefully on the final text screen since this is how the docket entry will appear on the docket (see Figure VI 79). Once you click Next on the final text screen, you will have no opportunity to change or correct your entry.
  - If your entry is correct, then click Next. The system displays the notice of electronic filing screen.
  - If the entry is not correct, then hit the [Back] button to return to previous screens to edit your entry. To abort the entire entry (and lose all your information), click on Civil to restart.

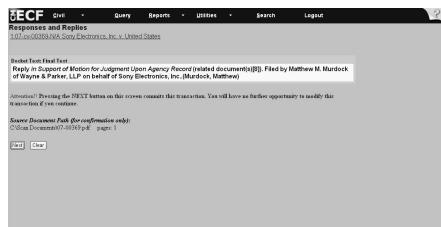

Figure VI - 79

11. The last screen the system displays is the notice of electronic filing (see **Figure VI - 80**). This screen is your receipt of the filing. **Note**: See pages 11-12 for directions on how to print and save the notice of electronic filing screen, instructions for mailing notices to parties not receiving electronic notices in cases, and instructions for accessing the docket sheet and PDF documents associated with the filing.

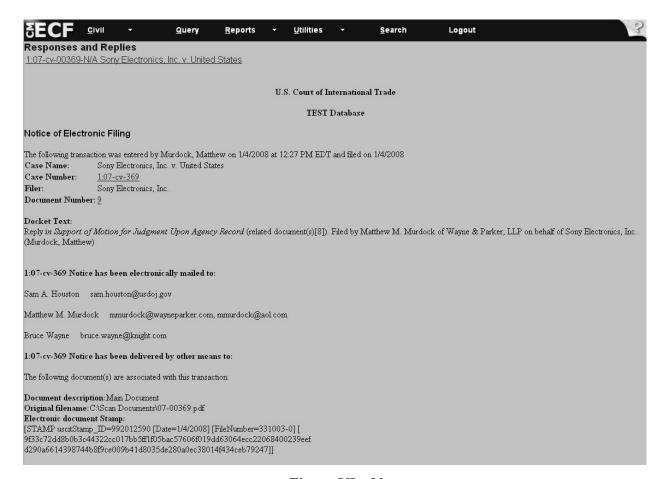

Figure VI - 80

#### VI. Filing Case Events: Appeal Documents

**Important:** Documents must be in PDF format to be filed electronically with the Court. Verify that the document has a .PDF extension before filing. See pages 16 - 17 for instructions on converting a document to PDF. **Reminder**: Any document or attachment that exceeds 2 MB falls under the Bulky Document Standard. Please refer to page 9 for directions on filing such documents/attachments.

- 1. Select *Civil* from the CM/ECF menu bar to display the *Civil Events Window*.
- 2. Click on *Appeal Documents* under *Other Filings* (see **Figure VI 81**).

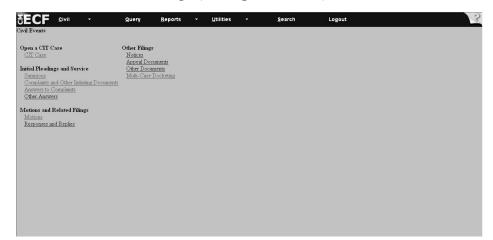

Figure VI - 81

3. Type in the case number in the yy-xxxxx format (see Figure VI - 82). Click Next.

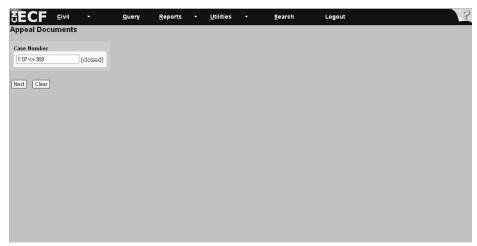

Figure VI - 82

## VI. Filing Case Events: Appeal Documents (continued)

4. Highlight the party on whose behalf you are filing (see **Figure VI - 83**). Tip: If you have more than one party filer, then hold down the [*Ctrl*] key and highlight the parties by selecting the appropriate parties. Select one of the group options if it applies. Click Next.

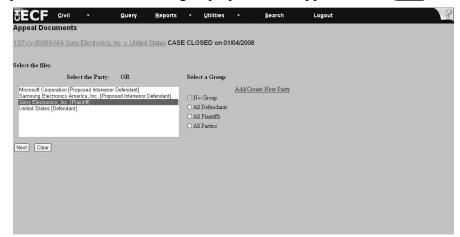

Figure VI - 83

- 5. Click on the down arrow and highlight *Notice of Appeal* (see **Figure VI 84**).
- 6. Click Next (see Figure VI 84).

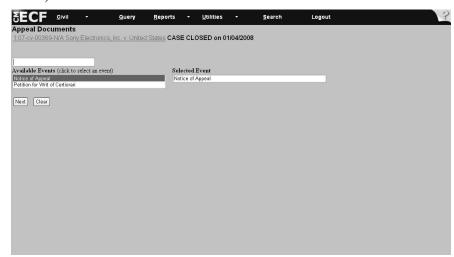

Figure VI - 84

#### VI. Filing Events: Appeal Documents (continued)

7. After you select the event *Notice of Appeal* in step 6, you will be prompted to file your case-related documents (see **Figure VI - 85**). They must be in PDF format in order for you to continue. **Please Note**: The system will not let you advance unless you have selected a document. To attach PDF documents and attachments, follow the directions on pages 17 - 21 of this manual. After you add all PDF documents and attachments, click Next.

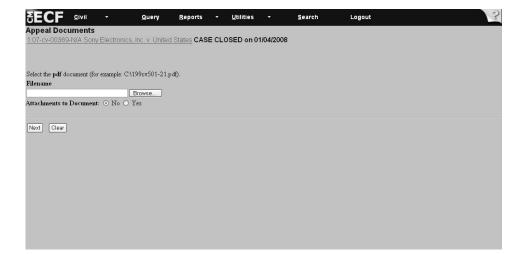

Figure VI - 85

- 8. Check the box next to the event which you are appealing (see Figure VI 86).
- 9. Enter the decision being appealed, for example, 08-08 (see Figure VI 86).

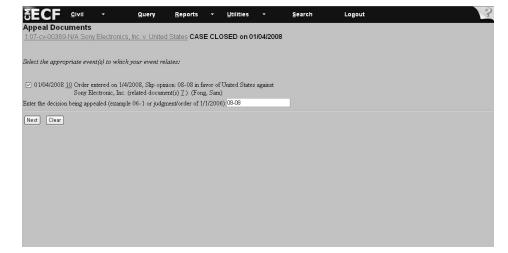

Figure VI - 86

## VI. Filing Case Events: Appeal Documents (continued)

- 10. Check the box Appeal Filing Deadline by clicking in the box (see Figure VI 87).
- 11. Click Next (see Figure VI 87).

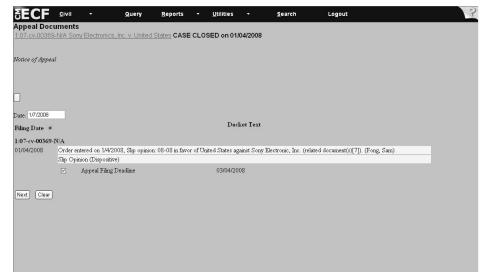

Figure VI - 87

12. Enter, "Y," or, "N," in the box asking if you are a government attorney (see Figure VI - 88).

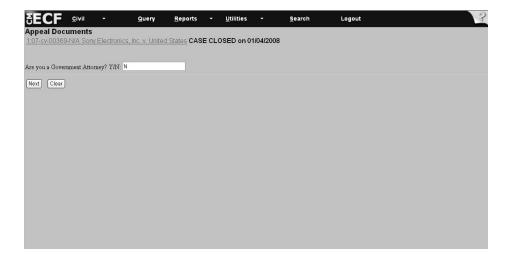

Figure VI - 88

## VI. Filing Case Events: Appeal Documents (continued)

13. View the screen, which shows the fee associated with filing the appeal (see **Figure VI - 89**). Click Next.

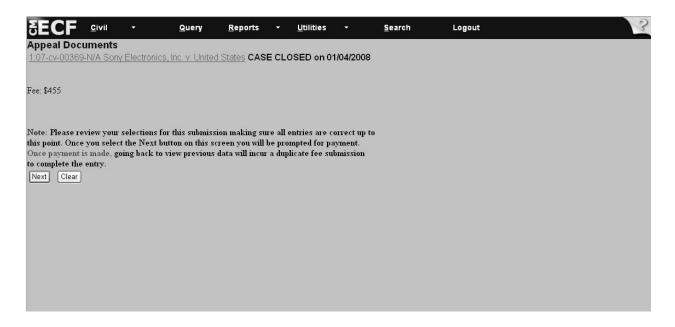

Figure VI - 89

#### VI - Filing Case Events: Appeal Documents (continued)

**Directions**: Continue with the steps outlined below to file an appeal. All fields marked with an asterisk (\*) require information. The attorney filer's information will appear on the screen. If needed, change the information or add information.

**Note**: If you experience difficulty when filing payment, please call the *Pay.gov* Help Desk at: 1-800-624-1373. If payment is not accepted, then file using the Notice of Manual Filing to preserve the filing date. Mail the documents via certified mail.

- 14. Complete all the information requested on this screen.
- 15. Enter credit card number without dashes or spaces between numbers (Figure VI 90).
- 16. Enter the security code which is the three-digit code from the back of the credit card.
- 17. Click Continue with Plastic Card Payment after you enter all the information.

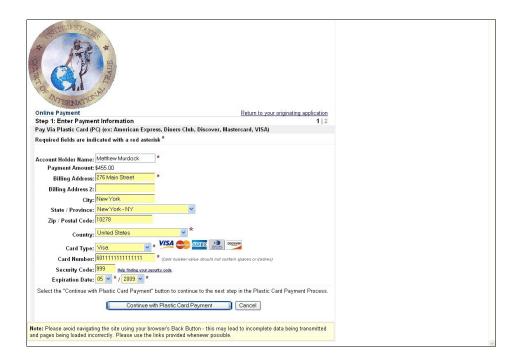

Figure VI - 90

#### **WARNING:**

While in the *Pay.gov* screen, if you hit the Back button to make changes on previous screens, the system may charge you twice for the same filing. If this occurs, then call the USCIT Help Desk at 1-866-450-1859 and adjustments will be made to your account.

### VI - Filing Case Events: Appeal Documents (continued)

- 18. View the payment information that appears on the screen.
- 19. Enter an e-mail address to receive confirmation of the transaction.
- 20. Go to the authorization and disclosure fields and click on the box that authorizes a charge to your account (see **Figure VI 91**).

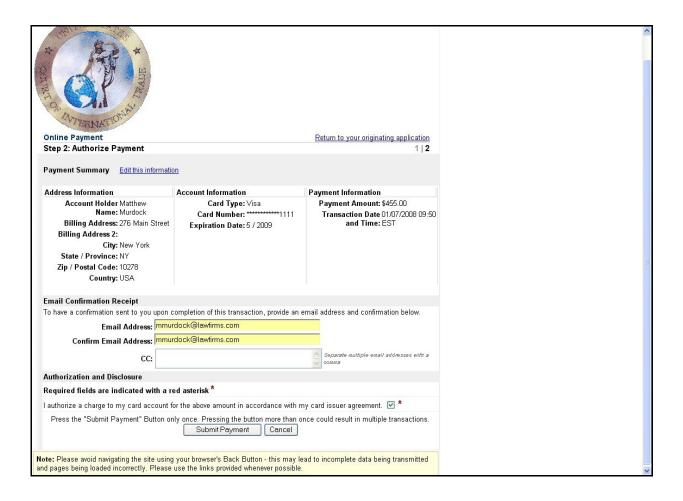

Figure VI - 91

## VI. Filing Case Events: Appeal Documents (continued)

21. Click Next on the Appeal Documents screen (see Figure VI - 92).

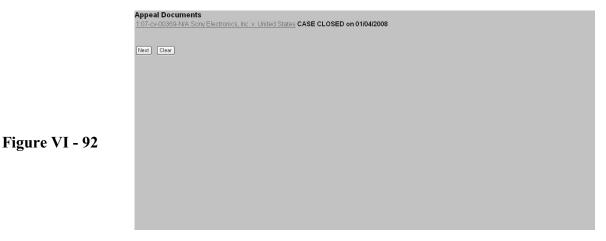

- 22. Review the *Docket Text: Final Text* screen very carefully. If the information is incorrect then go back to previous screens to correct the information. However, if you do, please note that you will need to re-input all information after the change (see **Figure VI 93**).
- Appeal Documents
  1.07-cv.00369-N/A Sorry Electronics, inc. v. United States CASE CLOSED on 01/04/2008

  Docket Text: Final Text
  Notice of appeal of 08-08 filled. (related document(s)[10]). Filed by Matthew M. Murdock of Wayne & Parker, LLP on behalf of Sorry Electronics, inc., (Murdock, Matthew)

  Attention! Pressing the NEXT button on this screen commits this transaction. You will have no further opportunity to modify this transaction if you continue.

  Source Document Path (for confirmation only):
  CNScan Document\*07-00369 p.df pager 1

  Next Clear

### VI. Filing Case Events: Appeal Documents (continued)

- 24. Review the information on the screen below (see **Figure VI 94**). If notifies you of the appeal filed.
- 25. View the recipient list to see who receives notice electronically and whom you need to mail notices of the appeal since some parties may not receive electronic notice.
- 26. Click on the highlighted Case Number to proceed to the docket sheet that will allow you to view the docket and to run docket entry reports.
- 27. Click on the Document Number to advance to the PDF version of the document filed.

| Appeal Documents                                                                                                    |  |  |  |
|----------------------------------------------------------------------------------------------------|--|--|--|
| 1:07-cv-00369-N/A Sony Electronics, Inc. v. United States CASE CLOSED on 01/04/2008                                                                                   |  |  |  |
|                                                                                                    |  |  |  |
| U.S. Court of International Trade                                                                                                    |  |  |  |
| TEST Database                                                                                                    |  |  |  |
| Notice of Electronic Filing                                                                                                    |  |  |  |
| The following transaction was entered by Murdock, Matthew on 1/7/2008 at 9:52 AM EDT and filed on 1/7/2008                                                            |  |  |  |
| Case Name: Sony Electronics, Inc. v. United States                                                                                                    |  |  |  |
| Case Number: 1.07-cv-369                                                                                                    |  |  |  |
| Filer: Sony Electronics, Inc. WARNING: CASE CLOSED on 01/04/2008                                                                                                    |  |  |  |
| Document Number: 11                                                                                                    |  |  |  |
|                                                                                                    |  |  |  |
| Docket Text:                                                                                                    |  |  |  |
| Notice of appeal of 08-08 filed. (related document(s)[10]). Filed by Matthew M. Murdock of Wayne & Parker, LLP on behalf of Sony Electronics, Inc. (Murdock, Matthew) |  |  |  |
|                                                                                                    |  |  |  |
| 1:07-cv-369 Notice has been electronically mailed to:                                                                                                    |  |  |  |
| Sam A. Houston sam houston@usdoj.gov                                                                                                    |  |  |  |
| Bruce Wayne bruce.wayne@knight.com                                                                                                    |  |  |  |
| 1:07-cv-369 Notice has been delivered by other means to:                                                                                                    |  |  |  |
| The following document(s) are associated with this transaction:                                                                                                    |  |  |  |
| Document description: Main Document                                                                                                    |  |  |  |
| Original filename: CAScan Documents\07-00369.pdf                                                                                                    |  |  |  |
| Electronic document Stamp:                                                                                                    |  |  |  |
| [STAMP uscitStamp_ID=992012590 [Date=1/7/2008] [FileNumber=331009-0] [ a0ba3c2ff9c2044441f67bdc6b38b5c3140e5cb6fee5cbbfc7a509ed28a732e1874f84                         |  |  |  |
| a707d3c39a851f8d335e5c5731df24d694e45741df28cfbba868953167]]                                                                                                    |  |  |  |
|                                                                                                    |  |  |  |

Figure VI - 94

## VI. Filing Case Events: Multi-Case Docketing

One of the new options added to version 3.0 of the Case Management/Electronic Case Files (ECF) System is the ability to Docket multiple cases on the system. The following directions should assist you in managing multiple cases in various scenarios.

1. From the Main Civil Events screen shown in **Figure VI - 95**, select *Multi-Case Docketing* from the available choices under *Other Filings*.

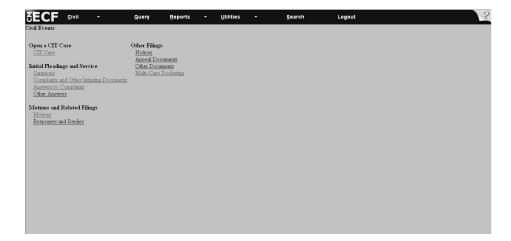

Figure VI - 95

2. The next screen is the *Multi Case Docketing* Screen. From this screen, you may enter the case number or numbers of cases you would like to docket together. They may be entered in the YY-NNN format. For example, 07-355 (As in **Figure VI - 96**). Each new case number can be separated by a comma from the preceding case number. Do not concern yourself with the order of entry, because the system will automatically select the earliest case listed as the case under which the cases will be docketed together. However, be sure to include **all** case numbers so that earlier cases are not left out in error.

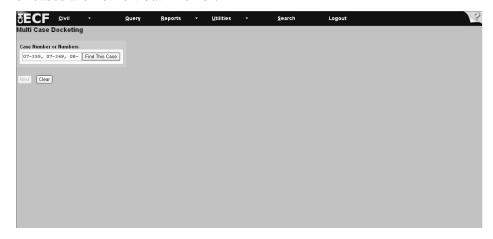

Figure VI - 96

3. Select the Find This Case button.

4. On the next screen, the case numbers you have entered will appear in separate boxes to verify that the case numbers you entered appear correctly as shown in **Figure VI - 97**.

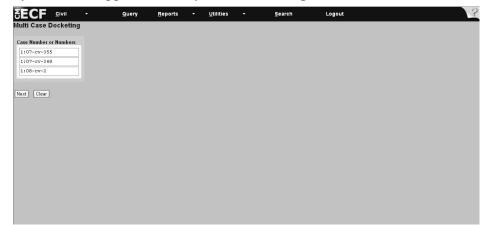

Figure VI - 97

- 5. Once you have verified that all case numbers appear to be correct, click Next.
- 6. The next screen you see will contain the link for the new, multiple case docket under the earliest case, which has been automatically selected (1-07-cv-00355 in this case). The screen is visible below in **Figure VI 98**.

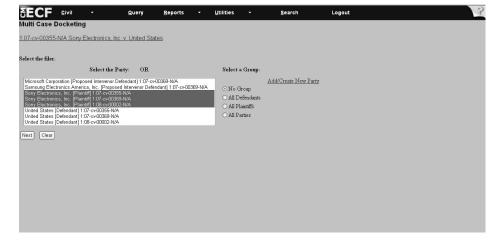

Figure VI - 98

- 7. From this screen, click on all filing parties from the case party information, which has populated from the case numbers entered on the previous screen.
- 8. Select Next to move to the subsequent screen.

- 9. On this screen, you will be prompted to enter the *Event* which is applicable to your multi-case docketing request. At present **only** the following Consent Motions or Events are available:
  - Certificate of Service;
  - Consent Motion for Extension of Time to Remain on Reserve Calendar;
  - Consent Motion for Extension of Time to Remain on Suspension Disposition Calendar;
  - Consent Motion for Leave to File Out of Time;
  - Consent Motion for Suspension;
  - Consent Motion to Consolidate Cases;
  - Consent Motion to Remove from Suspension Disposition Calendar;
  - Consent Motion to Remove Suspension File.

If new *Events* are added to the list, an announcement will be made by the Court.

10. Once selected, your *Events* will appear in the blank box to the right of the list of available *Events*, as shown in **Figure VI - 99.** 

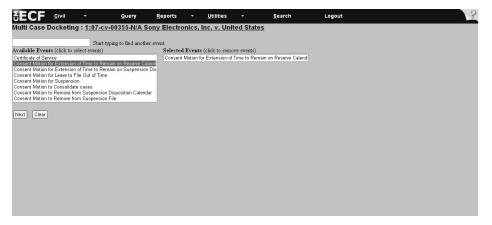

Figure VI - 99

- 11. Select Next to move to the subsequent screen.
- 12. Browse for the document representing your Consent Motion or Certificate of Service, and be sure to indicate whether there are attachments. See **Figure VI 100.**

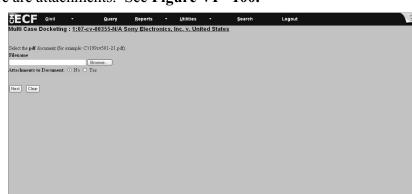

Figure VI - 100

13. Once the appropriate document has been selected, press the Next button to advance to the document linking screen (Figure VI - 101).

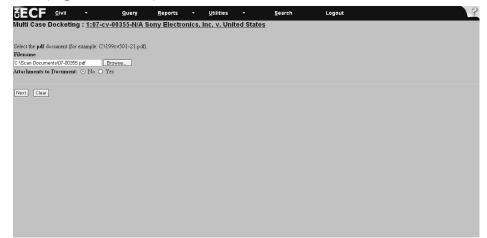

Figure VI - 101

14. The document linking screen will allow you to select whether you will be linking specific documents from the multiple cases to the Consent Motion or Certificate of Service you are filing. In addition, this screen will allow you to enter a new requested Reserve Calendar Date. (See **Figure VI - 102**).

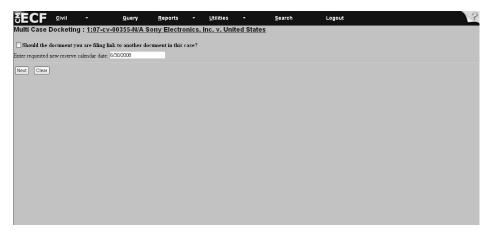

Figure VI - 102

15. Select Next to move to the subsequent screen.

16. The *Docket Text Modification* screen should appear next, and will insert the name of the Consent Motion or Certificate of Service Selected. There is a free-form box for comments on this screen. (See **Figure VI - 103**).

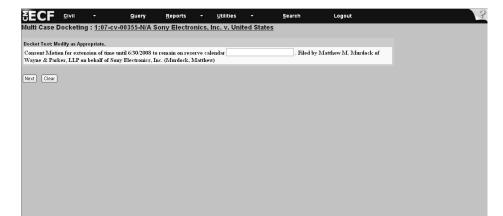

Figure VI - 103

- 17. Once you have completed reviewing the information on this screen and entering any free-form comments, select Next to move to the following screen and complete Docket Text entry.
- 18. The *Docket Text: Final Text* screen should appear, as in **Figure VI 104**, represents your last opportunity to back track to correct screens.

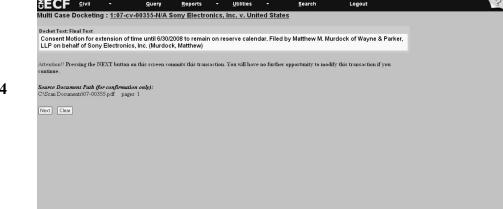

Figure VI - 104

19. Once you have reviewed the information on the *Docket Text: Final Text* screen, press the Next button to complete the transaction and move to the Notice of Electronic Filing Screen.

Remember that this is the last opportunity you will have to make corrections. Pressing the Next button will complete the transaction and lock out any additional or subsequent changes.

20. The Notice of Electronic Filing Screen is the last screen that appears. In the Case of a Multi-Case Docketed event, the screen will appear different, because information will appear for all cases. Note that the Docket Text is listed in date sequence. Please review this screen to ensure that all cases are included on this screen. If there are errors in this screen, please contact the Help Desk at (866) 450-1859 with questions or concerns. (See Figure VI - 105)

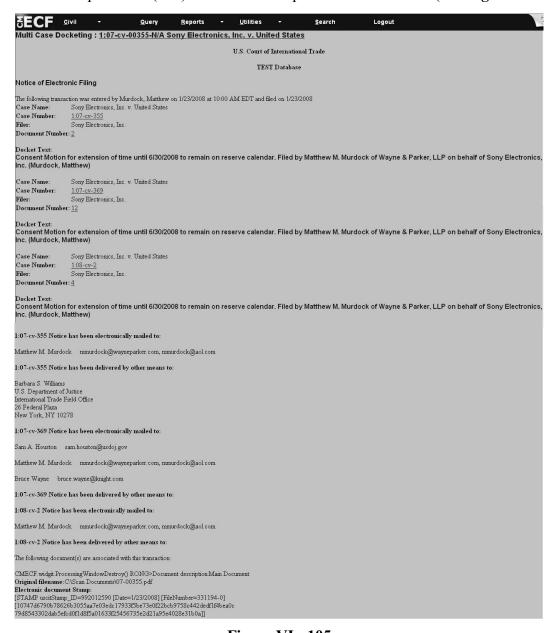

Figure VI - 105

## Case Management (CM) Portion of the Case Management/Electronic Case Files (CM/ECF) System

The following sections of the User's Manual outline the Case Management (CM) portion of the CM/ECF system.

Section VII - Query Options

Section VIII - Reports Options

**Section IX** - Utilities Options

Although the steps involved to query cases, view docket entries, run case-related reports, view mailing information for a case and verify documents were covered during the roll-out of the Case Management (CM) portion of the system, the steps themselves (without the screen illustrations) are included again here in this manual to serve as a refresher on the query-only functions of the CM/ECF System.

## **VII. Query Options**

The Query feature in CM/ECF allows users to query attorneys assigned to a case, deadlines/hearings, docket, filers, party, related transactions and status of cases. This table lists the available options and provides a brief description of the query options.

| Query Option            | Description                                                                                                    |
|-------------------------|----------------------------------------------------------------------------------------------------|
| Alias                   | Lists parties in a case who may have aliases                                                                                                    |
| Associated Cases        | Lists any case listed by the filer as being associated with the case number a user inputs into the system. This may not be an exhaustive list since it reflects only the filer's information.                                                                                                    |
| Attorney                | Lists the attorneys assigned to a case.                                                                                                    |
| Deadlines/Hearings      | Queries the deadlines/hearings and schedules by: due/set date, document number, deadline/hearing, filed status, satisfied or terminated status, and party.                                                                                                    |
| Docket Report           | Queries the docket sheet for cases by: <i>filed date</i> (documents in the order in which they were filed); <i>entered date</i> (documents in the order in which they were entered into the system); and <i>document range</i> . Allows users to sort by oldest date first or most recent date first. |
| Filers                  | Lists the filers relevant to a case.                                                                                                    |
| Party                   | Provides the names of the parties involved in the case along with their address and telephone numbers.                                                                                                    |
| Related<br>Transactions | Queries for any/all related transactions in a case. Queries by date, document number, document type, and pending or terminated status. Allows users to sort transactions by date filed or entered as well as by document number.                                                                      |
| Status                  | Queries the status of the case within the Court, e.g., whether a case is on the reserve calendar, etc.                                                                                                    |

Of all the available query options, the most comprehensive is the docket report. We will query for and run a docket report in the next section when we look at the reports feature. In this section, we will review how to query the CM/ECF system.

- 1. Click on *Query* from the menu bar.
- 2. Perform your Query one of the following ways:

| If you want to query by                                                         | Then go to |
|---------------------------------------------------------------------------------|------------|
| Case number                                                                     | Step 3     |
| Open, closed, all cases, filed date, last entry date, jurisdiction and category | Step 4     |
| Party                                                                           | Step 5     |
| Attorney Name                                                                   | Step 6     |

3. Enter the case number in the **yy-xxxxx** format, and click Run Query (see **Figure VII-1**). The system displays the list of available queries (see **Figure VII-2** on the following page).

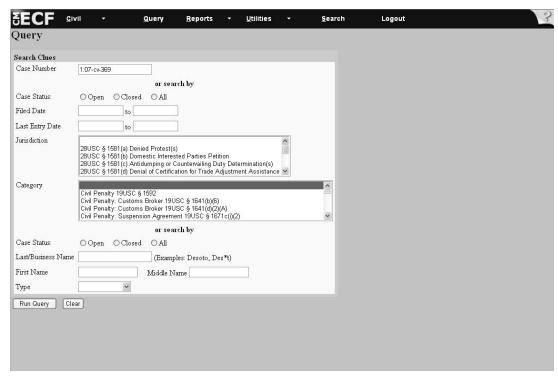

Figure VII - 1

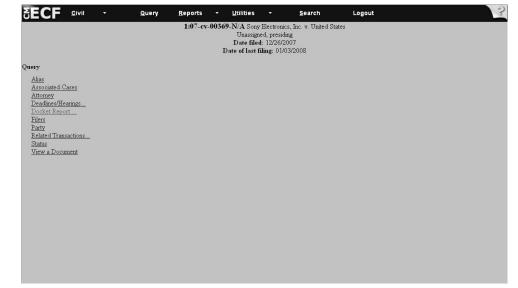

Figure VII- 2

**Note**: Refer to Figure **VII-1** on page 154 for the screen illustration.

- 4. (a) Click on Open, Closed or All cases.
  - (b) Enter the dates for the documents you wish to query in the **MM/DD/YYYY** format. The *filed date* refers to documents in the order in which they were filed. *Last entry date* refers to documents in the order in which they were entered into the system.
  - (c) Select the Jurisdiction you wish to query (e.g. 28USC §1581(a) Denied Protests).
  - (d) Highlight the Category you wish to query (e.g. Civil Penalty 19USC §1592).
  - (e) Select Run Query. The system displays a list of cases based on the selection criteria.
  - (f) Choose a case number. The system displays the list of available query options.

**Note**: Refer to **Figure VII-1** on page 154 for the screen illustration.

- 5. (a) Click on Open, Closed or All Cases.
  - (b) Click the *Last Name* field and enter the party's name, e.g., \**National*\*. When searching for the last name of a party or an attorney, you should search using an asterisk (\*). This will ensure that the system searches for all available options.

Wildcards, such as an asterisk (\*), may be used before or within search strings.

Example: \*National\* will result in records bearing the name National Steel, National Steel Corporation, The National Steel Corporation, etc. If you do not use the \*, then you need to make sure that you type the name exactly as it can be found in the system.

- (c) Select the *Type Field*, and using the drop-down arrow, select *Party*.
- (d) Press Run Query. The system displays a list of the parties with pending cases.
- (e) Select the appropriate party name. The system displays the cases in which the party is participating.
- (f) Choose the case number. The system displays a list of available query options.
- 6. (a) Go to the *Last Name* field and enter the attorney's name. When searching for an attorney, e.g., *Johnson*, it is recommended that an asterisk (\*) be used. Wildcards such as an asterisk (\*), may be used before or within search strings. This will ensure that the system searches for all available options. Example: \**Johns\*n\** will result in records bearing the name *Johnson* and *Johnson*. If an asterisk is not used, then be sure to type the name exactly as it can be found in the system.
  - (b) Click in the *Type* field, and using the drop-down arrow, select *Attorney*.
  - (c) Click Run Query. The system displays the cases in which the attorney is a party.
  - (d) Click on the appropriate case number. The system displays the list of available query options.

**Directions** - To query for parties that may have aliases, follow the steps outlined below.

#### Alias

- 1. Click on *Alias* from the *Query* submenu. The system displays the screen, which lists the parties with aliases.
- 2. To exit out of this option, click on any other option: *Query, Reports, Utilities*, or *Logout* from the menu bar.

#### **Associated Cases**

- 1. Click on *Associated Cases* from the *Query* submenu. The system displays the screen, which lists the associated cases.
- 2. View the screen for the associated cases. If associated cases do exist, they would include the following:

**Lead Docket** - Refers to consolidated cases only. Entries appear on the lead docket only and not on the corresponding consolidated cases. Click on the *case number* to advance to the docket sheet.

**Related Cases** - If applicable, this would show the case numbers of those cases associated with the lead case.

**Docket in other court** - This is not available in CM/ECF.

3. To exit out of this option, click on any other option: *Query, Reports, Utilities*, or *Logout* from the menu bar.

**Directions** - To query for attorneys, follow the steps outlined below.

## **Attorney**

- 1. Click on *Attorney* from the *Query* submenu. The system displays the screen, which lists the attorneys assigned to the case.
- 2. To exit out of this option, click on any other option: *Query, Reports, Utilities*, or *Logout* from the menu bar.

**Directions** - To query for deadlines/hearings, follow the steps outlined below.

#### **Deadlines/Hearings**

- 1. Click on *Deadlines/Hearings* from the *Query* submenu. The system displays the screen that allows users to select the sort options for the query.
- 2. Select how the deadlines/hearings list will be sorted. **Note**: Disregard the second and third sort options and use the first field as the sole sort option. Click on [*Run Query*]. The system displays the screen that lists the deadlines/hearings.

#### A list and description of the possible sort options appears in the following table.

| Sort Option        | Description                                                                                                    |
|--------------------|----------------------------------------------------------------------------------------------------|
| Due/Set            | Equivalent to Deadlines/Hearings. The system generates a sort of when various deadlines are due or when they were automatically set by the system |
| Document No.       | Sequential numbering of case-related documents filed with the Court                                                                               |
| Deadlines/Hearings | List of responses due, oral arguments scheduled, etc.                                                                                             |
| Filed              | Date documents were filed with the Court                                                                                                    |
| Satisfied          | System generates a sort of when motions were granted, pending deadlines met, etc.                                                                 |
| Terminated         | Actions not satisfied by order, but ended through other actions, e.g., manual entry by Case Management staff                                      |
| Party              | Lists the parties in the case by alphabetical order.                                                                                              |

- 3. View the deadlines/hearings screen for the dates filed, due/set, satisfied or terminated.
- 4. Click on the button/bullet next to the deadlines/hearings entry to advance to the docket information to view the docket entry that set the deadline.

## **Deadlines/Hearings** (continued)

- 5. Click on the *Doc. No.* to advance to a copy of the PDF document filed in the case.
- 6. To exit out of this option, click on any other option: *Query*, *Reports*, *Utilities*, or *Logout* from the menu bar.

**Directions** - To query a docket report, follow the steps outlined below.

#### **Docket Report**

- 1. Select *Docket Report* from the *Query* submenu.
- 2. Select the preferred format for the query:
  - a. Filed date documents in the order in which they were filed; or
  - b. Entered date documents in the order in which they were entered into the system; or
  - c. *Documents* enter the document numbers you wish to query.

**Note**: If the filed and entered dates are identical, the system will <u>not</u> display the entered date.

- d. Accept the system default, *Include terminated parties* for a complete docket report. Uncheck the box to show only current parties in the case.
- e. Select *Include links to Notice of Electronic Filing* to display buttons/bullets next to each docket entry that will lead users to the Notice of Electronic Filing. There are two options for viewing notices, (1) *Html* or (2) *text*. The system default is *Html*.
- f. Select *Include List of Parties and Counsel* to query parties and associated counsellors.
- g. Select the preferred method for sorting the information, that is, (1) *oldest date first* or (2) *most recent date first*.
- h. For users wishing to view or download multiple documents from the Same Docket or case, checking the *View Multiple Documents* box allows the user to continue to pull up those documents with the *Docket Report*.
- i. Click [*Run Report*]. The system will display a copy of the docket sheet for the case you queried. **Note**: Click the *Doc. No.* to advance to the PDF version of the scanned document.
- j. To view or download multiple PDFs or attachments from a document, select the appropriate buttons to either view all or download all documents.
- k. To exit, select any other option: *Query, Reports, Utilities*, or *Logout* from the menu bar.

**Directions:** To query for filers, follow the steps outlined below.

#### **Filers**

- 1. Click on Filer from the Query submenu screen.
- 2. View the screen for the list of filers associated with the case. The system indicates if a filer is a plaintiff, defendant, etc., the date the filer was added and the date the filer was terminated (if appropriate).
- 3. While in the filer screen, select the filer name to advance to the events filed list screen.
- 4. While in the events filed screen, click on the *Doc. No.* to advance to the PDF version of the document filed with the Court and click on the button/bullet next to the event name to advance to the Docket Information and Related Docket entries.
- 5. To exit, select any other options: Query, Reports, Utilities, or Logout from the menu bar.

**Directions**: To guery for a party in a case, follow the steps outlined below.

#### **Party**

- 1. Click on *Party* from the *Query* submenu screen.
- 2. View the screen that lists all the parties associated with the case, the attorneys representing the parties, and the date they were assigned.
- 3. To exit, select any other options: *Query, Reports, Utilities*, or Logout from the menu bar.

**Directions:** To run a related transaction query, follow the steps outlined below.

#### **Related Transactions**

- 1. Click on *Related Transactions* from the *Query* submenu screen. The system displays the input screen for related transactions.
- 2. Enter the date range between which related transactions were filed on the case. Be sure to enter the date range in the following format: **MM/DD/YYYY**; **or**

Enter the document numbers (if known) for which there are related transactions.

- 3. Select the document type, for example, *appeal*, *complaint*, etc. **Note**: If you do not select a document type, then the system will list all documents.
- 4. Click on either *Pending* or *Terminated* (the system default is *Pending*).
- 5. Click on the drop-down arrow and select how you wish to run the query, that is, by . . .
  - (a) filed date (date the documents were filed with the Court); or
  - (b) entered date (date the documents were entered into the system); or
  - (c) document number
- 6. Click Run Query. The system displays the list of related transactions.
- 7. Click on the button/bullet next to the event name to advance to the docket information and related docket entries.
- 8. Click on the *Doc. No.* to advance to the PDF version of the document.
- 9. To exit out of this option, click on any other options: *Query, Reports, Utilities*, or *Logout* from the menu bar.

**Directions**: To query the status of a case, follow the steps outlined below.

#### Status

- 1. Click on *Status* from the *Query* submenu screen. The system displays the screen that lists the pending status records for the case.
- 2. View the screen for cases with a pending status. Pending status options include the following:

*Reserve Calendar* - an action that is commenced by the filing of a Summons. An action may remain on the reserve calendar for 18 months.

Suspension Disposition Calendar - actions that are suspended under a test case are placed on the Suspension Disposition Calendar after the test case is finally determined, dismissed or discontinued.

Suspension Calendar - actions may be suspended and placed on the Suspension Calendar pending the final determination of a test case.

- 3. Click on the *Doc. No.* on the screen, which lists the pending statuses, to advance to the PDF version of the filed entry.
- 4. Click on the button/bullet next to the event, which sets the status, to advance to the Docket Information and Related Docket entries.
- 5. To exit out of this option, click on any other options: *Query*, *Reports*, *Utilities*, or *Logout* from the menu bar.

# **VIII. Reports Options**

The reports option of the CM/ECF system offers a series of reports. The following table lists the types of reports and provides a brief description of each report.

| Report Option       | Description                                                                                                    |
|---------------------|----------------------------------------------------------------------------------------------------|
| <b>Docket Sheet</b> | Similar to the <i>Query: Docket Report</i> option. Allows users to print out a report by filing date, enter date, or document range. |
| Civil Reports       | This feature is unavailable.                                                                                                    |
| Civil Cases         | Allows users to print out reports by jurisdiction, category, date filed, and open or closed cases.                                   |
| Calendar Events     | Allows users to print out reports by case number, calendar events, date and time.                                                    |

**Directions** - To run a docket sheet report, follow the steps outlined below.

#### **Docket Sheet**

- 1. Click on *Docket Sheet* from the *Reports* submenu.
- 2. Enter the case number (if it does not appear) in the yy-xxxxx format and then click Find This Case.
  - 3. Select the preferred format to run the report:
    - (a) Filed date documents in the order in which they were filed; or
    - (b) *Entered date* documents in the order in which they were entered into the System; or
    - (c) *Documents* enter the document numbers you wish to query.

**Note**: If the filed and entered dates are identical, then the system will not display the entered date in the docket sheet.

# **Docket Sheet** (continued)

- 3. Select the preferred format to run the report (*continued*):
  - (d) Accept the system default of *Include terminated parties* for a complete docket report. Uncheck the box to show only current parties in the case.
  - (e) Check the box *Include links to Notice of Electronic Filing* to display buttons/bullets next to each docket entry that, when selected, will lead users to the Notice of Electronic Filing. There are two options for viewing notices, (1) *Html* or (2) *text*. The system default is *Html*.
  - (f) Check the box *Include List of Parties and Counsel* to query for the parties and counsel associated with the case.
  - (g) Select the preferred method for sorting the information, that is, (1) *oldest date first* or (2) *most recent date first*.
  - (h) Click Run Report. The system will display a copy of the docket sheet for the case. **Note**: Click on the *Doc. No.* to advance to the PDF version of the scanned document.
  - (i) To exit out of this option, click on any other option: *Query, Reports, Utilities*, or *Logout* from the menu bar.

**Directions** - To run a report on civil cases, follow the steps outlined below.

#### **Civil Cases**

- 1. Click on *Civil Cases* from the Reports sub menu.
- 2. Select the *Jurisdiction* of the case, for example, 28USC §1851(s) Denied Protest(s) and the *Category*, for example, *Civil Penalty 19USC §1592* that applies. If you do not select a category or jurisdiction, the report will provide information on all.

  Note: See the following page for a list of the categories.
- 3. Go to the *Filed* field. The system default for cases filed is set for you. *Filed* date refers to the documents in the order in which they were filed. If you wish to change the date range, then enter the new dates in the following format: **MM/DD/YYYY**.
- 4. Ignore the Terminal Digit field. The Court does not assign cases by terminal digits.
- 5. Click on either *Open Cases* or *Closed Cases*. The system default is *Open Cases*.
- 6. Ignore the field *Sort by*. The system default is *Case Number*, although cases can be sorted by case title. **Please note**: The options *terminal digit* and *office* do not apply to the Court.
- 7. Select the preferred output format. The system default is *Formatted Display*. This option formats the data for you.
- 8. Click Run Report . The system displays the cases that match the selected criteria.
- 9. To exit out of this option, click on any other option: *Query, Reports, Utilities*, or *Logout* from the menu bar.

**Directions**: To run a calendar events report, follow the steps outlined below.

### **Calendar Events**

- 1. Click on Calendar Events from the Reports submenu.
- 2. Enter the case number (if desired and if it does not appear) in the yy-xxxx format.
- 3. Select the calender events to be included in the report, for example, *All Hearings*, *All Appointments*, etc. The following is a list of the calendar events for which the system will generate a report.

| All Hearings              | Motion Hearing        |
|---------------------------|-----------------------|
| Contempt Hearings         | Pretrial Conference   |
| Discovery Hearings        | Remand Hearing        |
| Evidentiary Hearings      | Scheduling Conference |
| Final Pretrial Conference | Settlement Conference |
| In Camera Hearing         | Show Cause Hearing    |
| In Chambers Conference    | Status Conference     |
| Initial Conference        | Voir Dire             |
| Jury Selection            | Writ Hearing          |
| Jury Trial                |                       |

- 4. Go to the *Set* field and enter the start and end dates of the report. You must enter an end date for the report or the system will not accept it. Enter the dates in the following format: **MM/DD/YYYY**; or
- Click on Calendar;
- Click on *Continue* at the warning dialog box (if it appears);
- Select the month for which you want to run the report by clicking on the drop-down arrow and selecting the month;
- Enter the desired year (if different from the year that appears on the screen);
- Select the day of the month.

### **Calendar Events** (continued)

**Directions**: Continue with the steps outlined below to run a calendar events report.

- 5. Indicate the time for which you wish to run a report by clicking on (a) Both, (B) AM, or (c) PM (*Optional*).
- 6. Type in the time, for example, 10:00 that is desired and select either AM or PM (*Optional*).
- 7. Ignore the *Sort by* field. The system default is *Time*. Since there is only one office, New York, there is no need to sort by Office and Time.
- 8. Click Run Report . The system displays the screen that lists the calendar events for the criteria selected.
  - 9. Click on the button/bullet, which appears on the calendar events screen, to advance to the screen that shows the Related Proceedings Report for the docket entry.
  - 10. To exit out of this option, click on any other option: *Query, Reports, Utilities*, or *Logout* from the menu bar.

# IX. Utilities Options

The utilities feature of the CM/ECF system offers several options. The following table lists the available utilities options and provides a brief description of each.

| <b>Utilities Options</b>                                   | Description                                                                                                    |
|------------------------------------------------------------|----------------------------------------------------------------------------------------------------|
| Your Account: View Your<br>Transaction Log                 | Allows users to view the transactions entered into the CM/ECF system by date.                                                                                                    |
| Miscellaneous: Mailing - Mailing<br>Information for a Case | Allows users to view the mailing information for parties involved in a case.                                                                                                    |
| Miscellaneous: Mailing - Mailing<br>Labels by Case         | Generates the mailing information for parties to a case, which can be used to generate labels.  However, in order to print out the mailing labels, users must copy the information from the CM/ECF system into either WordPerfect or Word and then print the labels. |
| Miscellaneous: Verify a Document                           | Allows users to verify that a document viewed in the CM/ECF system is the exact same one that was entered into the system without modifications.                                                                                                    |
| Miscellaneous: Internet Payment<br>History                 | Use this feature to verify the payments charged to your account for filing payments.                                                                                                    |

**Directions**: To view a transaction log, follow the steps outlined below. **Reminder**: A Transaction Log will be generated once users begin to file documents. For users who plan to delegate responsibility for filing documents/events, this feature provides a summary of those events and documents filed, which can be used to verify that the filings were completed.

# Your Account: View Your Transaction Log

- 1. Click on *Utilities* from the menu bar.
- 2. Click on View Your Transaction Log under Your Account on the Utilities submenu.
- 3. Enter the date selection criteria in the following format: MM/DD/YYYY.
- 4. Click Submit. The system displays the screen, which lists all the transactions entered for the time period selected.
- 5. To exit out of this option, click on any other option: *Query, Report, Utilities*, or *Logout* from the menu bar.

**Directions**: To view the mailing information for a case, follow the steps outlined below.

#### Miscellaneous: Mailing - Mailing Information for a Case

- 1. Click on *Utilities* from the menu bar.
- 2. Click on Mailings under Miscellaneous and then select Mailing Information for a Case.
- 3. Enter the case number in the following format: yy-xxxxx to view the recipient list.
- 4. Click Submit. The system displays the Electronic Mail and Manual Notice Lists, which lists the names of the individuals who currently receive notification of case- related activities.
  - 5. To exit out of this option, click on any other option: *Query, Report, Utilities*, or *Logout* from the menu bar.

**Directions**: To generate mailing labels by case, follow the steps outlined below.

## Miscellaneous: Mailing - Mailing Labels by Case

- 1. Click on *Utilities* from the menu bar.
- 2. Click on Mailings under Miscellaneous and then select Mailing Labels by Case.
- 3. Enter the case number (if not already recorded) in the following format: yy-xxxxx.
- 4. Click on *All Participants* for a case or select from among the list of participants, for example, *amicus*, *counter-claimant*, *defendant*, etc., by clicking on the drop-down arrow to the right of the Participants' box.
- 5. Click on the boxes for Judges and Attorneys if applicable.
- 6. Select a print format, that is, 1-column, 2-column, or 3-column format. **Note**: The Court recommends the 1-column format.
- 7. Click Next. The system displays the list of names of the individuals for whom mailing labels will be generated. To prepare the mailing labels to print out, continue with Step 8, otherwise to exit out of this option, click on any other option: *Query*, *Report*, *Utilities*, or *Logout* from the menu bar.
  - 8. Select all the names listed under Search Results by highlighting them with the mouse.
  - 9. Depress the keys Ctrl + C on your keyboard to copy the list.
- 10. Minimize the CM/ECF screen by clicking on the (-) that appears in the upper right-hand corner of the computer screen.
  - 11. Open up WordPerfect or you may use Word and follow the steps to create labels in Word.
  - 12. Click on Format . . . Labels from the Tool bar.
  - 13. Select Avery 5162 Address labels from the list of labels.
  - 14. Click on the [*Edit*] button in the label dialog box.

# Mailing Labels by Case (continued)

**Directions**: Continue with the steps outlined below to generate mailing labels by case.

- 15. Go to the Labels per page display area.
- 16. Select 1 column, 7 rows. **Result**: In the display box only 1 column of labels is featured.
- 17. Click [*OK*].
- 18. Verify that the *Avery 5162* Address label is highlighted.
- 19. Click on [Select]. **Result**: A 1-column block of labels appears on the screen.
- 20. Go to the first line in the first label block.
- 21. Depress the Ctrl + V keys on the keyboard to paste the mailing label information onto the labels.
- 22. Edit the information as needed.
- 23. Insert an Avery 5162 Address label into your printer.
- 24. Click on *Print* from the Tool bar. **Result:** The labels will print out with the mailing information from the CM/ECF system.

**Directions**: To verify a document follow the steps outlined below. This feature allows users to verify that a document viewed on the CM/ECF system screen is the exact same one that was entered into the system without any changes. It certifies that the document has not been altered since it was entered into the system.

### Miscellaneous: Verify a Document

- 1. Click on *Utilities* from the menu bar.
- 2. Click on *Verify a Document* under the *Miscellaneous* category. The system displays the screen that asks the user to input the case number and document number.
  - 3. Enter the case number in the following format: yy-xxxxx.
  - 4. Enter the docket number of the item you wish to verify. **Note**: Only one document at a time may be verified.
- 5. Click Next. The system displays the screen that shows the verification information for the docket entry.
- 6. Scroll through the screen to ensure that the message *The document signatures are the same* appears. This message appears after the Verified Signatures(s) section. It verifies that the original signature(s) and the verified signature(s) are the same. The electronic document stamp, the string of numbers and letters that appear after the original and verified signatures should match. If they are identical, then the document viewed on the screen is the same document that was entered into the system without any alterations. If they do not agree, then please call the **CM/ECF Help Desk at 1-866-450-1859.**
- 7. To exit out of this option, click on any other option: Query, Report, Utilities, or Logout from the menu bar.

Directions: Follow the steps outlined below to verify the payments charged to your account

for filing payments.

1. Click on *Utilities* on the CM/ECF toolbar. (**See Figure IX - 1**).

Figure IX-1

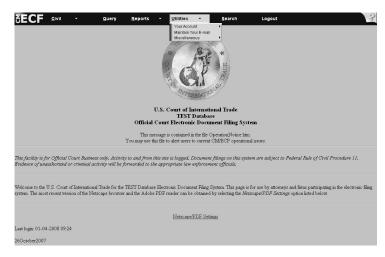

2. Click on Internet Payment History under Miscellaneous (See Figure IX - 2.)

Figure IX - 2

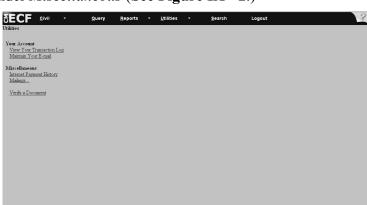

- 3. Enter the date range for which you want to verify payment. Enter the date in the MM/DD/YYYY format (see Figure IX 3).
  - 4. Click Run Report .

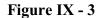

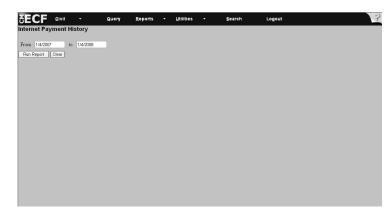

5. View the internet payment history for the date range you entered (see Figure IX - 4). Note: If you notice errors, then please call the USCIT Help Desk at 1-866-450-1859 to report the errors. Adjustments will be made to your account.

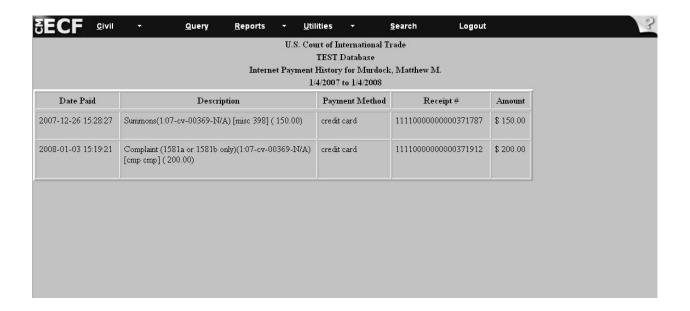

Figure IX - 4

# X. CM/ECF Glossary

**Adobe** Application used almost universally to create and view "PDF" documents. **Acrobat** "Adobe" created the "PDF" format.

**Attachment** An additional supporting document filed electronically with a case entry.

**Automatic** A CM/ECF feature that permits any user to receive notification of the **E-mail** filing of a case or document via e-mail. Users can choose to receive **Notification** separate notifications throughout the day or an end-of-day summary.

**Browse** A Windows operation of navigating through directories via mouse to select a

specific file.

**Browser** A browser is a software program that provides a user-friendly interface

allowing a user to access information and services available on the Internet. The browser program interprets Hypertext Markup Language

(HTML) documents delivered from Web servers.

Bulky The Bulky Document Standard (BDS) limits the size of the documents

**Document** filed electronically on the Court's CM/ECF system to those documents

**Standard** either under or at 2 MB.

**Button/Bullet** A button/bullet on the side of any entry in the CM/ECF system that when

selected will advance the user to the docket information and related entries.

**CM/ECF** Case Management/Electronic Case Files is the system that will allow

attorneys to file cases and documents electronically via the Internet.

# X. CM/ECF Glossary (continued)

#### Default

A default is a common suggested value displayed by CM/ECF on a screen. Many fields in CM/ECF have common values suggested. If correct, you may accept them; if incorrect, you need to type over them. **Example**: *New York* is the default office for the Court. You don't need to take any action to change the selection. You just accept it and move to the next field.

## Drop Down Box

A window listing selections of data alphabetically in a text box. They are used throughout CM/ECF for making selections. When you locate the selection you want to make, click to highlight it. To make multiple selections, hold down your control key [*Ctrl*] when making the second (third, etc.) selection.

# Hypertext (HTML) Link

A hypertext link is a URL imbedded in an html (hypertext markup language) document. It generally appears underlined. It permits the user to move from one area (or topic) to another in a Web-based program.

## Live Database

The Live Database of the CM/ECF system is where users will electronically file documents with the Court. Once a document is filed with the Court, all parties associated with the case will be able to view it. Completed transactions in the Live Database cannot be retrieved. Therefore, users must be sure that the documents filed in the Live Database are documents that the Court is expected to act upon.

# Notice of Electronic Filing

An electronic document produced by CM/ECF that certifies each filing with the U.S. Court of International Trade. The notice is sent to all parties associated with the case.

# PDF Document

A Portable Document Format document is a type of imaged document created by Adobe Acrobat. To be filed in CM/ECF, all documents must be in PDF format.

# X. CM/ECF Glossary (continued)

Screen Illustration Pictures of the CM/ECF system screens used throughout the manual that illustrate to the user what they will see when they navigate through the System.

Training Database

The Training Database exists to help users learn to navigate the system. Users cannot harm the data in the Training Database.

**URL** 

URL is short for Universal Resource Locator (URL). URLs are the naming scheme used to find Web pages. It is recommended that users access both the Training and Live databases from the Court's website at www.cit.uscourts.gov

Wildcards

A wildcard, such as an asterisk (\*), enables the user to search the system for a party or an attorney without knowing the exact spelling or title of the party or attorney. Wildcards may appear in the beginning, the middle, or the end of a name. Example: Johns\*n retrieves documents filed by attorneys named "Johnson," "Johnson," or "Johnssen." \*National\* retrieves "International," "National Paper," "International Harvester," etc.

Z motion and Z document

Generic motion and document that users may file when they cannot find the appropriate system entry for the motion and/or document they are attempting to file and they need to preserve the filing date.

# XI. Glossary of CM/ECF System Errors

The entries listed below represent the types of errors users may see when there is a problem with the Court's CM/ECF System. When these errors appear, filers should contact the Court's CM/ECF Help Desk at 1-866-450-1859 to inform the Clerk's Office of the error message received. Additionally, if users need to preserve the original filing date, they should submit the untimely filed document in paper form, accompanied by the form *Declaration that Party was Unable to File in a Timely Manner Due to Technical Difficulties* (CM/ECF Form No. 11), and if possible, a copy of the error message, to the Court by hand or overnight courier no later than 12:00 noon of the first day on which the Court is open for business following the original filing deadline.

**Internal Server Error** The server encountered an internal error or misconfiguration and

was unable to complete the request. Filers are asked to contact the server administrator, citml\_TDSS@cit.uscourts.gov and inform them of the time the error occurred, and anything they might have

done that may have caused the error.

**Soft DPF Failed** This error will appear when there is an error with the system's data

dictionary.

Syntax Error This error will appear when there is a typographical error with one

of the system's data dictionary events.

CM/ECF User's Manual - Dec. 2007

# XIII. Appendix

| Alphabetical Listing of Docket Events and Their Location by Category |                          |  |
|----------------------------------------------------------------------|--------------------------|--|
|                                                                      |                          |  |
| Event                                                                | Category                 |  |
|                                                                      |                          |  |
| Acknowledgment                                                       | Other Documents          |  |
| Administrative Records                                               | Other Documents          |  |
| Affidavit/Declarations                                               | Other Documents          |  |
| Alter/Amend/Correct, Motion to                                       | Motions                  |  |
| Amend Scheduling Order, Motion to                                    | Motions                  |  |
| Amended Answer                                                       | Other Answers            |  |
| Amended Complaint                                                    | Complaints & Other Docs. |  |
| Answer to Amended Complaint                                          | Answers to Complaints    |  |
| Answer to Complaint                                                  | Answers to Complaints    |  |
| Answer to Counterclaim                                               | Answers to Complaints    |  |
| Answer to Intervenor Complaint                                       | Answers to Complaints    |  |
| Answer to Third Party Complaint                                      | Answers to Complaints    |  |
| Appear as Amicus Curiae, Motion to                                   | Motions                  |  |
| Appear Pro Hoc Vice, Motion to                                       | Motions                  |  |
| Appearance, Notice of (See Form 11 Notice of Appearance)             | Notices                  |  |
| Appendix                                                             | Other Documents          |  |
| Application for Attorney Fees and other Expenses (See Form 15)       | Other Documents          |  |
| Application to Enter Default                                         | Notices                  |  |
| Application/Motion for Preliminary Injunction                        | Motions                  |  |
| Application/Motion for Temporary Restraining Order                   | Motions                  |  |
| Assignment to a Judge, Motion for                                    | Motions                  |  |
| Attorney Fees, Motion for                                            | Motions                  |  |
| Bill of Costs                                                        | Other Documents          |  |
| Bond                                                                 | Other Documents          |  |
| Brief                                                                | Other Documents          |  |
| Business Proprietary Information Certification (See Form 17)         | Other Documents          |  |
| Cancel Oral Argument, Motion to                                      | Motions                  |  |
| Certificate of Service                                               | Other Documents          |  |
| Certificate of Settlement Efforts                                    | Other Documents          |  |
| Certification and Index                                              | Other Documents          |  |
| Certification of Appealability, Motion for                           | Motions                  |  |
| Change/Transfer Venue, Motion for                                    | Motions                  |  |
| CIT Case                                                             | Open a CIT Case          |  |
| Clarify, Motion to                                                   | Motions                  |  |
| Class Certification, Motion for                                      | Motions                  |  |

| Alphabetical Listing of Docket Events and Their Loc                              | cation by Category       |
|----------------------------------------------------------------------------------|--------------------------|
|                                                                                  |                          |
| Event                                                                            | Category                 |
|                                                                                  |                          |
| Comments on Remand Results                                                       | Other Documents          |
| Compel, Motion to                                                                | Motions                  |
| Complaint (1581a or 1581b only)                                                  | Complaints & Other Docs. |
| Complaint 1581c only                                                             | Complaints & Other Docs. |
| Complaint 1581d-i only                                                           | Complaints & Other Docs. |
| Complaint 1582 only                                                              | Complaints & Other Docs. |
| Complaint (Intervenor)                                                           | Complaints & Other Docs. |
| Complaint (Third-Party)                                                          | Complaints & Other Docs. |
| Consent Motion for Extension of Time to Remain on Reserve Calendar               | Mutli-Case Docketing     |
| Consent Motion for Extension of Time to Remain on Suspension Dispostion Calendar | Multi-Case Docketing     |
| Consent Motion for Leave to File Out of Time                                     | Multi-Case Docketing     |
| Consent Motion for Suspension                                                    | Multi-Case Docketing     |
| Consent Motion to Consolidate Cases                                              | Multi-Case Docketing     |
| Consent Motion to Remove from Suspension Disposition Calendar                    | Multi-Case Docketing     |
| Consent Motion to Remove from Suspension File                                    | Multi-Case Docketing     |
| Consent of Client                                                                | Other Documents          |
| Consolidate Cases, Motion to                                                     | Motions                  |
| Confession of Judgment                                                           | Other Documents          |
| Contempt, Motion for                                                             | Motions                  |
| Corporate Disclosure Statement (See Form 13 Corporate Disclosure Statement)      | Other Documents          |
| Correct Record, Motion to                                                        | Motions                  |
| Counterclaim                                                                     | Complaints & Other Docs. |
| Crossclaim                                                                       | Complaints & Other Docs. |
| Default Judgment, Motion for                                                     | Motions                  |
| Demand for an Answer                                                             | Other Documents          |
| Demand for Complaint                                                             | Other Documents          |
| Deposit Funds, Motion to                                                         | Motions                  |
| Directed Verdict, Motion for                                                     | Motions                  |
| Discovery, Motion for                                                            | Motions                  |
| Discovery Plan                                                                   | Notices                  |
| Dismiss Case, Motion to                                                          | Motions                  |
| Enforce Judgment, Motion to                                                      | Motions                  |
| Entry of Default, Motion for                                                     | Motions                  |
| Entry of Scheduling Order, Motion for                                            | Motions                  |
| Entry Papers Sent to Port, Motion to have                                        | Motions                  |
| Entry Rule 54(b) Judgment, Motion for                                            | Motions                  |
| Errata Memorandum                                                                | Notices                  |

| Alphabetical Listing of Docket Events and Their Location by Category        |                 |  |
|-----------------------------------------------------------------------------|-----------------|--|
| Event                                                                       | Category        |  |
| Errata, Motion for                                                          | Motions         |  |
| Excess Pages, Motion for                                                    | Motions         |  |
| Exclude, Motion to                                                          | Motions         |  |
| Exhibits                                                                    | Other Documents |  |
| Expedite, Motion to                                                         | Motions         |  |
| Expert Witness Testimony                                                    | Other Documents |  |
| Extension of Time, Motion for                                               | Motions         |  |
| Extension of Time to Complete Discovery, Motion for                         | Motions         |  |
| Extension of Time to Complete Discovery, Motion for                         | Motions         |  |
| Extension of Time File Answer to Complaint, Motion for                      | Motions         |  |
| Extension of Time to File Brief, Motion for                                 | Motions         |  |
| Extension of Time to File Complaint, Motion for                             | Motions         |  |
| Extension of Time to File Reply Brief, Motion for                           | Motions         |  |
| Extension of Time to File Response Brief, Motion for                        | Motions         |  |
| Extension of Time to Remain on Reserve Calendar, Motion for                 | Motions         |  |
| Extension of Time to Remain on Suspension Disposition Calendar, Motion for  | Motions         |  |
| Extension of Time to Respond to Complaint, Motion for                       | Motions         |  |
| Extension of Time to Respond to Motion, Motion for                          | Motions         |  |
| Form 01A Notice of Lawsuit and Request for Waiver of Service of Summons     | Notices         |  |
| Form 01B Waiver of Service of Summons                                       | Notices         |  |
| Form 05 Information Statement                                               | Other Documents |  |
| Form 06 Request for Trial                                                   | Motions         |  |
| Form 07 Notice of Dismissal 41(a)(1)(A)                                     | Notices         |  |
| Form 08 Notice of Dismissal 41(a)(1)(B)                                     | Notices         |  |
| Form 09 Stipulation on Agreed Statement of Facts                            | Other Documents |  |
| Form 11 Notice of Appearance                                                | Notices         |  |
| Form 12 Substitution of Attorney                                            | Notices         |  |
| Form 13 Corporate Disclosure Statement                                      | Other Documents |  |
| Form 15 Application for Attorney Fees (EAJA)                                | Motions         |  |
| Form 17 Business Proprietary Information Statement                          | Other Documents |  |
| Form 18 Notice of Termination of Access to Business Proprietary Information | Other Documents |  |
| Form 19 Report of Parties Planning Conference                               | Other Documents |  |
| Hearing, Motion                                                             | Motions         |  |
| Information Statement (See Form 05 Information Statement)                   | Other Documents |  |
| In Limine, Motion                                                           | Motions         |  |
| Injunction Pending Appeal, Motion for                                       | Motions         |  |
| Intervene, Motion to                                                        | Motions         |  |
| Invest Funds, Motion to                                                     | Motions         |  |
| Join (Cases), Motion to                                                     | Motions         |  |
| Join (Parties), Motion to                                                   | Motions         |  |
| Joint Status Report                                                         | Other Documents |  |
| Judgment as a Matter of Law, Motion for                                     | Motions         |  |
| Judgment on Agency Record (56.1), Motion for                                | Motions         |  |

| Event                                             | Category         |
|---------------------------------------------------|------------------|
| Judgment on Agency Record (56.2), Motion for      | Motions          |
| Judgment on the Pleadings, Motion for             | Motions          |
| Jurisdiction Statement                            | Other Documents  |
| Jury Demand                                       | Other Documents  |
| Law Student Appearance Form                       | Other Documents  |
| Leave to, Motion for                              | Motions          |
| Leave to File Discovery Material, Motion for      | Motions          |
| Leave to File out of Time, Motion for             | Motions          |
| Leave to Proceed in Forma Pauperis, Motion for    | Motions          |
| Letter                                            | Other Documents  |
| Lift Stay, Motion to                              | Motions          |
| Marshal's Proof of Service                        | Other Documents  |
| Memorandum of Points & Authorities                | Other Documents  |
| Modify or Terminate EFP, Motion to                | Motions          |
| More Definite Statement, Motion for               | Motions          |
| New Trial, Motion for                             | Motions          |
| Notice of Appeal                                  | Appeal Documents |
| Notice of Consent to Electronic Service           | Notices          |
| Notice of Deposition                              | Notices          |
| Notice of Endorsement                             | Notices          |
| Notice of Suggestion of Death                     | Notices          |
| Notice of Supplemental Authority                  | Notices          |
| Notice of Withdrawal of Attorney                  | Notices          |
| Oral Argument, Motion for                         | Motions          |
| Order to Show Cause, Motion for                   | Motions          |
| Partial Summary Judgment, Motion for              | Motions          |
| Permanent Injunction, Motion for                  | Motions          |
| Petition                                          | Other Documents  |
| Petition for a Writ of Mandamus                   | Other Documents  |
| Pretrial Brief                                    | Other Documents  |
| Pretrial Disclosures Pursuant to Rule 26          | Notices          |
| Pretrial Memorandum                               | Other Documents  |
| Proof of Service                                  | Other Documents  |
| Proposed Exhibit List                             | Other Documents  |
| Proposed Findings of Fact                         | Other Documents  |
| Proposed Findings of Facts and Conclusions of Law | Other Documents  |
| Proposed Judgment Order                           | Other Documents  |
| Proposed Order                                    | Other Documents  |
| Proposed Order Governing Trial                    | Other Documents  |

| Alphabetical Listing of Docket Events and The          | ir Location by Category |
|--------------------------------------------------------|-------------------------|
| Event                                                  | Category                |
| Proposed Pretrial Order                                | Other Documents         |
| Proposed Scheduling Order                              | Other Documents         |
| Proposed Witness List                                  | Other Documents         |
| Protective Order, Motion for                           | Motions                 |
| Quash, Motion to                                       | Motions                 |
| Reassignment of a Judge, Motion for                    | Motions                 |
| Reconsideration, Motion for                            | Motions                 |
| Referral to Court-Annexed Mediation, Motion for        | Motions                 |
| Rehearing (Dispositive), Motion for                    | Motions                 |
| Rehearing (Procedural), Motion for                     | Motions                 |
| Relief from Order/Judgment, Motion for                 | Motions                 |
| Remand Case, Motion to                                 | Motions                 |
| Remand Results                                         | Other Documents         |
| Remove from Suspension Disposition Calendar, Motion to | Motions                 |
| Remove from Suspension File, Motion to                 | Motions                 |
| Reopen Case, Motion to                                 | Motions                 |
| Reopen Record, Motion to                               | Motions                 |
| Reply                                                  | Responses & Replies     |
| Reply                                                  | Other Answers           |
| Reply to Comments on Remand Results                    | Other Documents         |
| Report of Parties Planning Conference (See Form 19)    | Other Documents         |
| Request for Entry of Default                           | Other Documents         |
| Request to Have Entry Papers Sent to Port              | Other Documents         |
| Response to 56.2 Motion                                |                         |
| Response to Court's Request                            | Other Documents         |
| Response to Motion (Dispositive)                       | Responses & Replies     |
| Response to Motion (Procedural)                        | Responses & Replies     |
| Rule 65 (b) Certification                              | Other Documents         |
| Sanctions, Motion for                                  | Motions                 |
| Service Acknowledged                                   | Notices                 |
| Set Aside Default, Motion to                           | Motions                 |
| Set Aside Default Judgment, Motion to                  | Motions                 |
| Set Aside Dismissal, Motion to                         | Motions                 |
| Settlement Agreement                                   | Other Documents         |
| Statement of Issues                                    | Other Documents         |
| Sever, Motion to                                       | Motions                 |
| Sever and Dismiss (Dispositive), Motion to             | Motions                 |
| Sever and Dismiss (Procedural), Motion to              | Motions                 |
| Status Report                                          | Other Documents         |

| Alphabetical Listing of Docket Events and Their Lo                                | ocation by Category |
|-----------------------------------------------------------------------------------|---------------------|
| Event                                                                             | Category            |
| Stay Pending Appeal, Motion for                                                   | Motions             |
| Stay, Motion to                                                                   | Motions             |
| Stipulated Judgment on Agreed Statement of Facts (See Form 9 Stipulated Judgment) | Other Documents     |
| Stipulation                                                                       | Other Documents     |
| Stipulation in Lieu of Trial                                                      | Other Documents     |
| Stipulation of Facts Not in Controversy                                           | Other Documents     |
| Strike, Motion to                                                                 | Motions             |
| Substitute Party, Motion to                                                       | Motions             |
| Substitution of Attorney (See Form 12 Substitution of Attorney)                   | Notices             |
| Summary Judgment, Motion for                                                      | Motions             |
| Summons                                                                           | Summons             |
| Summons, (Third-Party)                                                            | Other Documents     |
| Supplement, Motion to                                                             | Motions             |
| Supplemental Response                                                             | Responses & Replies |
| Suppress, Motion to                                                               | Motions             |
| Sur Reply                                                                         | Responses & Replies |
| Suspension, Motion for                                                            | Motions             |
| Termination of Access to Business Proprietary Information (See Form 18)           | Other Documents     |
| Test Case Designation, Motion for                                                 | Motions             |
| Three Judge Panel, Motion for                                                     | Motions             |
| Transfer Action to another Court, Motion to                                       | Motions             |
| Trial Brief                                                                       | Other Documents     |
| Trial, Request for (See Form 6 Request for Trial)                                 | Motions             |
| Vacate, Motion to                                                                 | Motions             |
| Vacate Prior Order (Dispositive), Motion to                                       | Motions             |
| Vacate Prior Order (Procedural), Motion to                                        | Motions             |
| Withdraw Document/Motion, Motion to                                               | Motions             |
| Withdraw/Substitute Attorney, Motion to                                           | Motions             |
| Witness List                                                                      | Other Documents     |
| Writ of Mandamus, Motion for                                                      | Motions             |
| Zdocument                                                                         | Other Documents     |
| Zmotion                                                                           | Motions             |

**Administrative Policies and Procedures** 

Guidelines for: Bulky Document Standard

#### Purpose:

The purpose of these guidelines is to define the procedures for administering the Bulky Document Standard (BDS). The BDS is intended to limit the size of an electronically filed document on the Court's CM/ECF System. A document filed on the Court's CM/ECF System shall be no larger than 2 Megabytes (MB) in size, except as noted in these guidelines.

#### Responsibilities:

It shall be the responsibility of a filer to follow the procedures of the BDS and to strictly monitor the size of each document filed in electronic form with the Court.

#### Procedures:

- 1. Any document (including exhibits or attachments) that falls at or below the 2MB limit is to be filed electronically as a single file/document in the CM/ECF System in accordance with Administrative Order 02-01 and these guidelines. Normal upload procedures shall be followed, and no paper filing shall be required.
- 2. Certain documents (including exhibits or attachments) are recognized as core to an action, and therefore are exempted from the BDS. These documents are:
  - A. Summons;
  - B. Complaint;
  - C. Answer to Complaint; and
  - D. Briefs (opening, response, reply) in the following:
- Motion for Summary Judgment;
- Motion for Judgment on Pleadings;
- Motion for Judgment on the Agency Record (1581(c));

Motion for Judgment on the Agency Record (all other Jurisdictions); and

- Motion to Dismiss.
- 3. A document that exceeds the BDS and is on the list of exemptions set forth in point 2 shall be filed as follows:

# Administrative Policies and Procedures

Guidelines for: Bulky Document Standard (continued)

A. A document that exceeds the 2MB limit shall be broken up into logical divisions, with each division not exceeding the 2MB limit. The first part of the document shall be attached to the applicable docket entry as the main document. Each additional section of the document shall be appended to the main document as an attachment and contain a description of that attachment (e.g., main document - Part 2, etc).

Example:

Assume a motion is filed and exceeds the 2MB limit. Under those circumstances, the motion shall be divided into logical divisions, each under the 2MB limit and named accordingly - Motion pages 1 thru 5 and Motions pages 6 through 10. The first division shall be entered as the main document and the remaining divisions shall be added as attachments to the main document.

B. Exhibits or attachments that exceed the 2MB limit shall be logically divided, with a description of the divisions. No exhibit or attachment shall exceed the 2MB limit.

Example:

Assume a motion that falls below the 2MB limit is filed with three exhibits. The exhibits shall be treated as individual attachments and each should be filed separately, if under the 2MB limit, and labeled accordingly, Exhibit 1 (with a brief description), Exhibit 2, and Exhibit 3. If any exhibit exceeds the 2MB limit, then it shall be divided logically and labeled accordingly (e.g. Exhibit 1 - Part 1, Exhibit 1 - Part 2).

4. A document (including exhibits or attachments), which exceeds the BDS and is not listed in the exemptions set forth in point 2, shall adhere to the Court's Rules for the manual filing of documents, with the exception that the document must be accompanied by a *Notice of Manual Filing* (CM/ECF Form 10) (See Attachment 1).

| UNITED STATES COURT OF INTERNATIONAL | TRADE |
|--------------------------------------|-------|
| BEFORE:                              |       |

| Plaintiff(s).<br>v. | Court No.: |
|---------------------|------------|
| Defendant(s).       |            |

#### **NOTICE OF MANUAL FILING**

| Pleas  | se take notice that,,                                                               |
|--------|-------------------------------------------------------------------------------------|
| [Party | Role] [Name of Party]                                                               |
| has n  | nanually filed the following document:                                              |
| This   | document has not been filed electronically because (check all that apply):          |
| [ ]    | the electronic file size of the document exceeds 2.0 megabytes;                     |
| [ ]    | the document cannot be converted to an electronic format;                           |
| [ ]    | the document contains confidential, business proprietary or classified information; |
| [ ]    | the document is filed under seal pursuant to Court Order; or                        |
| г т    | -41                                                                                 |

The party is relieved from filing this document as authorized by the Administrative Order No. 02-01 of this Court.

/S/ Attorney Law Firm Name Address Phone Number Fax Number E-Mail Address

CM/ECF Form No. 10

# Administrative Policies and Procedures

| Guidelines f   | or: Bulky Document Stan              | dard (continued)              |
|----------------|--------------------------------------|-------------------------------|
|                |                                      | Effective Date: April 1, 2004 |
| Approved:<br>I | /S/<br>Leo M. Gordon, Clerk of the C | Date: March 23, 2004<br>Court |

Original Copy: CM/ECF Policies and Procedures Binder

Clerk's Office Policies and Procedures - CM/ECF Section

Copies to: All Section Managers

Sandra Fiore - Administrative Specialist

**Administrative Policies and Procedures** 

Guidelines for: CM/ECF Registration (Attorney)

#### Purpose:

The purpose of these guidelines is to set forth the registration process for attorney users of the CM/ECF System.

#### Responsibilities:

All registration requests or changes are routed through the Admissions Clerk in the Financial and Property Management Section (Admissions Clerk). All data is kept on file in hard copy and electronically within the Attorney Database program. The Admissions Clerk will serve as the primary contact for verifying an attorney's registration information for the CM/ECF System. The Technology Development and Support Services Section (TDSS) will create and manage the electronic accounts and passwords for registering attorneys in the CM/ECF System.

#### Procedures for Registration:

- 1. The attorney completes a CM/ECF Registration Form (CM/ECF Form No. 1) (See Attachment 1), which is located on the Court's Website. The attorney is required to mail the completed form to the Admissions Clerk.
- 2. The Admissions Clerk receives the CM/ECF Registration Form and verifies that the attorney is on the Court's Active Admission to Practice Roster.
  - A. If the attorney is on the Court's Active Admission to Practice Roster, and his/her information is current, the Admissions Clerk will sign off on the Registration Form and forward it to TDSS for further processing.
  - B. If the attorney is not on the Court's Active Admissions to Practice Roster, the Admissions Clerk sends the Registration Form to TDSS for processing as a non-attorney in accordance with the CM/ECF Registration (Non-Attorney) Guidelines.

Administrative Policies and Procedures

Guidelines for: CM/ECF Registration (Attorney)(continued)

- 3. Upon receipt of the approved Registration Form, TDSS will scan the Live Database of the CM/ECF System to determine whether the attorney appears in the Live Database as counsel of record at a firm other than the one listed on the Registration Form.
- 4. If there is a discrepancy, the attorney is notified of that fact (CM/ECF Form No. 2) (See Attachment 2) and the registration process is suspended until the discrepancy is resolved. Once the discrepancy is resolved, the registration process continues.
- 5. Where there is no discrepancy in the Live Database or once the discrepancy is resolved, TDSS will input all pertinent information and will assign a login and password to the attorney.
- 6. TDSS will send the attorney's login, password, and other pertinent information, via memorandum, to the Admissions Clerk (CM/ECF Form No. 3) (See Attachment 3).
- 7. The Admissions Clerk enters the necessary information sent by TDSS into the Attorney Database.
- 8. The Admissions Clerk generates a form memorandum containing the relevant information and mails it to the attorney (CM/ECF Form No. 5) (See Attachment 4).

## UNITED STATES COURT OF INTERNATIONAL TRADE

# **CM/ECF REGISTRATION - Page 1**

|                                                             | (Please t         | ype)                             |                       |          |
|-------------------------------------------------------------|-------------------|----------------------------------|-----------------------|----------|
| Personal Information                                        |                   |                                  |                       |          |
| Last Name:                                                  |                   | Generation (i.e., Jr., Sr., II): |                       |          |
| First Name:                                                 |                   | Middle Name:                     |                       |          |
| Date of Birth:                                              |                   |                                  |                       |          |
|                                                             |                   |                                  |                       |          |
| Are you a practicing Attorney                               | er next 2)        | Yes _                            | No                    |          |
| Are you admitted to the bar of Are you a member in good sta |                   |                                  | Yes _<br>Yes          | No<br>No |
| 7 to you a mombol in good ou                                | anding            |                                  |                       |          |
| Firm/Agency Information                                     |                   |                                  |                       |          |
| Office:                                                     |                   |                                  |                       |          |
| Address 1:                                                  |                   |                                  |                       |          |
| Address 2:                                                  |                   |                                  |                       |          |
| Address 3:                                                  |                   |                                  |                       |          |
| City:                                                       | State:            | Zip Cod                          | Zip Code + 4:         |          |
| User Information                                            |                   |                                  |                       |          |
| User's Primary E-mail Addres                                | s:                |                                  |                       |          |
| User's Additional E-mail Addr                               | ress(es) (Firm    | /Agency):                        |                       |          |
| Notice of Electronic Filing: E                              | -mail Notice Opti | on - One Daily S                 | Summary 🚨             |          |
| 3                                                           |                   |                                  | ail for Each Filing 🗅 |          |
| User's Telephone Number: (                                  | )                 |                                  |                       |          |
| User's Fax Number: ( )                                      |                   |                                  |                       |          |
| Mother's Maiden Name (used                                  | for security v    | verification):                   |                       |          |
| Court Use Only                                              |                   |                                  |                       |          |
| Login ID:                                                   | С                 | CIT Bar ID Number:               |                       |          |
| Account Creation Date:                                      | U                 | User Initials:                   |                       |          |
| Attorney Browser Entry Date:                                | U                 | User Initials:                   |                       |          |

☐ I have been trained by the United States Court of International Trade on the use of

#### UNITED STATES COURT OF INTERNATIONAL TRADE

## **CM/ECF Registration - Page 2**

By submitting this form the undersigned agrees to abide by the following:

- Unless otherwise ordered by the Court, all pleadings and other papers required to be filed with the Clerk shall be filed electronically. The System may be used to file and view electronic documents and docket sheets.
- 2. Documents are to be submitted electronically only in **Portable Document Format (PDF)**.
- 3. Each use of my password for filing documents will meet the requirements of USCIT R. 11 and Administrative Order 02-01. If I file a document that is to be signed by two or more persons, I understand that it is my responsibility to maintain a copy of that document bearing the original signatures of the signers in my records until one year after the final disposition of the action in which the document was filed.
- 4. The combination of the user identification and password constitutes my signature. I agree to protect and secure the confidentiality of my password and will immediately notify the Clerk's Office if I learn my password has been compromised.
- 5. I understand that Administrative Order 02-01 and any order subsequently issued with regard to the Court's CM/ECF System governs the use of the CM/ECF System.
- 6. I understand that attendance at one of the scheduled ECF training classes normally will be required. If I cannot attend training but believe that I possess proficiency sufficient to allow me to begin to E-File, I may request that the Clerk's Office activate my E-Filing access rights without training after completion of a Court-assigned practice filing. This request is to be submitted, by letter or e-mail, to the Clerk of the Court.
- 7. I understand that the Clerk's Office reserves the right to suspend, and in some cases terminate, my ability to E-File. I understand that the suspension/termination of my ability to E-File will not affect my ability to view the electronic docket. I further understand that when I am unable to E-File, the *Procedure for Manual Filing* (as stated on the Court's Website: <a href="www.cit.uscourts.gov">www.cit.uscourts.gov</a>, as well as on page 8 of the Appendix in the ECF User's Manual) will be followed. A request to have E-Filing rights reinstated is to be submitted, by letter or e-mail, to the Clerk of the Court.

Applicant's Signature

Dated

#### Return completed form by mail to:

United States Court of International Trade Office of the Clerk Admissions Office -Room 299 One Federal Plaza New York, NY 10278-0001 Telephone: (212) 264-2812

CM/ECF Form No. 1 Revised 3/07

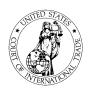

United States Court of International Trade Office of the Clerk One Federal Plaza New York, NY 10278-0001

#### MEMORANDUM

TO: <User's Name>

FROM: John M. Cannella, Operations Manager

RE: USCIT CM/ECF Registration Discrepancy

This is to advise you that the Office of the Clerk has received your registration form to become an authorized user of the Court's CM/ECF System.

In the course of processing your request, we have found that you appear as the attorney of record in various pending actions with information that differs from that on your registration form. Kindly take the steps necessary in accordance with the Court's Rules to correct the docket in each of the actions set forth on the attached report.

Please note that we will not issue a CM/ECF password and ID to you until these discrepancies are resolved. Therefore, we ask that you act as quickly as possible to address this matter.

If you have any questions, please contact Don Kaliebe, Case Management Supervisor, at (212) 264-2031 or <a href="mailto:Donald\_Kaliebe@cit.uscourts.gov">Donald\_Kaliebe@cit.uscourts.gov</a>

CM/ECF Form No. 2

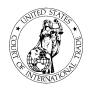

# United States Court of International Trade Office of the Clerk One Federal Plaza New York, NY 10278-0001

<Date>

#### MEMORANDUM

TO: Admissions Clerk

FROM: TDSS

RE: USCIT CM/ECF Attorney Account Password Information

The information listed below will provide access to the CM/ECF System for the attorney whose registration form is attached:

| Training ID: | Training Password: |
|--------------|--------------------|
| Live ID:     | Live Password:     |

NOTE: PLEASE SHRED THIS PAGE AFTER GENERATING THE CM/ECF ACCOUNT CONFIRMATION LETTER. IT SHOULD NOT BE INCLUDED IN THE OFFICIAL FILE FOR THIS INDIVIDUAL.

CM/ECF Form No. 3

# **United States Court of International Trade**

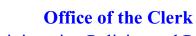

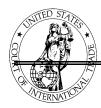

Administrative Policies and Procedures

Attachment 4

#### UNITED STATES COURT OF INTERNATIONAL TRADE

Admissions Office - Room 299 One Federal Plaza, New York, NY 10278-0001

DATE: <Date>

TO: <Attorney Name>

RE: CM/ECF Attorney Account Information

Your Case Management/Electronic Case Files (CM/ECF) account information is provided below:

CIT Bar ID: <ID>

Training ID: <ID> Training Password: <PASSWORD>

Live ID: <ID> Live Password: <PASSWORD>

We ask that you visit the Court's Website at  $\underline{www.cit.uscourts.gov}$  to carefully view the following information regarding the use of CM/ECF:

- Administrative Order 02-01 Procedures governing the use of CM/ECF
- · CM/ECF User's Manual for the Bar A user's guide to navigating CM/ECF
- Current Technical Requirements
- Training Information
- Online CM/ECF Tutorial

Should you have any questions about the CM/ECF System, particular case information or need technical assistance regarding hardware and software requirements, please contact the CM/ECF Help Desk at 866-450-1859.

CM/ECF Form No. 5 Rev. 9/06

# **United States Court of International Trade**

# **Office of the Clerk**

# Administrative Policies and Procedures

Guidelines for: CM/ECF Registration (Attorney)

Effective Date: April 1, 2004

Approved: \_\_\_\_/S/\_\_\_\_ Date: December 30, 2004

Leo M. Gordon, Clerk of the Court

Original Copy: Clerk's Office Policies and Procedures - CM/ECF Section

Copy to: Clerk's Office Policies and Procedures

- Financial & Property Management Section

# **United States Court of International Trade**

# Office of the Clerk

Administrative Policies and Procedures

Guidelines for: CM/ECF Registration (Non-Attorney)

#### Purpose:

The purpose of these guidelines is to set forth the registration process for non-attorney users of the CM/ECF System.

#### Responsibilities:

All registration requests or changes are routed through the Admissions Clerk in the Financial and Property Management Section (Admissions Clerk). All data is kept on file in hard copy and electronically within the Attorney Database program. The Case Management Supervisor will serve as the primary contact for verifying an non-attorney's registration information for the CM/ECF System. The Technology Development and Support Services Section (TDSS) will create and manage the electronic accounts and passwords for registering non-attorneys in the CM/ECF System.

#### Procedures for Registration:

- 1. The registrant completes a CM/ECF Registration Form (CM/ECF Form No. 1) (See Attachment 1), which is located on the Court's Website. The registrant is required to mail the completed form to the Admissions Office.
- 2. The Admissions Office receives the CM/ECF Registration Form and forwards it to TDSS for further processing.
- 3. TDSS will input all pertinent information and will assign a login and password to the registrant.
- 4. TDSS will send the registrant's login, password, and other pertinent information, via memorandum, to the Case Management Supervisor (CM/ECF Form No. 4) (See Attachment 2).
- 5. The Case Management Supervisor enters the necessary information sent to it by TDSS into the Attorney Database.
- 6. The Case Management Supervisor generates a form memorandum containing the relevant information and mails it to the registrant (CM/ECF Form No. 6) (See Attachment 3).

### UNITED STATES COURT OF INTERNATIONAL TRADE

### **CM/ECF REGISTRATION - Page 1**

(Please type)

| Personal Information                                                                            | (Fieasi        | e type)   |                                                   |                 |
|-------------------------------------------------------------------------------------------------|----------------|-----------|---------------------------------------------------|-----------------|
| Last Name:                                                                                      |                | Ge        | eneration (i.e., Jr., Sr                          | ., II):         |
| First Name: Middle Name:                                                                        |                |           |                                                   |                 |
| Date of Birth:                                                                                  | Date of Birth: |           |                                                   |                 |
| Are you a practicing Attorney<br>Are you admitted to the bar of<br>Are you a member in good sta | the USCIT      |           | xt 2)Yes<br>Yes<br>Yes                            | No<br>No<br>No  |
| Firm/Agency Information                                                                         |                |           |                                                   |                 |
| Office:                                                                                         |                |           |                                                   |                 |
| Address 1:                                                                                      |                |           |                                                   |                 |
| Address 2:                                                                                      |                |           |                                                   |                 |
| Address 3:                                                                                      |                |           |                                                   |                 |
| City:                                                                                           | State:         |           | Zip Code + 4:                                     | -               |
| User Information                                                                                |                |           |                                                   |                 |
| User's Primary E-mail Addres                                                                    | s:             |           |                                                   |                 |
| User's Additional E-mail Addr                                                                   | ess(es) (Fi    | rm/Ageı   | ncy):                                             |                 |
| Notice of Electronic Filing: E                                                                  | -mail Notice O |           | One Daily Summary<br>Single E-mail for Each Filin | <br>g           |
| User's Telephone Number: (                                                                      | )              |           |                                                   |                 |
| User's Fax Number: ( )                                                                          |                |           |                                                   |                 |
| Mother's Maiden Name (used                                                                      | for security   | y verific | ation):                                           |                 |
| Court Use Only                                                                                  |                |           |                                                   |                 |
| Login ID: CIT Bar ID Number:                                                                    |                |           |                                                   |                 |
| Account Creation Date:                                                                          |                | User I    | nitials:                                          |                 |
| Attorney Browser Entry Date:                                                                    |                | User I    | nitials:                                          |                 |
| ☐ I have been trained by the theCM/ECF System. Date and I                                       |                |           | rt of International Trade                         | e on the use of |

UNITED STATES COURT OF INTERNATIONAL TRADE

#### **CM/ECF Registration - Page 2**

By submitting this form the undersigned agrees to abide by the following:

- 1. Unless otherwise ordered by the Court, all pleadings and other papers required to be filed with the Clerk shall be filed electronically. The System may be used to file and view electronic documents and docket sheets.
- 1. Documents are to be submitted electronically only in **Portable Document Format (PDF).**
- 2. Each use of my password for filing documents will meet the requirements of USCIT R. 11 and Administrative Order 02-01. If I file a document that is to be signed by two or more persons, I understand that it is my responsibility to maintain a copy of that document bearing the original signatures of the signers in my records until one year after the final disposition of the action in which the document was filed.
- 3. The combination of the user identification and password constitutes my signature. I agree to protect and secure the confidentiality of my password and will immediately notify the Clerk's Office if I learn my password has been compromised.
- 5. I understand that Administrative Order 02-01 and any order subsequently issued with regard to the Court's CM/ECF System governs the use of the CM/ECF System.
- 6. I understand that attendance at one of the scheduled ECF training classes normally will be required. If I cannot attend training but believe that I possess proficiency sufficient to allow me to begin to E-File, I may request that the Clerk's Office activate my E-Filing access rights without training after completion of a Court-assigned practice filing. This request is to be submitted, by letter or e-mail, to the Clerk of the Court.
- 7. I understand that the Clerk's Office reserves the right to suspend, and in some cases terminate, my ability to E-File. I understand that the suspension/termination of my ability to E-File will not affect my ability to view the electronic docket. I further understand that when I am unable to E-File, the *Procedure for Manual Filing* (as stated on the Court's Website: <a href="www.cit.uscourts.gov">www.cit.uscourts.gov</a>, as well as on page 8 of the Appendix in the ECF User's Manual) will be followed. A request to have E-Filing rights reinstated is to be submitted, by letter or e-mail, to the Clerk of the Court.

Applicant's Signature

Dated

#### Return completed form by mail to:

United States Court of International Trade Office of the Clerk Admissions Office -Room 299 One Federal Plaza New York, NY 10278-0001 Telephone: (212) 264-2812

> CM/ECF Form No. 1 Revised 3/07

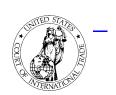

#### United States Court of International Trade Office of the Clerk One Federal Plaza New York, NY 10278-0001

<Date>

|          | \Date>                                                                                                    |
|----------|----------------------------------------------------------------------------------------------------|
|          | MEMORANDUM                                                                                                    |
| TO:      | Case Management Supervisor                                                                                                    |
| FROM:    | TDSS                                                                                                    |
| RE:      | USCIT CM/ECF Public Account (Non-Attorney) Password Information                                                                                     |
|          | information listed below will provide access to the CM/ECF System for the public user whose on form is attached to this memorandum:                 |
| Live ID: | Live Password:                                                                                                    |
| NOTE:    | PLEASE SHRED THIS PAGE AFTER GENERATING THE CM/ECF ACCOUNT CONFIRMATION LETTER. IT SHOULD NOT BE INCLUDED IN THE OFFICIAL FILE FOR THIS INDIVIDUAL. |
|          | CM/ECF Form No. 4                                                                                                    |

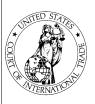

#### UNITED STATES COURT OF INTERNATIONAL TRADE

Admissions Office - Room 299 One Federal Plaza, New York, NY 10278-0001

DATE: <Date>

TO: <Public User>

RE: CM/ECF Public Account Information

Your Case Management/Electronic Case Files (CM/ECF) account information provided below will allow you to view documents filed at the United States Court of International Trade.

Live ID: <ID> Live Password: <PASSWORD>

We ask that you visit the Court's Website at <a href="www.cit.uscourts.gov">www.cit.uscourts.gov</a> to carefully view the following information regarding the use of CM/ECF:

- Administrative Order 02-01 Procedures governing the use of CM/ECF
- CM/ECF User's Manual for the Bar A user's guide to navigating CM/ECF
- Current Technical Requirements

**Training Information** 

Online CM/ECF Tutorial

Should you have any questions about the CM/ECF System, particular case information or need technical assistance regarding hardware and software requirements, please contact the CM/ECF Help Desk at 866-450-1859.

CM/ECF Form No. 6

Administrative Policies and Procedures

| Guidelines for:    | CM/ECF Registratio                                               | n (Non-Attorney)              |
|--------------------|------------------------------------------------------------------|-------------------------------|
|                    |                                                                  | Effective Date: April 1, 2004 |
| Approved:<br>Leo M | /S/<br>. Gordon, Clerk of the Court                              | Date: December 30, 2004       |
|                    |                                                                  |                               |
| Original Copy:     | Clerk's Office Policies and Procedures B<br>- CM/ECF Section     | inder                         |
| Copy to:           | Clerk's Office Policies and Procedur<br>- Financial & Property S |                               |
|                    |                                                                  |                               |
|                    |                                                                  |                               |
|                    |                                                                  |                               |
|                    |                                                                  |                               |
|                    |                                                                  |                               |

**Administrative Policies and Procedures** 

Guidelines for: Change in CM/ECF User Information for Attorneys

#### Purpose:

The purpose of these guidelines is to set forth the process for attorney users of the CM/ECF System whose user information has changed.

#### Responsibilities:

It shall be the responsibility of each registered CM/ECF User to report to the Clerk's Office any change in his/her user information, which includes; 1) Name; 2) Address; 3) Affiliation; 4) Telephone/Fax Numbers; and 5) Primary and Secondary e-mail addresses.

#### Procedures:

- 1. When an attorney has a change in the information that appears on file with the Clerk's Office as a registered CM/ECF User, the attorney is to file the required Notice of Change (CM/ECF Form No. 8) (See Attachment 1) with the Admissions Clerk in the Financial and Property Management Section.
- 2. A change in an attorney's CM/ECF User information is not a substitute for filing of the required documents pursuant to the USCIT Rules regarding this new information in cases pending before the Court.
- 3. The Admissions Clerk is to process the Notice and make the necessary changes to the Attorney Database program and then forward the Notice to TDSS for further processing.
- 4. The Admissions Clerk is to advise the CM/ECF User, via memorandum or e-mail (CM/ECF Form No. 12), that the change in the User's information has been processed (See Attachment 2).

Administrative Policies and Procedures

Attachment 1

#### UNITED STATES COURT OF INTERNATIONAL TRADE

#### NOTICE OF CHANGE IN CM/ECF USER INFORMATION

| Name of CM/ECF User                               |                                                                       |
|---------------------------------------------------|-----------------------------------------------------------------------|
| Firm/Agency                                       |                                                                       |
| Street Address                                    |                                                                       |
| City, State and Zip Code                          |                                                                       |
| Telephone Number                                  |                                                                       |
| Fax Number                                        |                                                                       |
| Primary E-mail Address                            |                                                                       |
| Additional E-mail Address                         |                                                                       |
| Notice of Electronic Filing                       | E-mail Notice Option: One Daily Summary Single E-mail for Each Filing |
| Primary E-mail Address  Additional E-mail Address |                                                                       |

Signature of CM/ECF User

Date

### Return completed form by mail to:

United States Court of International Trade Office of the Clerk, Admissions Office - Room 299 One Federal Plaza

New York, NY 10278-0001

Telephone: (212) 264-2812

CM/ECF Form No. 8 Revised 3/07

### **Office of the Clerk**

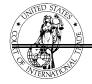

**Administrative Policies and Procedures** 

Attachment 2

United States Court
of International Trade
Office of the Clerk
One Federal Plaza
New York, NY 10278-0001

<Date>

#### MEMORANDUM

TO: <Attorney's Name>

RE: Change of CM/ECF User Information

This is to advise you that the Office of the Clerk has received your *Notice of Change of CM/ECF User Information* and has processed your request.

Please note that a change in your CM/ECF User information is not a substitute for the filing of the required documents pursuant to the USCIT Rules regarding this new information in cases pending before the Court.

If you have any questions, please contact the Court's Admissions Clerk at (212) 264-2823.

CM/ECF Form No: 21

### Administrative Policies and Procedures

Guidelines for: Change in CM/ECF User Information for Attorneys

Effective Date: April 1, 2004

Approved: /S/ Date: March 23, 2004

Leo M. Gordon, Clerk of the Court

Original Copy: CM/ECF Policies and Procedures Binder

Clerk's Office Policies and Procedures - CM/ECF Section

Copies to: Clerk's Office Policies and Procedures - Financial & Property Section

**All Section Managers** 

Sandra Fiore - Administrative Specialist

**Administrative Policies and Procedures** 

### Guidelines for: Change in CM/ECF User Information for Non-Attorneys

#### Purpose:

The purpose of these guidelines is to set forth the process for non-attorney users of the CM/ECF System whose user information has changed.

#### Responsibilities:

It shall be the responsibility of each registered CM/ECF User to report to the Clerk's Office any change in his/her user information, which includes; 1) Name; 2) Address; 3) Affiliation; 4) Telephone/Fax Numbers; and 5) Primary and Secondary e-mail addresses.

#### Procedures:

- 1. When a non-attorney has a change in the information that appears on file with the Clerk's Office as a registered CM/ECF User, the User is to file the required *Notice of Change* (CM/ECF Form No. 8) (See Attachment 1) with the Admissions Clerk in the Financial and Property Management Section.
- 2. The Admissions Clerk is to process the Notice and make the necessary changes to the Attorney Database program and then forward the Notice to TDSS for further processing.
- 3. The Admissions Clerk is to advise the CM/ECF User, via memorandum or e-mail (CM/ECF Form No. 13) (See Attachment 2), that the change in the User's information was processed.

**Office of the Clerk** 

Administrative Policies and Procedures

Attachment 1

### **UNITED STATES COURT OF INTERNATIONAL TRADE**

NOTICE OF CHANGE IN CM/ECF USER INFORMATION

| Name of CM/ECF User         |                       |                                                    |          |
|-----------------------------|-----------------------|----------------------------------------------------|----------|
| Firm/Agency                 |                       |                                                    |          |
| Street Address              |                       |                                                    |          |
| City, State and Zip Code    |                       |                                                    |          |
| Telephone Number            |                       |                                                    |          |
| Fax Number                  |                       |                                                    |          |
| Primary E-mail Address      |                       |                                                    |          |
| Additional E-mail Address   |                       |                                                    |          |
| Notice of Electronic Filing | E-mail Notice Option: | One Daily Summary<br>Single E-mail for Each Filing | <u> </u> |
|                             |                       |                                                    |          |

Signature of CM/ECF User

#### Return completed form by mail to:

United States Court of International Trade
Office of the Clerk
Admissions Office - Room 299
One Federal Plaza
New York, NY 10278-0001
Telephone: (212) 264-2812
CM/ECF Form No. 8
Revised 3/07

Date

Administrative Policies and Procedures

Attachment 2

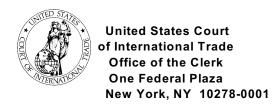

<Date>

#### MEMORANDUM

TO: <User's Name>

RE: Change of CM/ECF User Information

This is to advise you that the Office of the Clerk has received your *Notice of Change of CM/ECF User Information* and processed your request.

If you have any questions, please contact the Court's CM/ECF Help Desk at 1-866-450-1859.

CM/ECF Form No: 13

### Administrative Policies and Procedures

**Guidelines for:** Change in CM/ECF User Information for Non-Attorneys

Effective Date: April 1, 2004

Approved: /S/ Date: March 23, 2004

Leo M. Gordon, Clerk of the Court

Original Copy: CM/ECF Policies and Procedures Binder

Clerk's Office Policies and Procedures - CM/ECF Section

Copies to: Clerk's Office Policies and Procedures - Financial & Property Section

All Section Managers

Sandra Fiore - Administrative Specialist

Administrative Policies and Procedures

Guidelines for: Declaration that Party was Unable to File in a Timely Manner Due to Technical Difficulties

#### Purpose:

The purpose of these guidelines is to provide a procedure for a party to use when, despite the party's best efforts, filing in a timely manner was not completed due to technical difficulties with the Court's end of the CM/ECF System and not a technical failure with the filer's equipment or Internet connection to the System.

#### Responsibilities:

TDSS will determine if the CM/ECF System was unavailable and the length of time that the System was down. The Intake Unit of the Case Management Section shall be responsible for all incoming filings.

#### Procedures:

- 1. When a document cannot be filed electronically, the party should print (if possible) a copy of the error message received and complete a "Declaration that Party was Unable to File in a Timely Manner Due to Technical Difficulties." (CM/ECF Form No. 11) (See Attachment 1).
- 2. If a party is unable to file electronically, and, as a result, misses a filing deadline, the party shall contact the CM/ECF Help Desk at 866-450-1859 to inform the Clerk's Office of the difficulty. Additionally, the party shall submit the untimely filed document in paper form, accompanied by a declaration, CM/ECF Form No. 11 (See Attachment 1) stating the reason(s) for missing the deadline. The document and declaration shall be filed by hand or overnight courier no later than 12:00 noon of the first day on which the Court is open for business following the original filing deadline.

|               | BEFORE:    |
|---------------|------------|
| Plaintiff(s). | Court No.: |
| v.            |            |
| Defendant(s). |            |

## Declaration that Party was Unable to File in a Timely Manner Due to Technical Difficulties

| Please take notice that               |                                       | [Name of Party] [Party Role]           |
|---------------------------------------|---------------------------------------|----------------------------------------|
| was unable to file the attached       | [Title of Document]                   | in a timely                            |
| manner due to technical difficulties  | . The deadline for filing the_        |                                        |
| was The re<br>[Filing Deadline Date]  | eason(s) that I was unable to         | file the document in a                 |
| timely manner and the good faith e    | fforts I made to both file in a       | timely manner and to                   |
| inform the Court and the other parti  | ies that I could not do so are        | set forth below.                       |
| [Statement of reaso                   | ns and good faith efforts to file and | to inform (including dates and times)] |
| I declare under penalty of perjury th | nat the foregoing is true and o       | correct.                               |
| /3                                    | S/                                    |                                        |
| At                                    | torney Name                           |                                        |
| La                                    | w Firm:                               |                                        |
| Ac                                    | ldress:                               |                                        |
| Ph                                    | none: ( )                             |                                        |
| Fa                                    | ix: ( )                               |                                        |
| E-                                    | mail:                                 |                                        |

CM/ECF Form No. 11

### Administrative Policies and Procedures

Guidelines for: Declaration that Party was Unable to File in a Timely Manner Due to Technical Difficulties (continued)

Effective Date: May 3, 2004

Approved: \_\_\_\_\_/s/\_\_\_ Date: April 27, 2004
Leo M. Gordon, Clerk of the Court

Original Copy: CM/ECF Policies and Procedures Binder
Clerk's Office Policies and Procedures - CM/ECF Section

Copies to: All Section Managers

Sandra Fiore - Administrative Specialist

Administrative Policies and Procedures

Guidelines for: Frequently Used Abbreviation List for CM/ECF Data Entry

#### Purpose:

The purpose of this list is to provide consistency and uniformity for data entries made into the CM/ECF System. This list is available to Court personnel, and registered users of the CM/ECF System. This list is largely based on *The Bluebook:* A Uniform System of Citation (Columbia Law Review Ass'n et al. eds., 17th ed. 2000) as well as common usage in the Court.

#### Responsibilities:

The Standardization of Abbreviations and Punctuation (SAP) Subcommittee researched and produced a recommended list of commonly used abbreviations. It was submitted to the CM/ECF Staff Committee for approval. The SAP Subcommittee will maintain, revise and distribute the list to Clerk of the Court, Operations Manager, Case Management Supervisor and to the Training Specialist (for insertion into the User's Manuals). This list also will be provided to the Webmaster for posting on the Court's Website.

#### Procedures:

- 1. The SAP Subcommittee will review the Frequently Used Abbreviation List (See Attachment 1) in October on an annual basis. New updates will be published in the User's Manual, as well as on the Court's Website.
- 2. The Operations Manager or Case Management Supervisor will distribute updated lists to all relevant personnel in the Clerk's Office, Chambers, Webmaster, and the Training Specialist.

### **Administrative Policies and Procedures**

Attachment 1

#### **MOST USED ABBREVIATIONS**

Admin. Administrat(ive,ion)

Aff. Affidavit

Am. America, American Amend., Amends Amendment(s) App., Apps. Appendi(x, ces) Assoc. Associated Ass'n Association Att'v(s) Attorney(s) Br. Brief Cert. Certiorari Comm'r Commissioner Co. Company Consol. Consolidated Corp. Corporation Dec., Decs. Decision(s) Def., Defs. Defendant(s)

Def-Intvr. Defendant-Intervenor

Dep. Deposition
Dept. Department
Disc. Discovery
Dismiss Dist. District

Distrib. Distribut(or, ing)

Div. Division
Doc., Docs. Document(s)
Ex. Exhibits

Ext-Time Extension of Time Government Gov't Hr'g Hearing Imp. Import(er) Inc. Incorporated Indus. Indust(y, ies, ial) Injunction Inj. Inst. Institute Insurance Ins. Int'l International Interrog. Interrogator(y, ies)

JOP Judgment on the Pleadings

Jgmt. Judgment

JPO Judicial Protective Order

Ltd.LimitedLitig.LitigationMach.Machine(ry)Mfr.ManufacturerMfg.ManufacturingMemoMemorandum

Administrative Policies and Procedures

#### **MOST USED ABBREVIATIONS**

Mot.MotionNat'lNationalNo., Nos.Number(s)Opp'n.OppositionOrg.OrganizationPet.PetitionPl., Pls.Plaintiff(s)

PI-Intvr. Plaintiff-Intervenor

Prelim. Preliminary

Prelim Inj. Preliminary Injunction

Prod.
Rec.
Ref.
Refining
Res.
Resources
Sched., Scheds.
Slip Op.
Slip Opinions
Sur.
Surety

Sur. Surety
Sys. System
Tech. Technology

TRO Temporary Restraining Order

Test. Testimony
Tr. Transcript
Summ. Summary

Summ. Jgmt. Summary Judgment

DOC Department of Commerce (No periods)
DOL Department of Labor (No periods)
ITC International Trade Commission

(No periods)

U.S. United States

w/ With w/o Without

## Administrative Policies and Procedures

## Guidelines for: Frequently Used Abbreviation List for CM/ECF Data Entry

Effective Date: April 1, 2004

Approved: /S/ Date: March 12, 2004

Leo M. Gordon, Clerk of the Court

Original Copy: CM/ECF Policies and Procedures Binder

Clerk's Office Policies and Procedures - CM/ECF Section

Copies to: All Section Managers

Sandra Fiore - Administrative Specialist

Administrative Policies and Procedures

#### LIST OF DOCKET EVENTS BY CATEGORY

#### **OPEN A CIT CASE**

**CIT Case** 

#### INITIAL PLEADINGS AND SERVICE

#### **SUMMONS**

Summons (Filing Fee Required)

## COMPLAINTS AND OTHER INITIATING DOCUMENTS

Amended Complaint

Complaint (1581a or 1581b only) (Filing Fee Required)

Complaint (1581c only) Complaint (1581d-i only) Complaint 1582 only Complaint (Intervenor) Complaint (Third-Party)

Counterclaim Crossclaim

#### ANSWERS TO COMPLAINTS

Answer to Complaint

#### OTHER ANSWERS

Amended Answer Reply

#### MOTIONS AND RELATED FILINGS

#### MOTIONS

Application/Motion for Preliminary Injunction Application/Motion for Temporary Restraining Order Form 06 - Request for Trial

#### MOTIONS (continued)

Form 15 - Application for Attorney Fees (FAIA)

Motion for Assignment to a Judge

Motion for Attorney Fees

Motion for Certification of Appealability Motion for Change/Transfer of Venue

Motion for Class Certification

Motion for Contempt

Motion for Default Judgment Motion for Directed Verdict

Motion for Discovery

Motion for Entry of Default

Motion for Entry Rule 54(b) Judgment Motion for Entry of Scheduling Order

Motion for Errata

Motion for Excess Pages

Motion for Extension of Time Motion for Extension of Time

to Complete Discovery

Motion for Extension of Time to File Brief

Motion for Extension of Time to File Brief

Motion for Extension of Time to

File Complaint

Motion for Extension of Time to File

Reply Brief

Motion for Extension of Time to File

Response Brief

Motion for Extension of Time to Remain

on Reserve Calendar

Motion for Extension of Time to Remain

on Suspension Disposition Calendar

Motion for Extension of Time to

Respond to Complaint

Motion for Extension of Time to Respond

to Motion

Motion for Hearing

Motion for Injunction Pending Appeal

Motion for Judgment as a Matter of Law

Motion for Judgment on the Pleadings

Motion for Judgment on Agency Record (56.1)

#### Office of the Clerk

#### Administrative Policies and Procedures

#### MOTIONS AND RELATED FILINGS (continued)

Motion for Judgment on Agency Record (56.2)

Motion for Leave to

Motion for Leave to File Discovery Material

Motion for Leave to File Out of Time

Motion for Leave to Proceed In Forma Pauperis

Motion for a More Definite Statement

Motion for New Trial

Motion for Oral Argument

Motion for Order to Show Cause

Motion for Partial Summary Judgment

Motion for Permanent Injunction

Motion for Protective Order

Motion for Reassignment of a Judge

Motion for Reconsideration

Motion for Referral to Court-Annexed Mediation

Motion for Rehearing (Dispositive)

Motion for Rehearing (Procedural)

Motion for Relief from Order/Judgment

Motion for Sanctions

Motion for Stay Pending Appeal

Motion for Summary Judgment

Motion for Suspension

Motion for Test Case Designation

Motion for Three-Judge Panel

Motion for Writ of Mandamus

Motion in Limine

Motion to Alter/Amend/Correct

Motion to Amend Scheduling Order

Motion to Appear as Amicus Curiae

Motion to Appear Pro Hoc Vice

Motion to Cancel Oral Argument

Motion to Clarify

Motion to Compel

Motion to Consolidate Cases

Motion to Correct Record

Motion to Deposit Funds

Motion to Dismiss Case

Motion to Enforce Judgment

Motion to Exclude

Motion to Expedite

Motion to Intervene

Motion to Invest Funds

Motion to Join

Motion to Join (Parties)

Motion to Lift Stay

Motion to Modify or Terminate EFP

Motion to Quash

Motion to Remand Case

Motion to Remove from Suspension Disposition

Calendar

Motion to Remove from Suspension File

Motion to Reopen Case

Motion to Reopen Record

Motion to Set Aside Default

Motion to Set Aside Default Judgment

Motion to Set Aside Dismissal

Motion to Sever

Motion to Sever and Dismiss (Dispositive)

Motion to Sever and Dismiss (Procedural)

Motion to Stay

Motion to Strike

Motion to Substitute Party

Motion to Supplement Motion to Suppress

Motion to Transfer Action to another Court

Motion to Vacate

Motion to Vacate Prior Order (Dispositive)

Motion to Vacate Prior Order (Procedural)

Motion to Withdraw Document/Motion

Motion to Withdraw/Substitute Attorney

Motion to Have Entry Papers Sent to Port

ZMotion

#### Office of the Clerk

### Administrative Policies and Procedures

#### **RESPONSES and REPLIES**

Reply Response to 56.2 Motion Response to Motion (Dispositive) Response to Motion (Procedural) Supplemental Response Sur-Reply

#### **OTHER FILINGS**

#### NOTICES

Application to Enter Default

Discovery Plan

Errata Memorandum

Form 01A Notice of Lawsuit and Request for Waiver of Service of Summons

Form 01B Waiver of Service of Summons

Form 7 Notice of Dismissal 41(a)(1)(A)

Form 8 Notice of Dismissal 41(a)(1)(B)

Form 11 Notice of Appearance

Form 12 Substitution of Attorney

Notice of Consent to Electronic Service

Notice of Deposition

Notice of Endorsement

Notice of Suggestion of Death

Notice of Supplemental Authority

Notice of Withdrawal of Attorney

Pretrial Disclosures Pursuant to Rule 26

Service Acknowledged

#### APPEAL DOCUMENTS

Notice of Appeal (Fee Required) Petition for Writ of Certiorari

#### Office of the Clerk

#### Administrative Policies and Procedures

#### OTHER DOCUMENTS

Acknowledgment

Administrative Record

Affidavit/Declarations

Appendix

Bill of Costs

Bond

Brief

Certificate of Service

Certificate of Settlement Efforts

Certification and Index

Comments on Remand Results

Confession of Judgment

Consent of Client

Demand for Complaint

Demand for an Answer

**Exhibits** 

**Expert Witness Testimony** 

Form 5 Information Statement

Form 9 Stipulation on Agreed Statement of Facts

Form 13 Corporate Disclosure Statement

Form 17 Business Proprietary Information Certification

Form 18 Notice of Termination of Access to Business Proprietary Information

Form 19 Report of Parties Planning Conference

Joint Status Report

Jurisdiction Statement

Jury Demand

Law Student Appearance Form

Letter

Marshal's Proof of Service

Memorandum of Points & Authorities

Petition

Petition for Writ of Mandamus

Pretrial Brief

Pretrial Memorandum

Proof of Service

Proposed Exhibit List

Proposed Findings of Fact

Proposed Findings of Fact and Conclusions of Law

Proposed Judgment Order

Proposed Order

Proposed Order Governing Trial

Proposed Pretrial Order

Proposed Scheduling Order

Proposed Witness List

Remand Results

Reply to Comments on Remand Results

Request for Entry of Default

Request to Have Entry Papers Sent to Port

Response to Court's Request/Order

Rule 65(b) Certification

Settlement Agreement

Statement of Issues

Status Report

Stipulation

Stipulation in Lieu of Trial

Stipulation of Facts not in Controversy

Summons (Third-Party)

Trial Brief

Witness List

**Z**Document

#### MULTI-CASE DOCKETING

Certificate of Service

Consent Motion for Extension of Time to

Remain

On Reserve Calendar

Consent Motion for Extension of Time to

Remain

On Suspension Disposition Calendar

Consent Motion for Leave to File Out of

Time

Consent Motion for Suspension

Consent Motion to Consolidate Cases

Consent Motion to Remove from Suspension

Dispostion Calendar

Consent Motion to Remove from Suspension File

**Administrative Policies and Procedures** 

### Guidelines for: Loss or Compromise of CM/ECF Password

#### Purpose:

The purpose of these guidelines is to set forth the process for attorney and non-attorney users of the CM/ECF System when a password is lost or compromised.

#### Responsibilities:

It shall be the responsibility of each registered CM/ECF System user to report to the Clerk's Office any lost or compromised password.

#### Procedures:

- 1. When a user loses his/her password, or his/her password is compromised, the user is to file a *Notice of Loss/Compromise in CM/ECF User Password* (CM/ECF Form No. 9) (See Attachment 1) with the Admissions Clerk in the Financial and Property Management Section of the Clerk's Office.
- 2. Once the Admissions Clerk receives the Notice and verifies that the user is on the Court's Active Admission to Practice Roster and is registered as a CM/ECF user, the Admissions Clerk shall initial the Notice and forward it to TDSS for further processing.
- 3. If the user is not on the Court's Active Admission to Practice Roster, the Admissions Clerk shall initial and send the Notice to TDSS for processing as a non-attorney in accordance with the CM/ECF Registration (Non-Attorney) Guidelines.
- 4. The Admission Clerk advises the attorney, via memorandum, fax or e-mail (CM/ECF Form No. 14) (See Attachment 2) that the change in the user's information was processed and provides the user with his/her new password.
- 5. The Case Management Supervisor shall advise a non-attorney, via memorandum, fax or e-mail (CM/ECF Form No. 14) (See Attachment 2) that the change in the user's information was processed and provides the user with his/her new password.

Administrative Policies and Procedures

Attachment 1

### UNITED STATES COURT OF INTERNATIONAL TRADE

#### NOTICE OF LOSS/COMPROMISE OF CM/ECF USER PASSWORD

PLEASE TAKE NOTE that the password of the undersigned registered CM/ECF user for the Court's CM/ECF System was lost or compromised. Therefore, in accordance with Paragraph 2(g) of the Court's Administrative Order 02-01, the undersigned requests the issuance of a new password.

| Name of CM/ECF User                   | Firm/Agency                              |
|---------------------------------------|------------------------------------------|
| Street Address                        | Telephone Number                         |
| City, State and Zip Code              | Fax Number                               |
| Primary E-mail Address                | Secondary E-Mail Address                 |
| Signature of CM/ECF User              | Date                                     |
| For Internal USCIT use only.          |                                          |
| Active Attorney and Registered CM/ECI | F UserNon-Attorney User                  |
| Case Management Supervisor Date       | forwarded to TDSS Date of Acknowledgment |

CM/ECF Form No. 9

### **Office of the Clerk**

Administrative Policies and Procedures

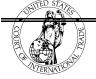

Attachment 2

United States Court
of International Trade
Office of the Clerk
One Federal Plaza
New York, NY 10278-0001

<Date>

#### MEMORANDUM

TO: <User's Name>

RE: Change of CM/ECF User's Password

This is to advise you that the Office of the Clerk, Attorney Admissions Section, has received your *Notice of Loss or Compromise of CM/ECF User Password*. Your request has been processed. Below please find your new password.

| Password: |  |
|-----------|--|
|           |  |

If you have any questions, please contact the CM/ECF Help Desk at 1-866-450-1859 from 9:00 a.m. to 5:00 p.m., EST.

CM/ECF Form No. 14

Administrative Policies and Procedures

| Suidalinas far: 10        | ss or Compromise          | of CM/ECF Password             |
|---------------------------|---------------------------|--------------------------------|
| ouldelines for: <b>LO</b> | ss of compromise          | of Civi/LCF Fassword           |
|                           |                           |                                |
|                           |                           | Effective Date: April 20, 2004 |
| Approved:                 | /S/<br>Clerk of the Court | Date: April 20, 2004           |
| Leo W. Gordon,            | Clerk of the Court        |                                |
| Original Copy:            | CM/ECF Policies and Prod  | cedures Binder                 |
| Copies to:                | All Section Managers      |                                |
|                           |                           |                                |
|                           |                           |                                |
|                           |                           |                                |
|                           |                           |                                |
|                           |                           |                                |
|                           |                           |                                |
|                           |                           |                                |
|                           |                           |                                |
|                           |                           |                                |
|                           |                           |                                |

Appendix - 47

**Administrative Policies and Procedures** 

#### UNITED STATES COURT OF INTERNATIONAL TRADE

| ٧. | Plaintiff, | Court No. |
|----|------------|-----------|
|    | Defendant. |           |

#### NOTICE OF CONSENT TO ELECTRONIC SERVICE

The above-captioned action is subject to electronic filing procedures adopted in the Court's Administrative Order No. 02-01, adopted by the Court on December 18, 2001 with an effective date of April 1, 2002, governing electronic filing procedures. Pursuant to the Order, the parties are not required to serve each other electronically. However, parties to an action in the Court may consent to electronic service, consistent with the procedures set forth in the Administrative Order. See Paragraph 6 of Administrative Order No. 02-01. \_\_\_\_\_ (insert name of Accordingly, \_\_\_\_\_ attorney and firm) hereby consents to electronic service in the above-captioned action. Such service shall be accomplished in accordance with the procedures set forth in the Administrative Order referenced above and the Electronic Filing Procedures Users' Manual available on the U.S. Court of International Trade's Public Website at www.cit.uscourts.gov at the undersigned attorney's e-mail address(es) of record for this action in the Court's CM/ECF database. Dated: \_\_\_\_\_ By: Attorney Address Counsel for:\_\_\_\_\_

Administrative Policies and Procedures

### **Errata Reporting Form**

**Directions**: Please use this form to record any changes or corrections to the *CM/ECF User's Manual for Electronically Filing Case Events*. Please fax the form to (212) 264-0441 to the attention of the Training Specialist. Please make additional copies of the form as needed.

Thank you for your help. Your feedback is very important.

| Page No. | Item No. | Nature of the Change |
|----------|----------|----------------------|
|          |          |                      |
|          |          |                      |
|          |          |                      |
|          |          |                      |
|          |          |                      |
|          |          |                      |
|          |          |                      |
|          |          |                      |
|          |          |                      |
|          |          |                      |
|          |          |                      |
|          |          |                      |

## **Office of the Clerk**

Administrative Policies and Procedures

### **Index for CM/ECF User's Manual**

| Add/Create a Party in CM/ECF                                                                |
|---------------------------------------------------------------------------------------------|
| Attorney Associations in CM/ECF                                                             |
| Basic User Information                                                                      |
| Bulky Document Standard (BDS)                                                               |
| CM/ECF Glossary                                                                             |
| CM/ECF System Options                                                                       |
| Confidential Filings                                                                        |
| Correcting Mistakes                                                                         |
| Documents Filed in Error                                                                    |
| Exhibits - Physical                                                                         |
| Filers                                                                                      |
| Filing Case Events                                                                          |
| Answer to Complaint                                                                         |
| Appeal Documents                                                                            |
| Consent Motion for Extension of Time                                                        |
| Form 07 Notice of Dismissal - Pursuant to Rule 41(a)(1)(A)                                  |
| Motion for Judgment Upon Agency Record 56.1                                                 |
| Motion to Intervene and Required Related Filings                                            |
| Reply to Response to Dispositive Motion                                                     |
| Response to Dispositive Motion for Judgment Upon Agency Record 56.1 133-139                 |
| Filing Tips                                                                                 |
| Glossary of CM/ECF System Errors                                                            |
| Hardware and Software Requirements                                                          |
| Help Desk 3, 5, 13, 14, 40, 48, 93, 151, 160, 183, 185, 189, A-17, A-23, A-31, A-33, A-46   |
| Helpful Hints/Warnings When Working with the CM/ECF System                                  |
| How to Access the System                                                                    |
| How to Register to Use the System                                                           |
| Joint Filings                                                                               |
| Motions 7, 11, 13, 18, 120, 127, 132, 136, 137, 139, 143, 150, 172, 196, 197, A-40, A-41    |
| Notice of Electronic Filing Screen 11, 12, 52, 103, 109, 115, 116, 124, 125, 131, 132, 138, |
| 139, 144, 145, 159, 160, 170, 175, A-13, A-20, A-26, A-30                                   |
| Notice of Manual Filing                                                                     |

## **Office of the Clerk**

Administrative Policies and Procedures

## Index for CM/ECF User's Manual (continued)

| Opening a Case                                                                      |
|-------------------------------------------------------------------------------------|
| Adding a New Alias                                                                  |
| Adding an Alias                                                                     |
| Adding Defendant Information                                                        |
| Appeal Documents                                                                    |
| Creating a New Party Plaintiff                                                      |
| Docketing a Complaint                                                               |
| Filing a Summons                                                                    |
| Notice of Electronic Filing 1, 2, 11, 12, 52, 103, 109, 115, 119, 124, 125, 126,132 |
| 139, 140, 144, 145, 159, 170, 175, A-13, A-20, A-26, A-30                           |
| On-Line Payment of the Filing                                                       |
| Search for a Party                                                                  |
| Verifying Docket Text Information                                                   |
| 1581(a) Denied Protest - Appraised Value                                            |
| 1581(a) Denied Protest - Classification                                             |
| 1581(b) Domestic Interested Parties Petition: Appraised Value 56-57                 |
| 1581(c) Antidumping or Countervailing Duty Determination                            |
| 1581(c) Antidumping or Countervailing Duty Determination: Not to Initiate           |
| Investigation 60-61                                                                 |
| 1581(d) Denial of Certification for Trade Adjustment Assistance                     |
| 1581(d) Denial of Certification for Trade Adjustment Assistance:                    |
| Worker 19 USC 2273 64-65                                                            |
| 1581(e) Government Procurement/Country of Origin 67-68                              |
| 1581(f) Disclosure of Proprietary Information                                       |
| 1581(g) Custom Broker's License/Permit: Private Testing Lab                         |
| 1581(h) Pre-importation Ruling                                                      |
| 1581(i) Residual Jurisdiction                                                       |
| 1582 Recovery of Civil Penalty/Upon a Bond/Customs Duties                           |
| 1584 Disclosure of Proprietary Information: Sanctions                               |

## **Office of the Clerk**

## Administrative Policies and Procedures

## Index for CM/ECF User's Manual (continued)

| Query Options                                                                              |
|--------------------------------------------------------------------------------------------|
| Alias                                                                                      |
| Associated Cases                                                                           |
| Attorney 1, 3, 4, 7, 8, 11, 12, 40, 41, 43, 48, 73, 79, 83, 88, 93, 97, 105, 110, 111, 117 |
| 121, 126-128, 134, 141, 149, 151, 162-165, 167, 171, 181, 186, 188, A-1,                   |
| A-3-A-4, A-6, A-9, A-11-A-13, A-15-A-20, A-22, A-24, A-27-A-28, A-32,                      |
| A-34, A-37, A-40-A-42, A-44-A-56, A-48, A-50                                               |
| Deadlines/Hearings                                                                         |
| Docket Report                                                                              |
| Filers                                                                                     |
| Party1-4, 7, 8, 11, 13, 16, 28-36, 38, 42, 43, 54-58, 61, 62, 65, 68, 70, 72, 73, 75,      |
| 78-79, 82, 83, 85, 87, 89, 101, 105, 111, 118-121, 123, 128, 130, 134, 137,                |
| 141, 147, 156, 162-165, 168, 171, 188, 189, A-1, A-2, A-6, A-9, A-33-A-35                  |
| A-40, A-41, A-43                                                                           |
| Related Transactions                                                                       |
| Status 3, 7, 22, 162, 173, 177, A-3, A-5, A-43                                             |
| Report Options                                                                             |
| Calendar Events                                                                            |
| Civil Cases                                                                                |
| Docket Sheet 12, 88, 97, 103, 105, 109, 110, 116, 121, 125, 128, 132, 134, 139, 141,       |
| 145, 154, 162, 166, 170, 174, 175, A-14, A-21                                              |
| Technical Difficulty with Court's CM/ECF System                                            |
| Uniformity on Filings                                                                      |
|                                                                                            |
| Utilities Options                                                                          |
| Internet Payment History                                                                   |
| Mailing Information for a Case                                                             |
| Mailing Labels by Case                                                                     |
| Verify a Document                                                                          |
| Your Account: View Your Transaction Log                                                    |

Administrative Policies and Procedures

## Index for CM/ECF User's Manual (continued)

| Windows Convention for the CM/ECF System                         |
|------------------------------------------------------------------|
| Working with Adobe Acrobat and Portable Document Format (PDF)    |
| Filing Motions as One Document or Multiple Documents             |
| How to Attach a PDF Document 16-20, 110, 117, 122, 132, 139, 153 |
| How to Convert Documents to PDF Format                           |
| Microsoft Word 95 or later                                       |
| WordPerfect Version 6.1, 7, 8 or higher                          |
| WordPerfect Version 9 or higher                                  |
| How to View a PDF File                                           |
| Z Motion and Z Document                                          |
| Appendix                                                         |
| Alphabetical Listing of Docket Events                            |
| Bulky Document Standard                                          |
| Change in CM/ECF User Information                                |
| CM/ECF Registration (Attorney)                                   |
| CM/ECF Registration (Non-Attorney)                               |
| Declaration that Party Was Unable to File                        |
| Errata Reporting Form                                            |
| List of Docket Events by Category                                |
| Notice of Consent to Electronic Service                          |